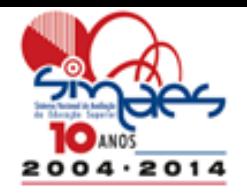

## **Seminários Enade 2014**

**Coordenação-Geral de Controle de Qualidade da Educação Superior Diretoria de Avaliação da Educação Superior**

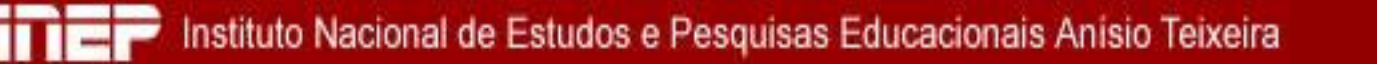

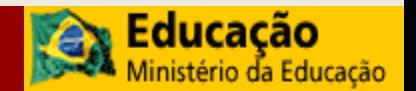

## **Organograma da DAES**

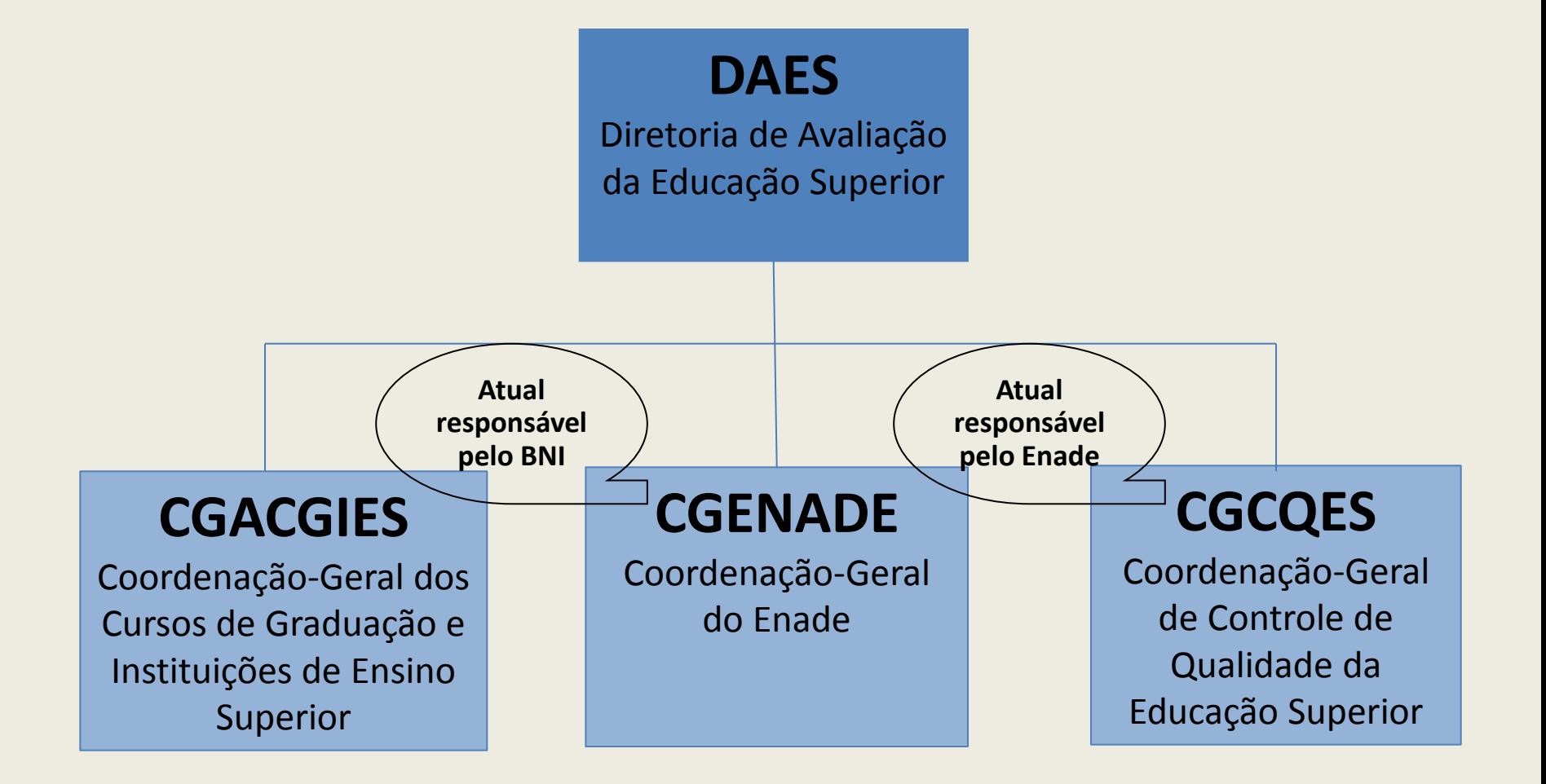

## **Entendendo a CGCQES**

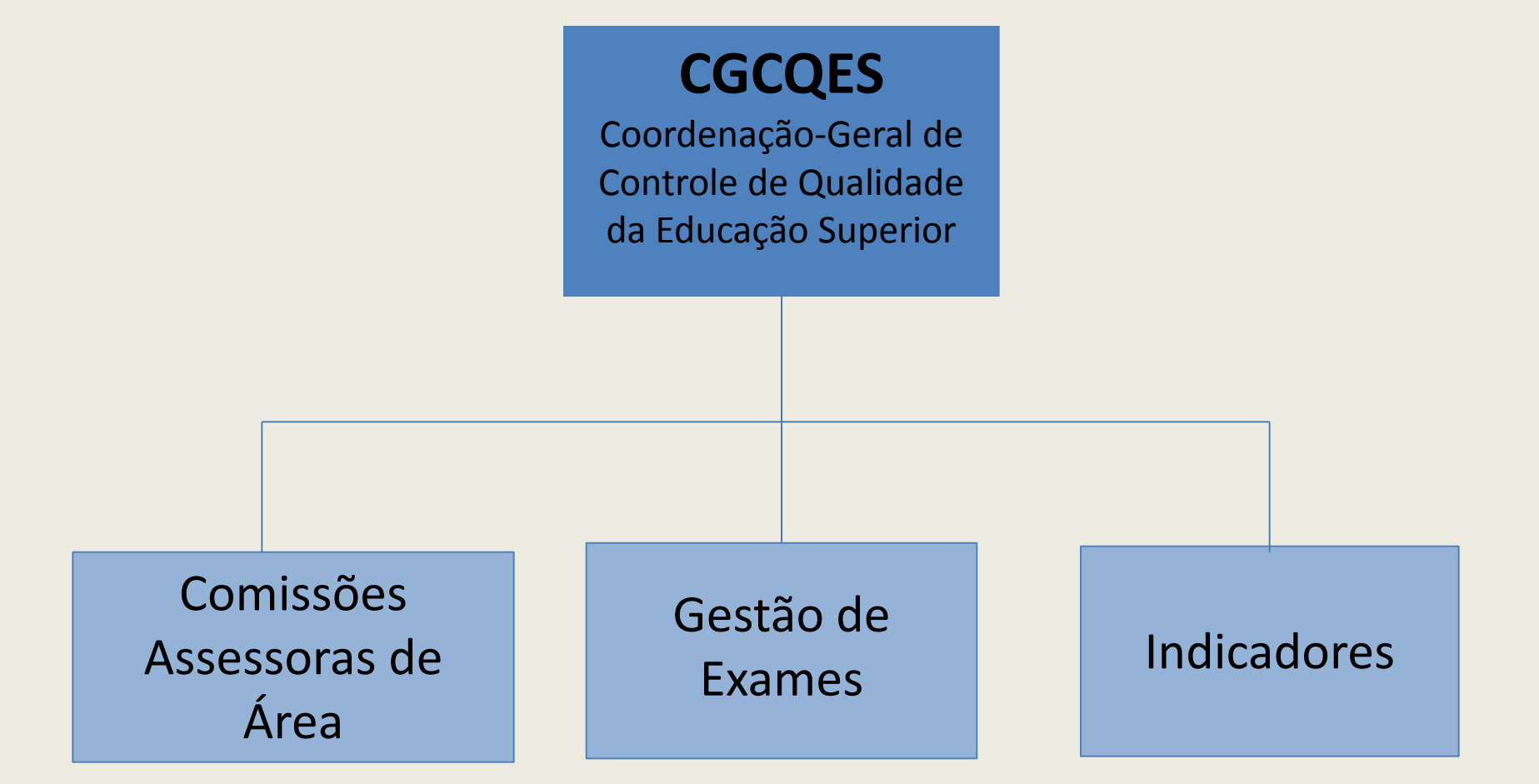

# **Comissões Assessoras de Avaliação**

As Comissões Assessoras de Áreas são constituídas por especialistas representantes das áreas que são avaliadas pelo ENADE.

Na composição dessas comissões são utilizados indicadores de qualidade que, por meio de metodologia específica para este fim, consideram o bom desempenho dos cursos, além da representatividade de instituições públicas e privadas e o respeito ao equilíbrio regional e à análise do currículo.

Para o ENADE 2014 foram nomeadas 34 comissões, incluindo a de formação geral, tendo como alguns dos critérios preferencialmente titulação mínima de doutor, admitida a possibilidade de mestres e especialistas em casos específicos (em especial nos Cursos Superiores de Tecnologia).

## **Comissões Assessoras 2014**

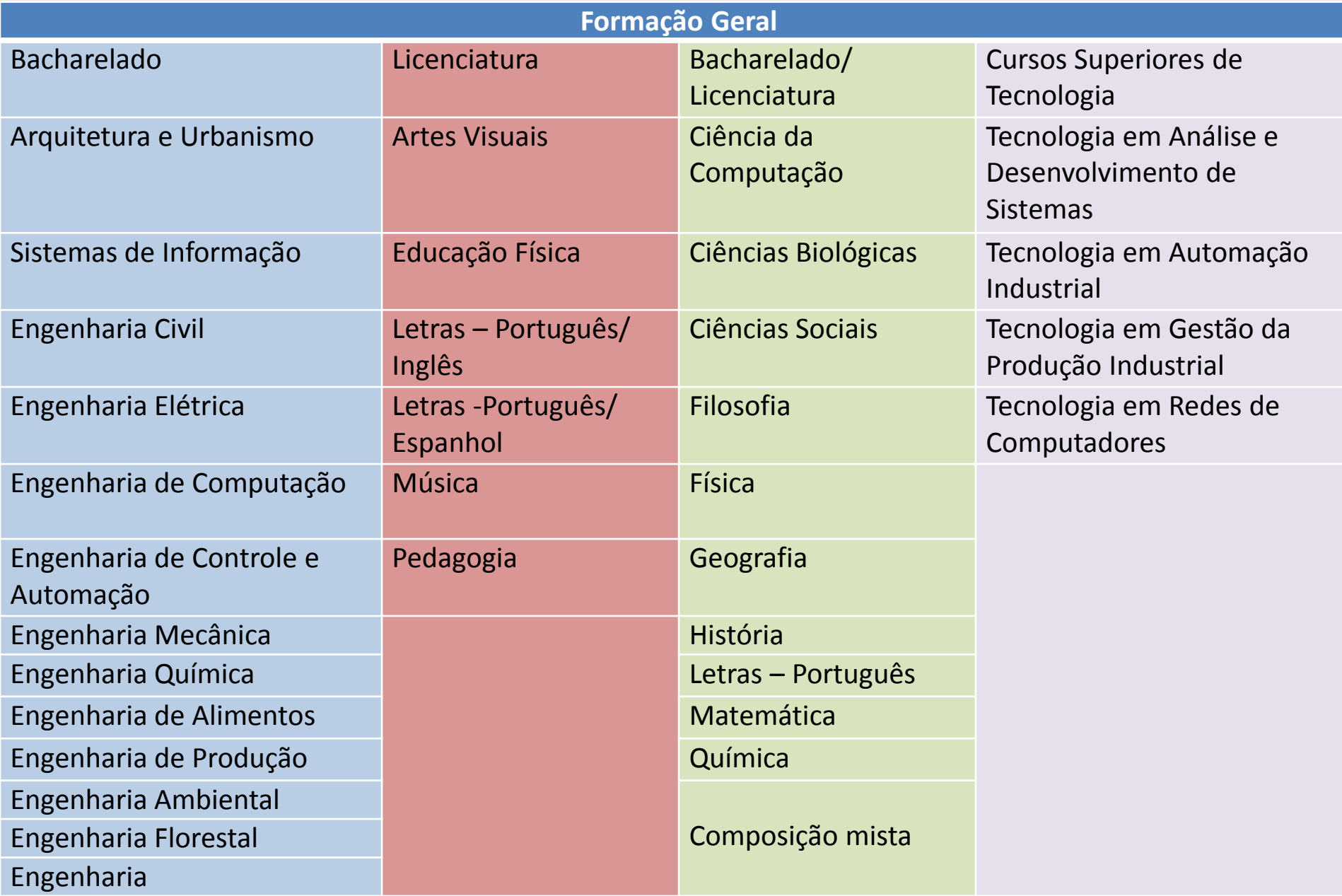

## **Comissões Assessoras das Engenharias**

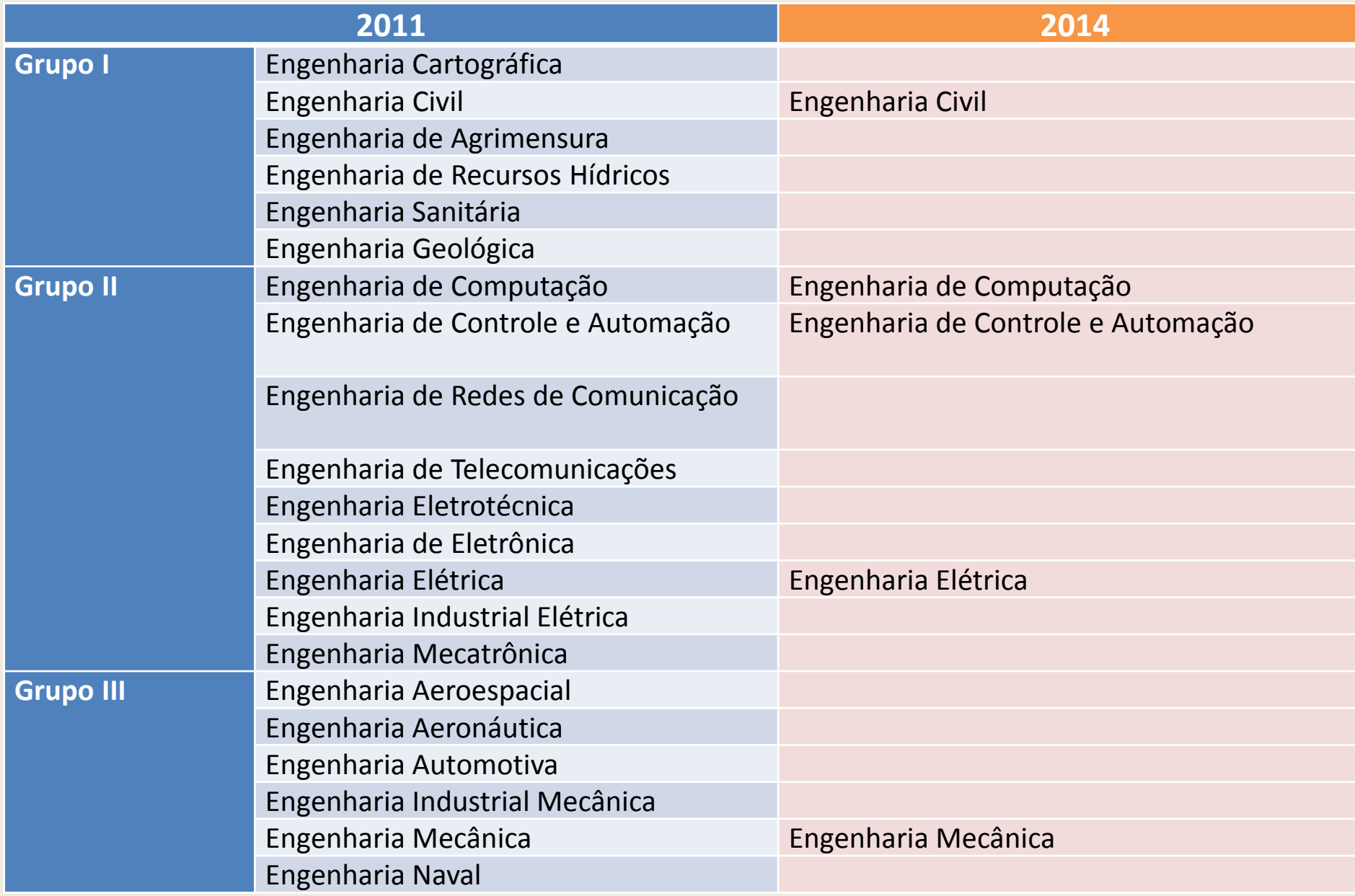

## **Comissões Assessoras das Engenharias**

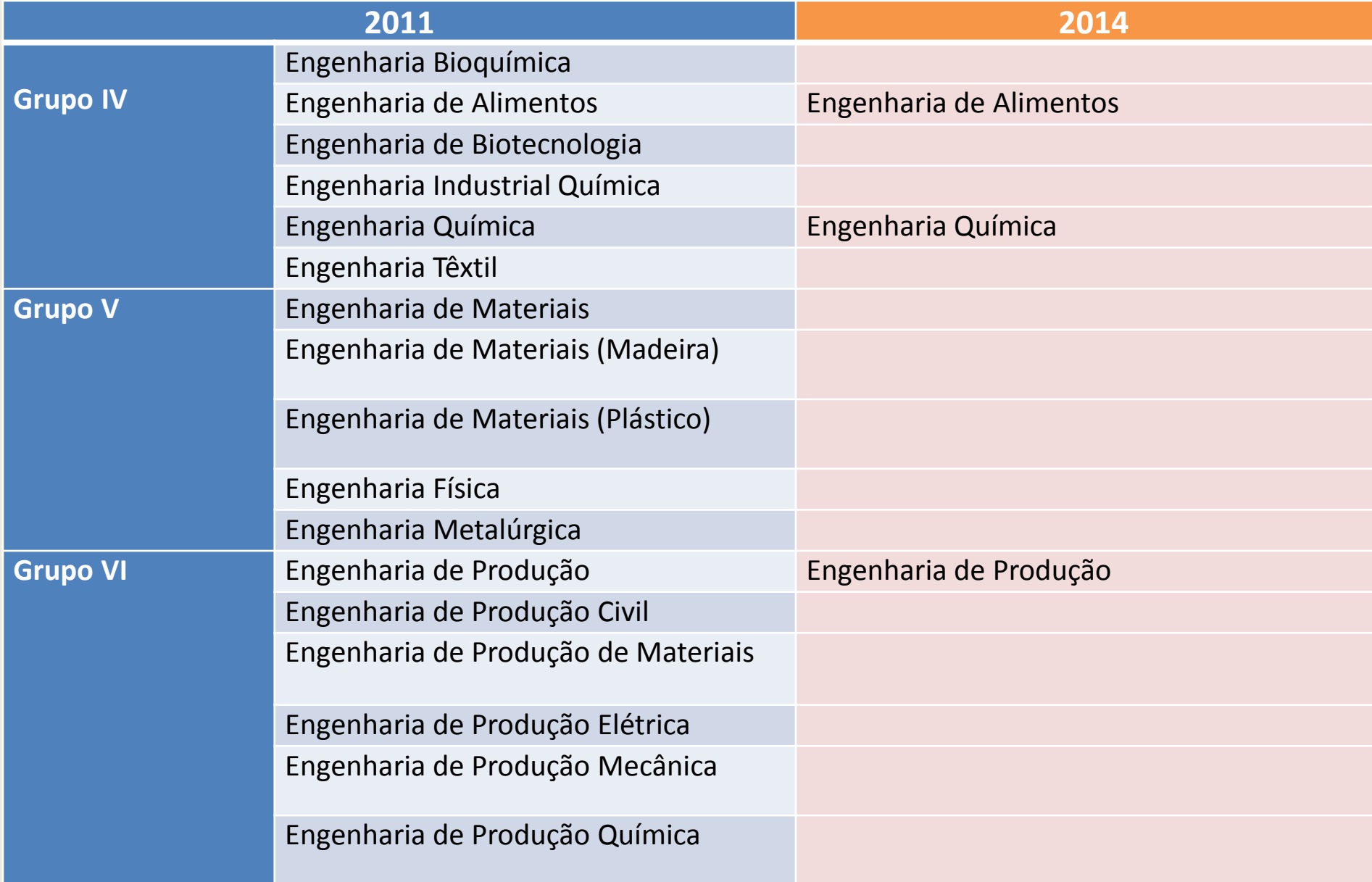

# **Comissões Assessoras das Engenharias**

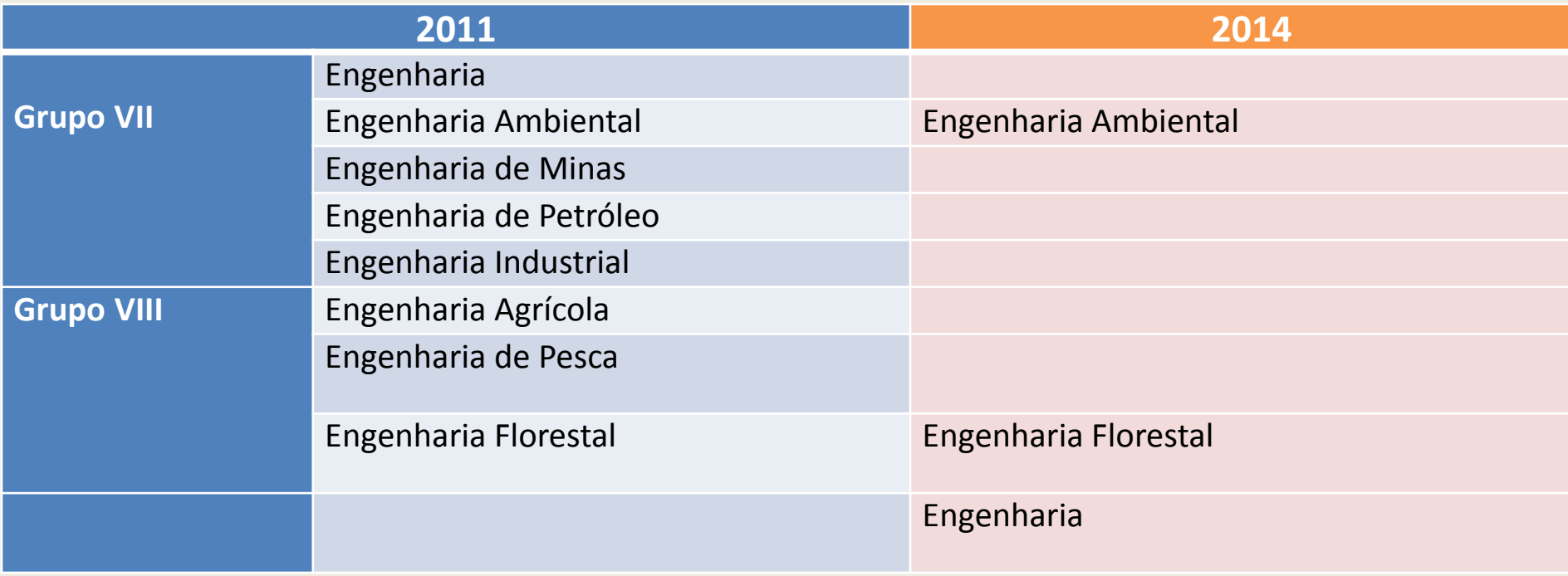

#### **Proposição dos Representantes de Grupo - Engenharias**

- Após debates, as **proposições apresentadas** e levadas à CONAES foram:
	- Opção A **Avaliar as nove áreas que atingem os critérios mínimos** estabelecidos; todas as demais fazem prova de 'Engenharia Geral', a fim de fortalecer a área de formação básica.
	- $\checkmark$  Prova sobre a formação profissionalizante traz mais elementos para análise do resultado em relação ao PPC.
	- $\checkmark$  A grande quantidade de cursos nas principais modalidades respalda a divisão em subáreas.
	- Opção B Avaliar áreas que possuem grande similaridade pensar **novo "reagrupamento", em seis áreas.**
	- $\checkmark$  A diferença entre as modalidades acabaria por descaracterizar as questões específicas em presença das outras subáreas.
	- Opção C Avaliar **todas as áreas em prova única** de 'Engenharia Geral' (prova única).
	- $\checkmark$  Permitiria analisar todas as modalidades da mesma forma.

## **Proposta aprovada pela CONAES**

- 1. Engenharia Civil
- 2. Engenharia Elétrica
- 3. Engenharia de Computação
- 4. Engenharia de Controle e Automação
- 5. Engenharia Mecânica
- 6. Engenharia Química
- 7. Engenharia de Alimentos
- 8. Engenharia de Produção
- 9. Engenharia Ambiental
- 10. Engenharia Florestal
- 11. Engenharia

# **Comissões Assessoras de Avaliação**

- As Comissões Assessoras de Áreas são responsáveis pela definição das diretrizes do ENADE, as habilidades, competências e conteúdos das provas, tendo como referência as Diretrizes Curriculares Nacionais dos Cursos de Graduação.
- Durante o mês de maio, as 34 comissões estiveram reunidas no INEP para a definição das diretrizes, que serão publicadas até o dia 04 de junho e estarão disponíveis no portal do INEP.

<http://portal.inep.gov.br/enade/legislacao-2014>

 As diretrizes da avaliação das áreas são os referenciais para a decisão quanto à participação no exame (enquadramento).

## **Legislação**

- $\blacksquare$  Lei nº 10.861 de 14/04/2004.
- Portaria nº 40/2007, republicada em 29 de dezembro de 2010.
- Portaria Normativa nº 08 de 14/03/2014.
- Portarias das diretrizes de áreas (disponíveis em: http://portal.inep.gov.br/legislacao-2014).

## **Cronograma**

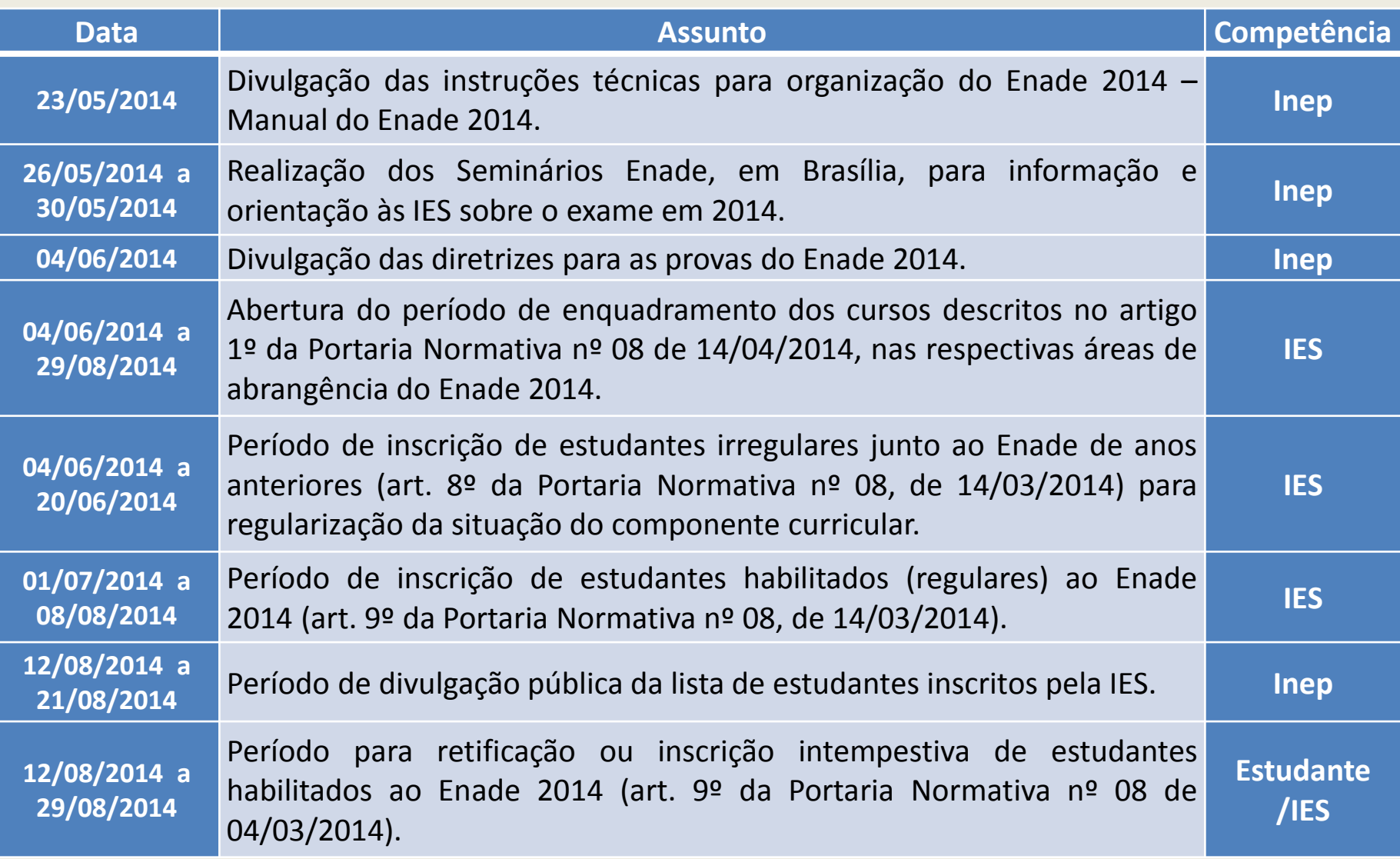

## **Cronograma**

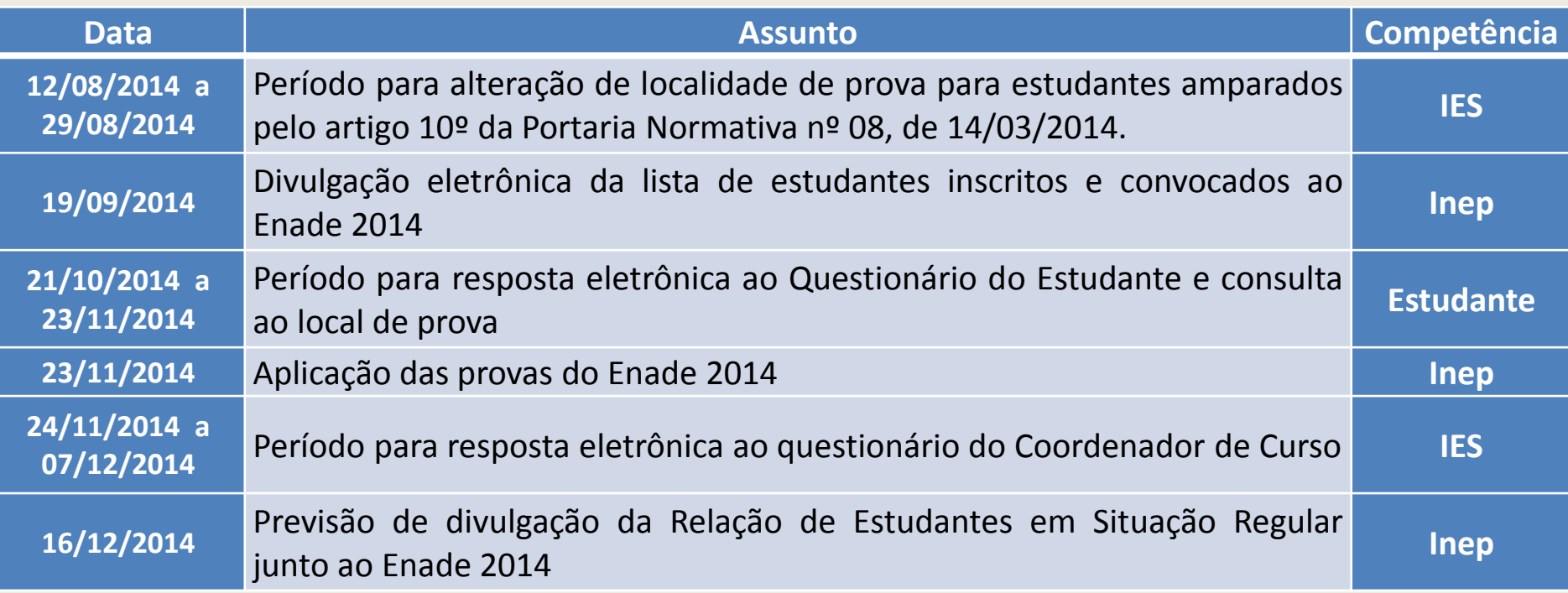

Caso haja alguma eventual alteração no cronograma, esta será amplamente divulgada pelo Inep por meio das páginas da Internet http://portal.inep.gov.br e http://enade.inep.gov.br.

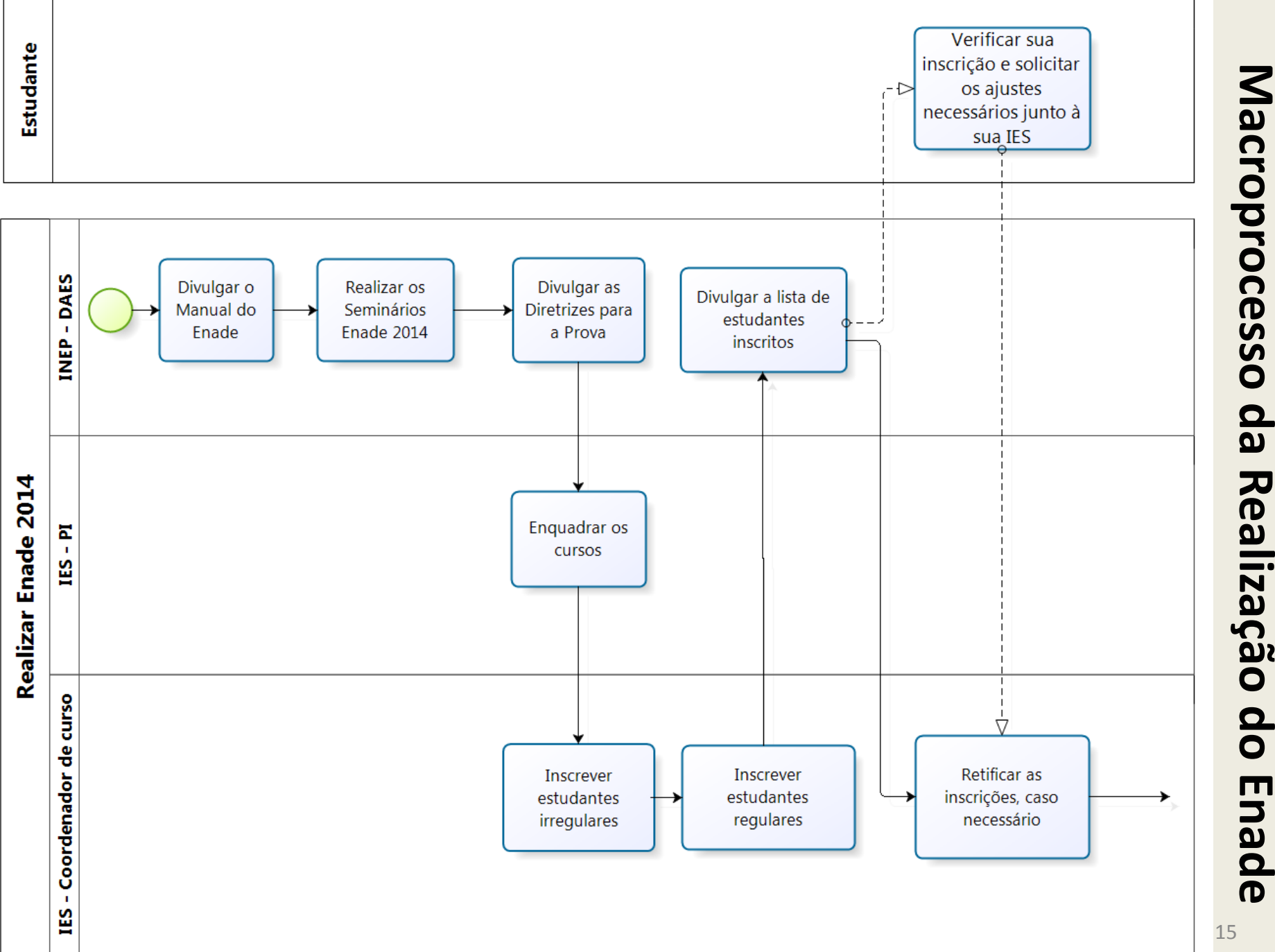

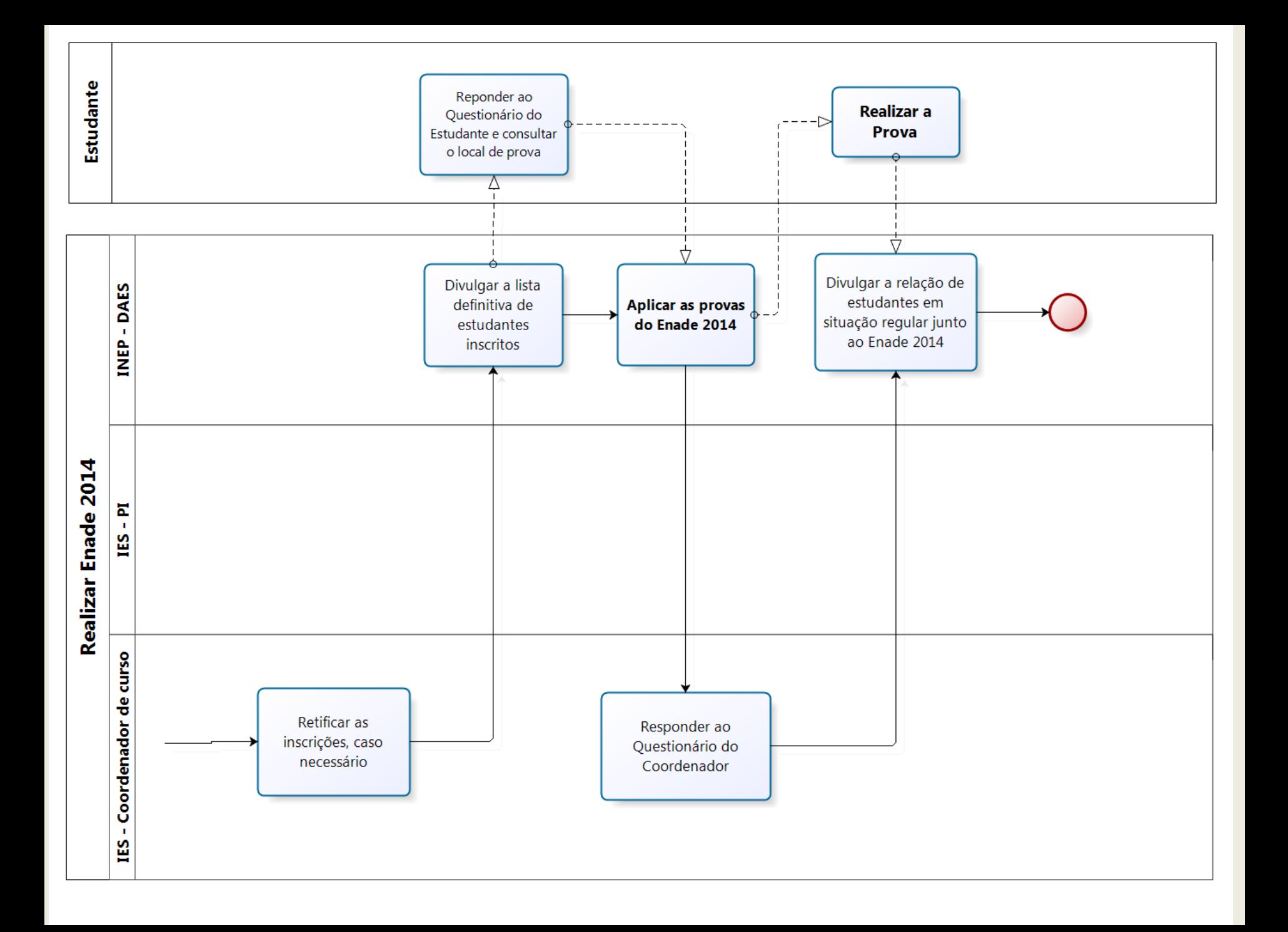

#### **Enquadramento**

- Processo pelo qual a IES identifica a área avaliada mais correlacionada ao Projeto Pedagógico do seu curso.
- O enquadramento dos cursos nas respectivas áreas do ENADE é responsabilidade da IES.
- O enquadramento define a prova por meio da qual os estudantes serão avaliados, de acordo com as diretrizes da área.

**04/06/2014 a 29/08/2014**

**Abertura do período de enquadramento dos cursos descritos no artigo 1º da Portaria Normativa nº 08 de 14/04/2014, nas respectivas áreas de abrangência do Enade 2014.**

#### **Devem ser inscritos no Sistema Enade**

 **Estudantes ingressantes** - aqueles que iniciaram seu respectivo curso com matrícula no ano de 2014 e que tenham concluído até 25% da carga horária mínima do currículo do curso até o dia 29 de agosto de 2014. **DISPENSADOS DA REALIZAÇÃO DA PROVA**

#### **Estudantes concluintes**

- **Cursos de Bacharelado ou Licenciatura -** estudantes com expectativa de conclusão da graduação até julho de 2015, assim como aqueles que já concluíram mais de 80% da carga horária mínima do currículo até o dia 29 de agosto de 2014.
- **Cursos Superiores de Tecnologia -** estudantes com expectativa de conclusão da graduação até dezembro de 2014, assim como os que tiverem concluído mais de 75% da carga horária mínima do currículo até o dia 29 de agosto de 2014.

#### **Não devem ser inscritos no Sistema Enade**

- Estudantes matriculados em cursos não descritos na Portaria Normativa nº 08/2014, exceto irregulares de anos anteriores;
- Estudantes que colarem grau até o dia 31 de agosto de 2014;
- Estudantes oficialmente matriculados e cursando atividades curriculares fora do Brasil na data de realização do Enade 2014, em instituição conveniada com sua instituição de origem.

#### **Inscrição de Estudantes Irregulares de Anos Anteriores**

 Processo de inscrição de estudantes de cursos avaliados pelo Enade em anos anteriores que ainda estejam em situação irregular no Enade (ingressantes ou concluintes).

**04/06/2014 a 20/06/2014**

**Período de inscrição de estudantes irregulares junto ao Enade de anos anteriores (art. 8º da Portaria Normativa nº 08, de 14/03/2014) para regularização da situação do componente curricular.**

#### **Inscrição de Estudantes Regulares**

 Processo de inscrição de estudantes de cursos avaliados pelo Enade em 2014 (ingressantes ou concluintes).

**01/07/2014 a 08/08/2014**

**Período de inscrição de estudantes habilitados (regulares) ao Enade 2014 (art. 9º da Portaria Normativa nº 08, de 14/03/2014).**

# O Enade e os Indicadores de Qualidade

#### **Indicadores de Qualidade da Educação Superior**

- São indicadores de qualidade (Art. 33-B da Portaria Normativa MEC Nº 40/2007):
	- de desempenho de estudantes: o conceito obtido a partir dos resultados do **ENADE**
	- de cursos superiores: o **Conceito Preliminar de Curso (CPC)**
	- de instituições de educação superior: o **Índice Geral de Cursos Avaliados da Instituição (IGC)**

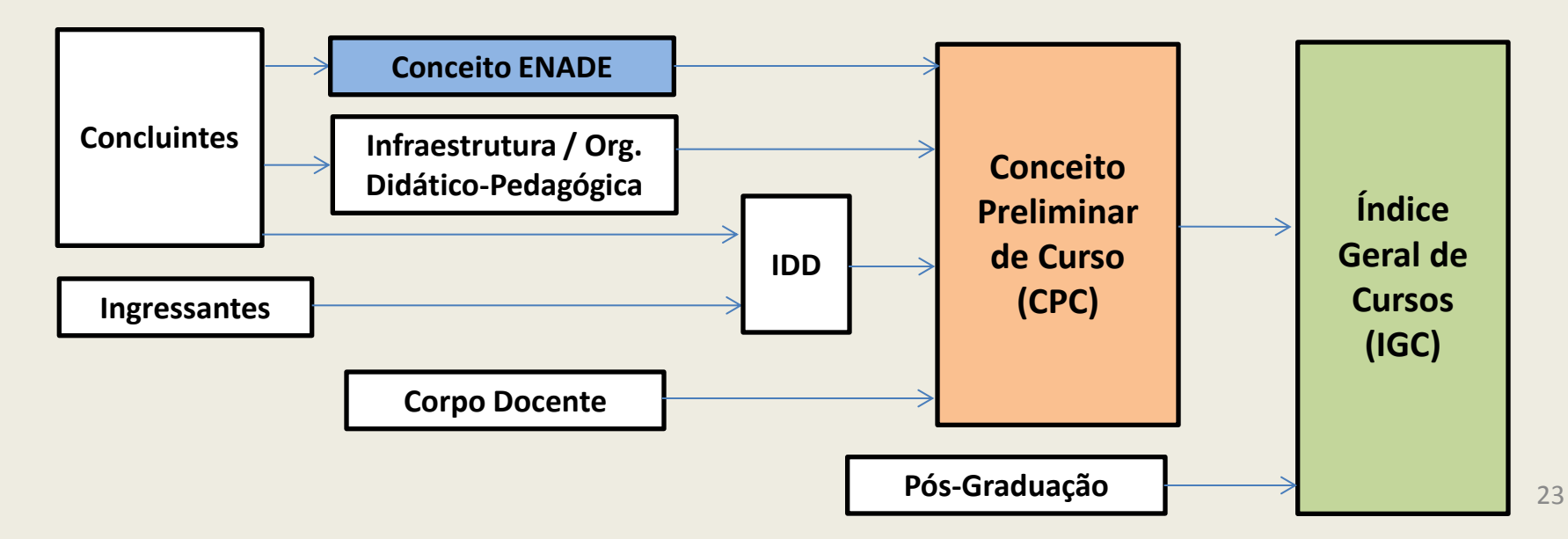

#### **Conceito Enade (Cálculo)**

- Unidade de Cálculo: conjunto de cursos de uma IES que compõem uma área de abrangência (enquadramento) em um mesmo município.
- A Nota Enade é a média ponderada da nota padronizada dos concluintes na Formação Geral (25%) e no Componente Específico (75%).
- As Unidades de Cálculo com menos de 2 (dois) concluintes participantes não obtêm Conceito Enade.
- Para maiores detalhes consultar a nota técnica de cálculo:

#### [http://portal.inep.gov.br/educacao-superior/indicadores/notas](http://portal.inep.gov.br/educacao-superior/indicadores/notas-tecnicas)[tecnicas](http://portal.inep.gov.br/educacao-superior/indicadores/notas-tecnicas)

#### **Conceito Preliminar de Curso (CPC)**

 O CPC é calculado no ano seguinte ao da realização do ENADE de cada área com base na avaliação de desempenho de:

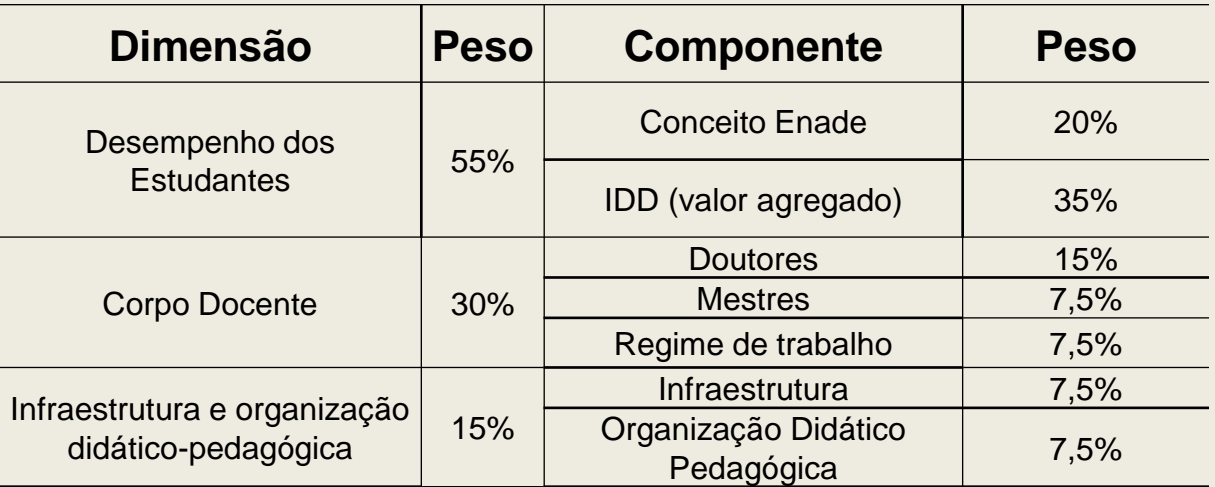

- As Unidades de Cálculo com menos de 2 ingressantes inscritos e menos de 2 concluintes participantes não obtêm CPC.
- Para maiores detalhes consultar a nota técnica de cálculo: <http://portal.inep.gov.br/educacao-superior/indicadores/notas-tecnicas>

#### **Índice Geral de Cursos (IGC)**

- Calculado, por IES, considerando:
	- Média dos CPC dos cursos avaliados da instituição no ano do cálculo e nos dois anteriores, ponderada pelo número de matrículas.
	- Média dos conceitos dos programas de pós-graduação stricto sensu atribuídos pela CAPES na última avaliação trienal, ponderada pelo número de matrículas.
- Instituições sem programas de pós-graduação avaliados pela Capes, o IGC é simplesmente a média ponderada dos cursos de graduação.

# Sistema Enade

http://enadeies.inep.gov.br/enadeIes/

#### **Sistema e-MEC**

- O sistema Enade requisita informações do sistema e-MEC, por isso é fundamental manter o sistema e-MEC atualizado.
- As atualizações no Sistema e-MEC são incorporadas ao Sistema Enade com atraso de um dia.

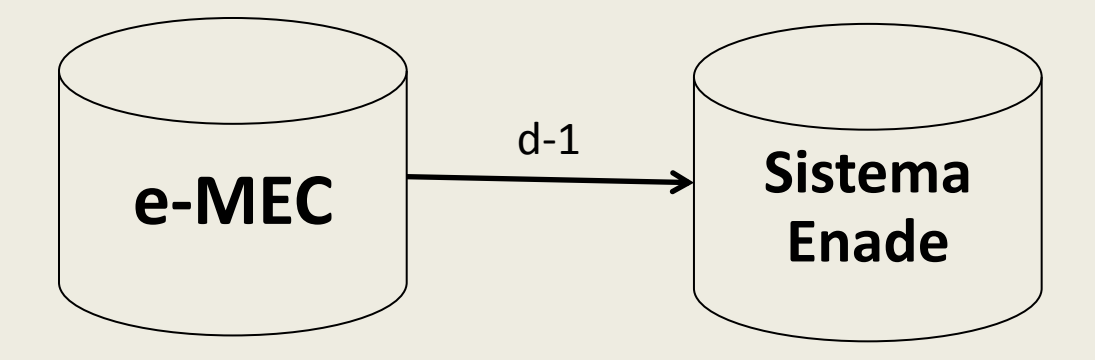

#### **Como acessar o sistema - Portal do Inep http://portal.inep.gov.br**

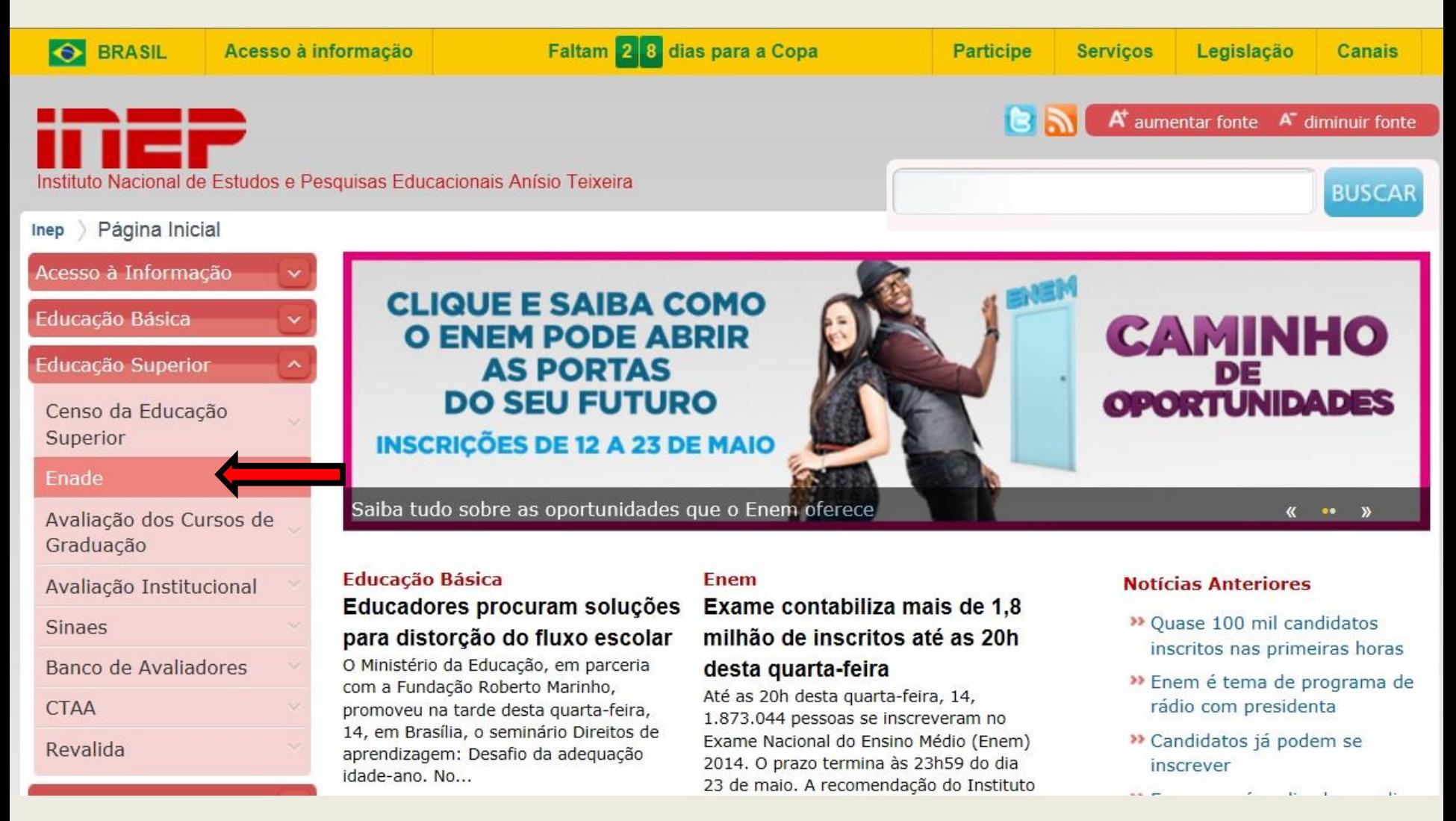

## **Educação Superior – Enade - Inscrições**

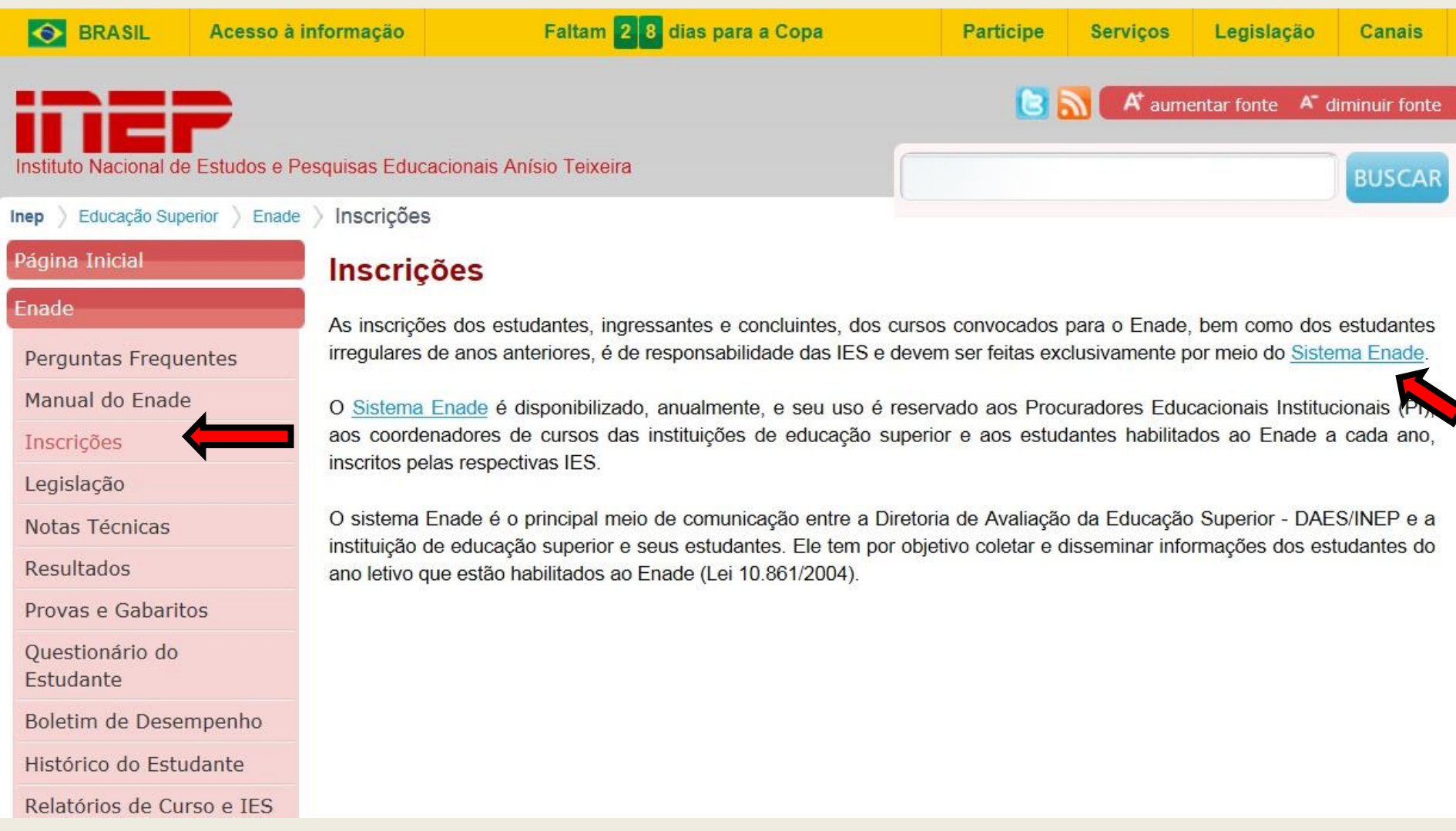

#### **Ambiente das IES**

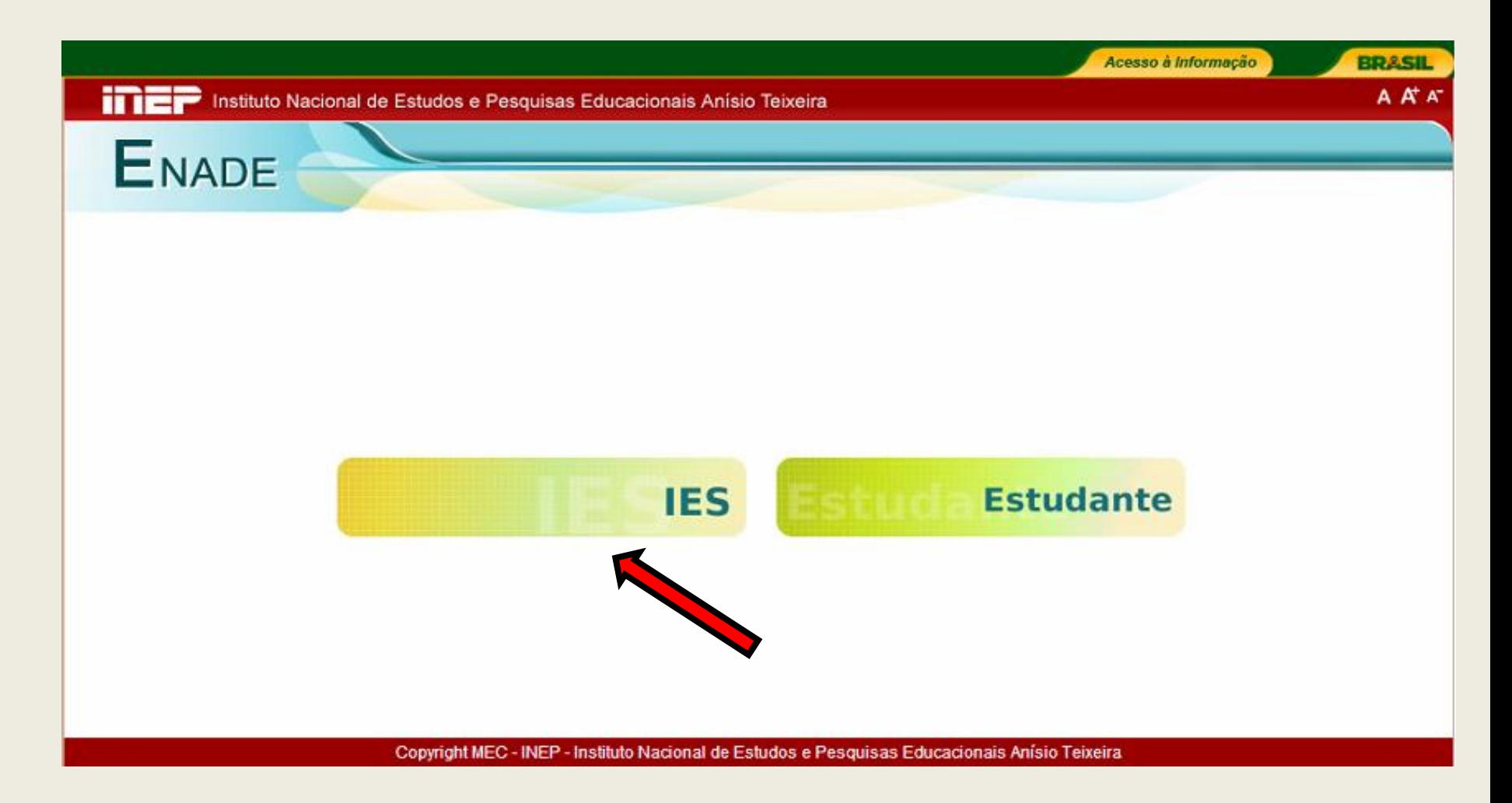

#### **Tela de Acesso ao Sistema**

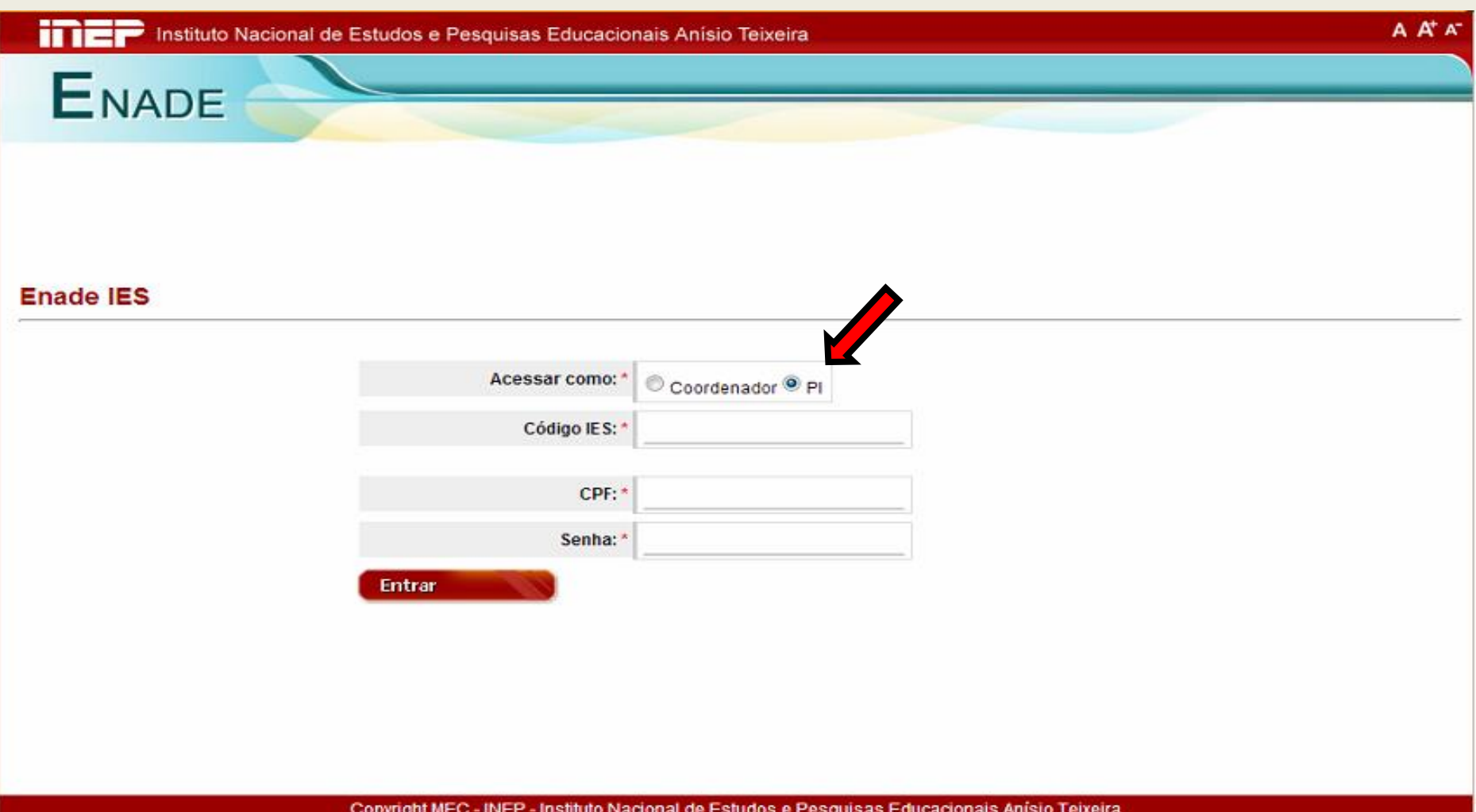

## **Funcionalidades do Ambiente do PI**

- **Enquadrar Curso**
- **Example 2 Enquadramentos**
- Relatório de Presença
- **Histórico de Inscrições**

### **Tela Inicial do Ambiente do PI**

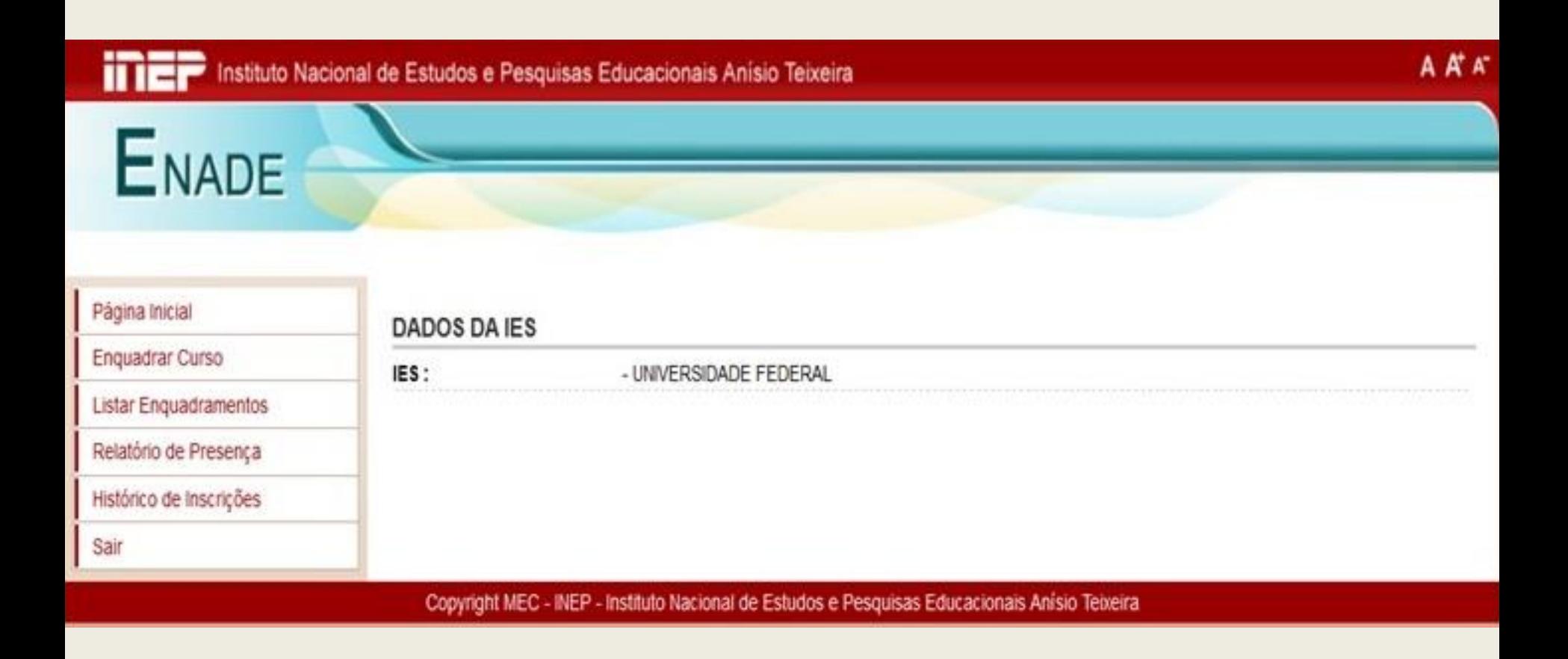

## **Enquadrar Curso**

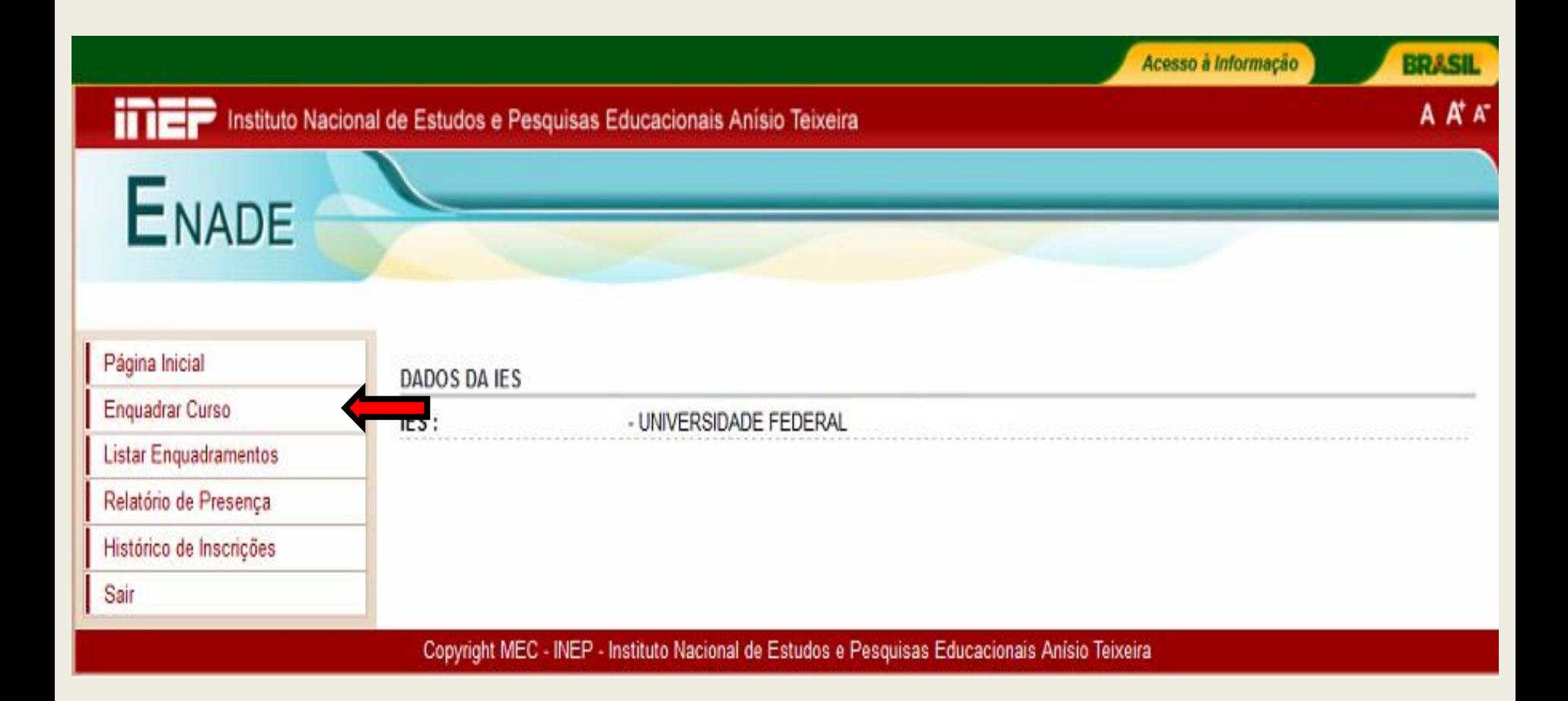

#### **Selecionar a área**

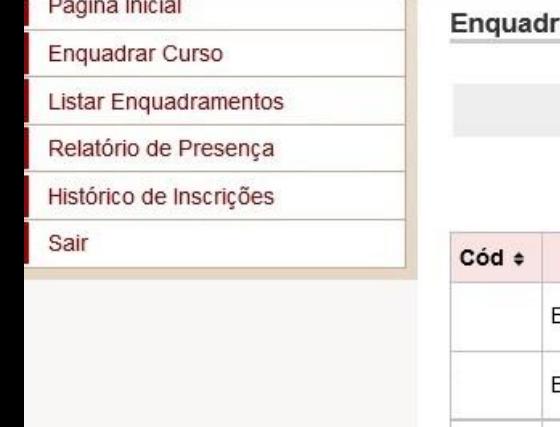

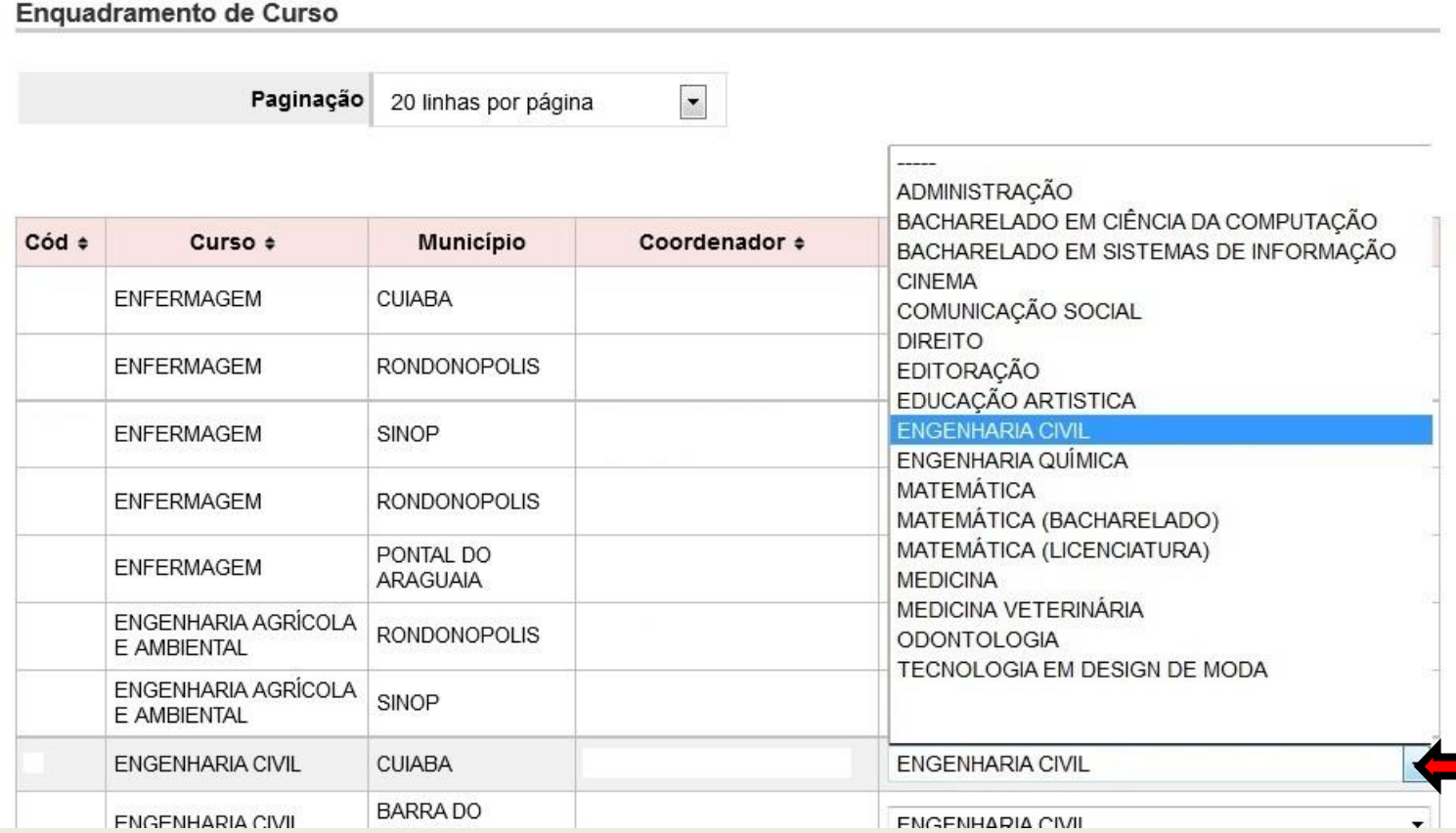
# **Confirmar a área selecionada**

20 linhas por página

Enquadramento de Curso

Paginação

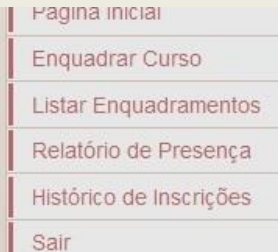

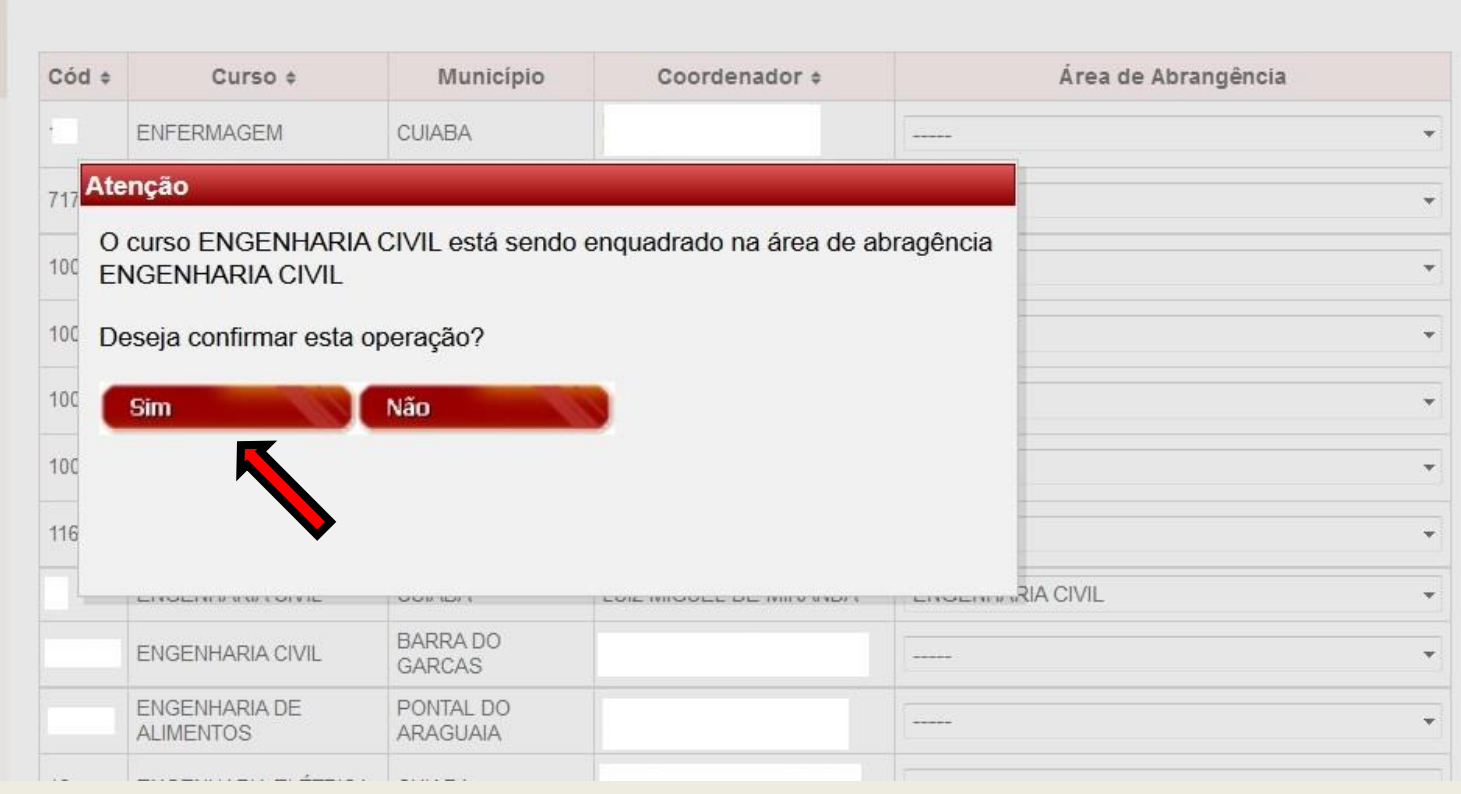

 $\overline{\phantom{a}}$ 

## **Mensagem de Confirmação**

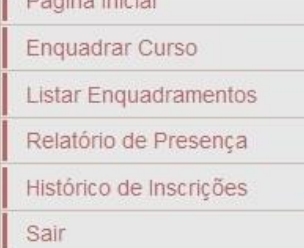

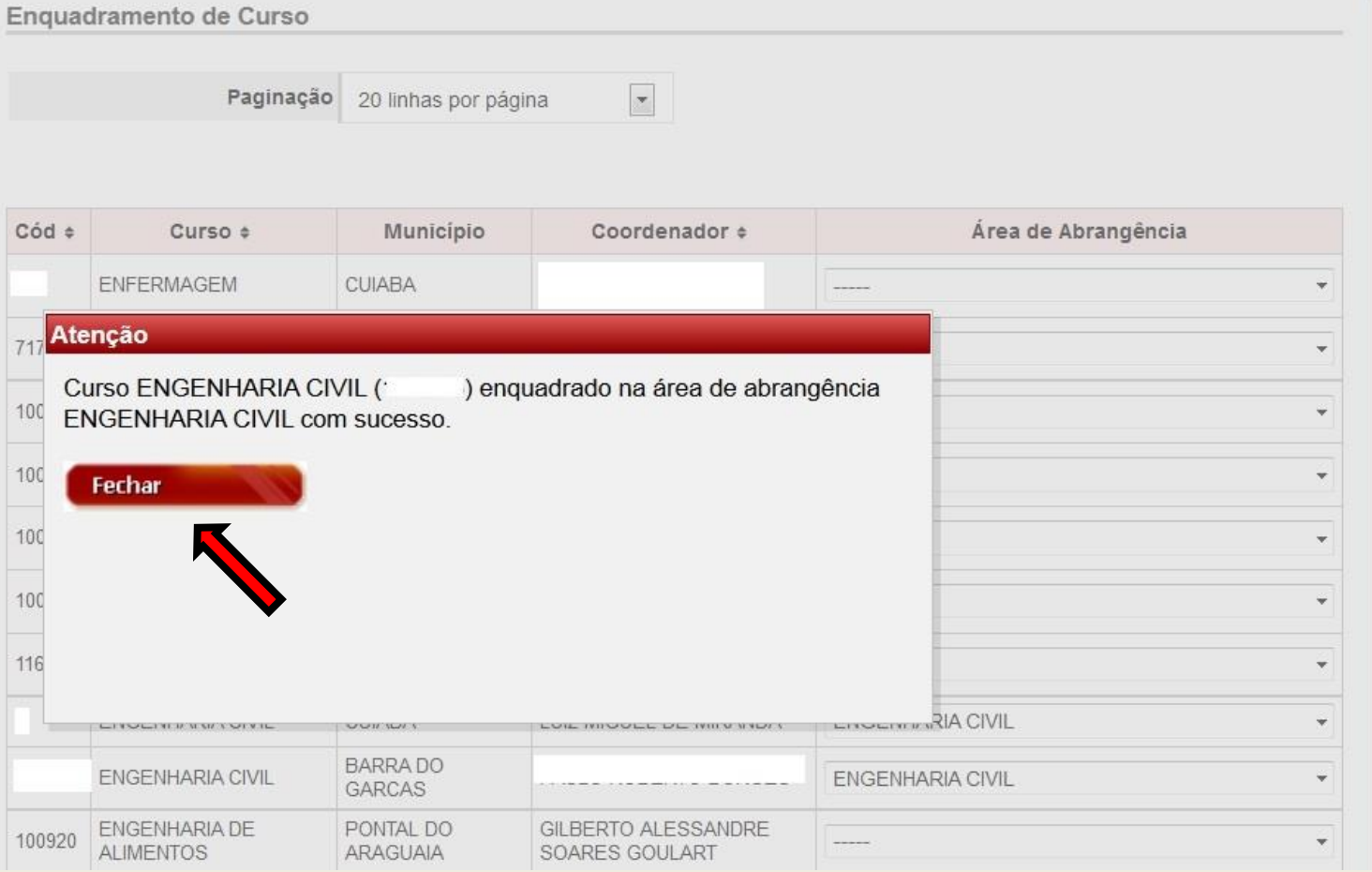

# **Comunicação eletrônica enviada automaticamente ao coordenador do curso**

-----Mensagem original-----

De: Administração ENADE [mailto:enade@inep.gov.br] Enviada em: quarta-feira, 14 de maio de 2014 11:10 Assunto: Enade - Enguadramento de curso

Prezado(a) SERGIO COSTA

O curso de ENGENHARIA CIVIL (1 5) da UNIVERSIDADE DE (2), sob sua coordenação, conforme informações do Sistema e-MEC foi enquadrado na área de abrangência ENGENHARIA CIVIL da próxima edição do Enade.

Recomendamos o seu acesso à página da Internet http://enade.inep.gov.br a partir do dia 4 de junho para o procedimento de geração da senha de acesso do curso ENGENHARIA CIVIL (1 6) da UNIVERSIDADE DE (2) e início do procedimento de inscrição de estudantes habilitados ao Enade 2014 nos termos da Portaria Normativa nº 08, de 14 de março de 2014, em sua atual redação.

Dúvidas sobre a participação do curso de ENGENHARIA CIVIL (1: 6) da UNIVERSIDADE DE (2) na próxima edição do Enade podem ser encaminhadas ao Pesquisador Institucional dessa IES, abaixo identificado.

Pesquisador(a) Institucional: Maria dos Santos Braga E-mail:  $\text{maria@ies.br}$ 

Atenciosamente,

### **Listar Enquadramentos Realizados**

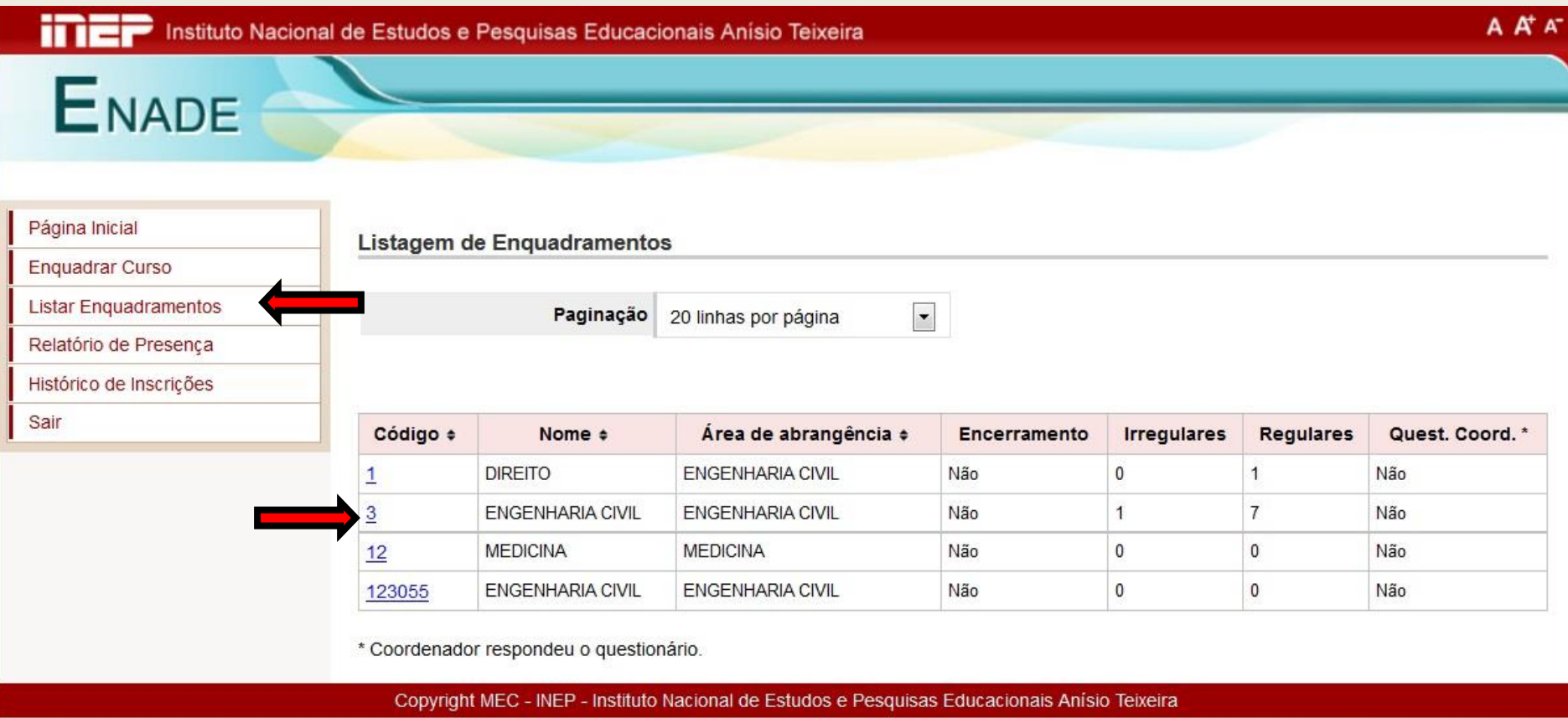

#### **Ver detalhe do enquadramento**

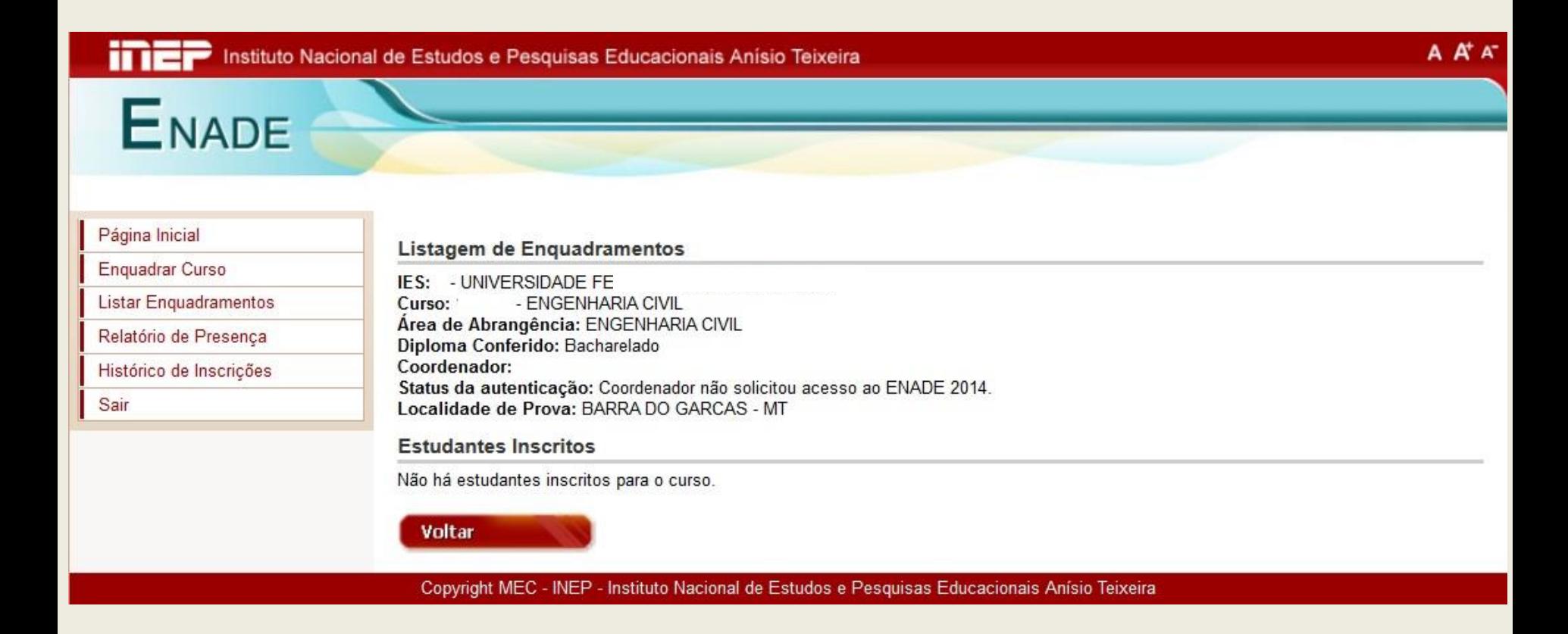

Nesta tela, é possível observar o status da autenticação do coordenador do curso.

#### **Relatório de Presença**

#### Gera relatório listando os alunos em situação regular junto ao Enade num determinado ano.

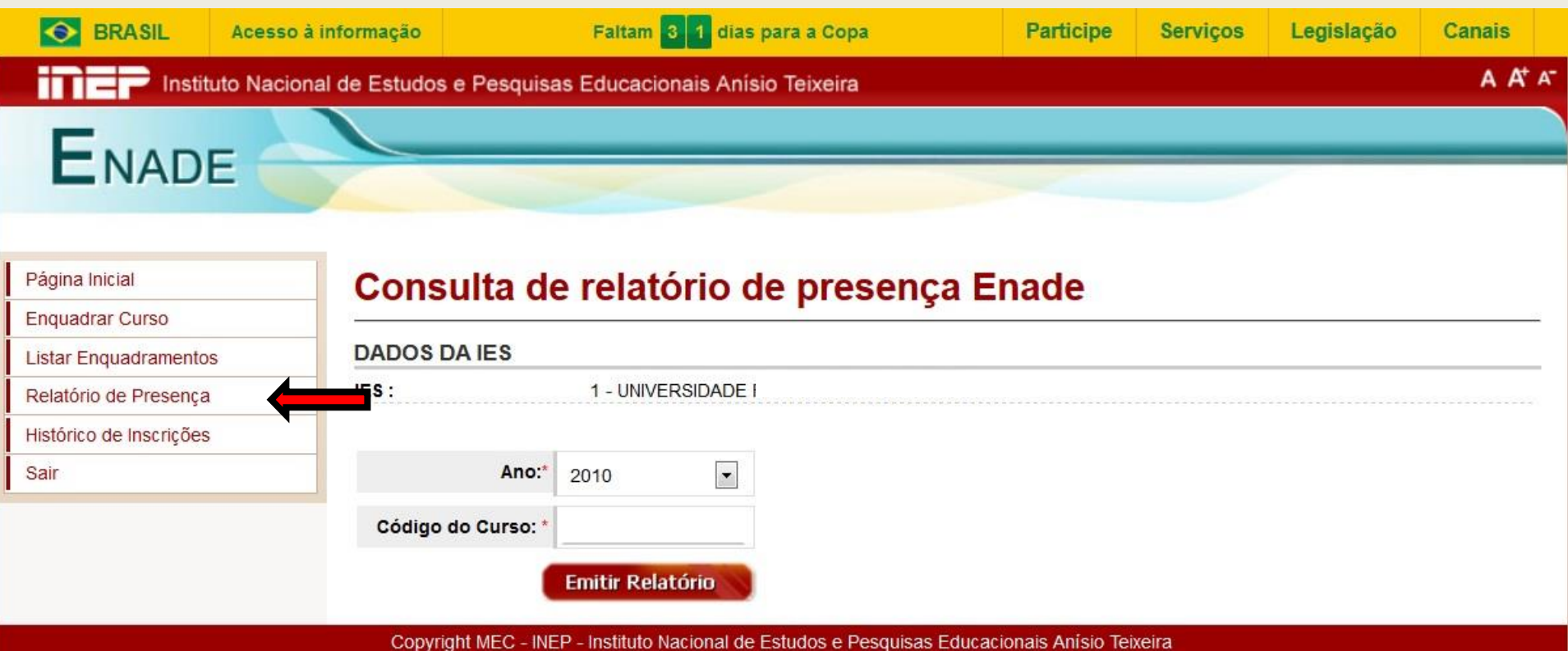

#### **Modelo do Relatório de Presença**

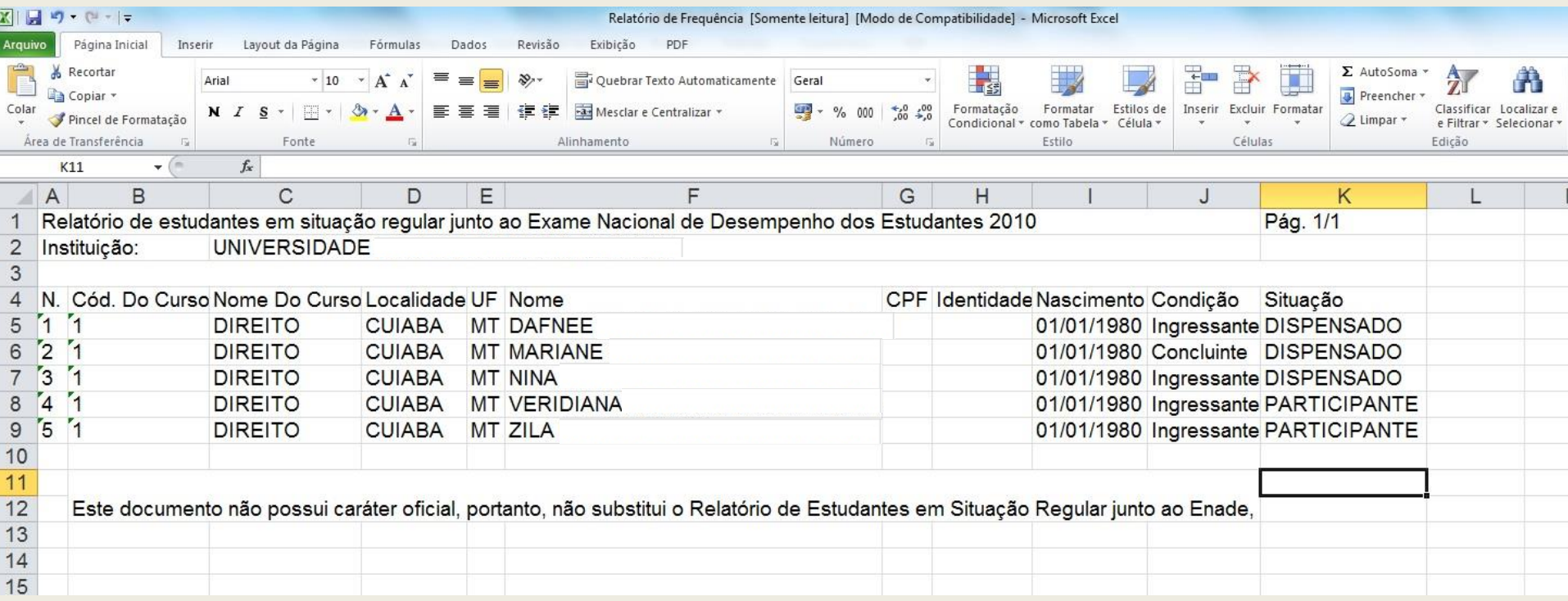

#### O relatório é gerado em formato de planilha do Excel.

## **Histórico de Inscrições**

Exibe a lista dos alunos inscritos, por curso, num determinado ano.

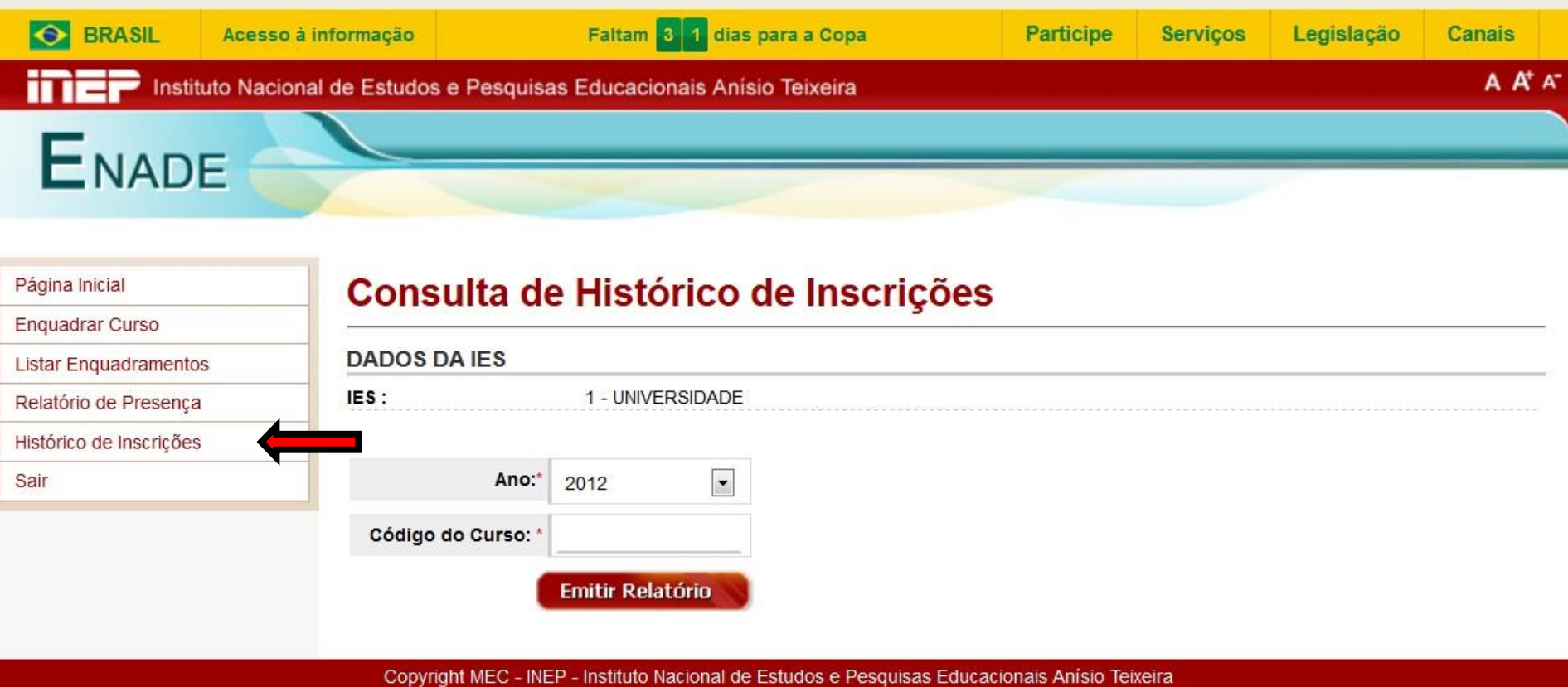

# **Modelo de Histórico de Inscrições**

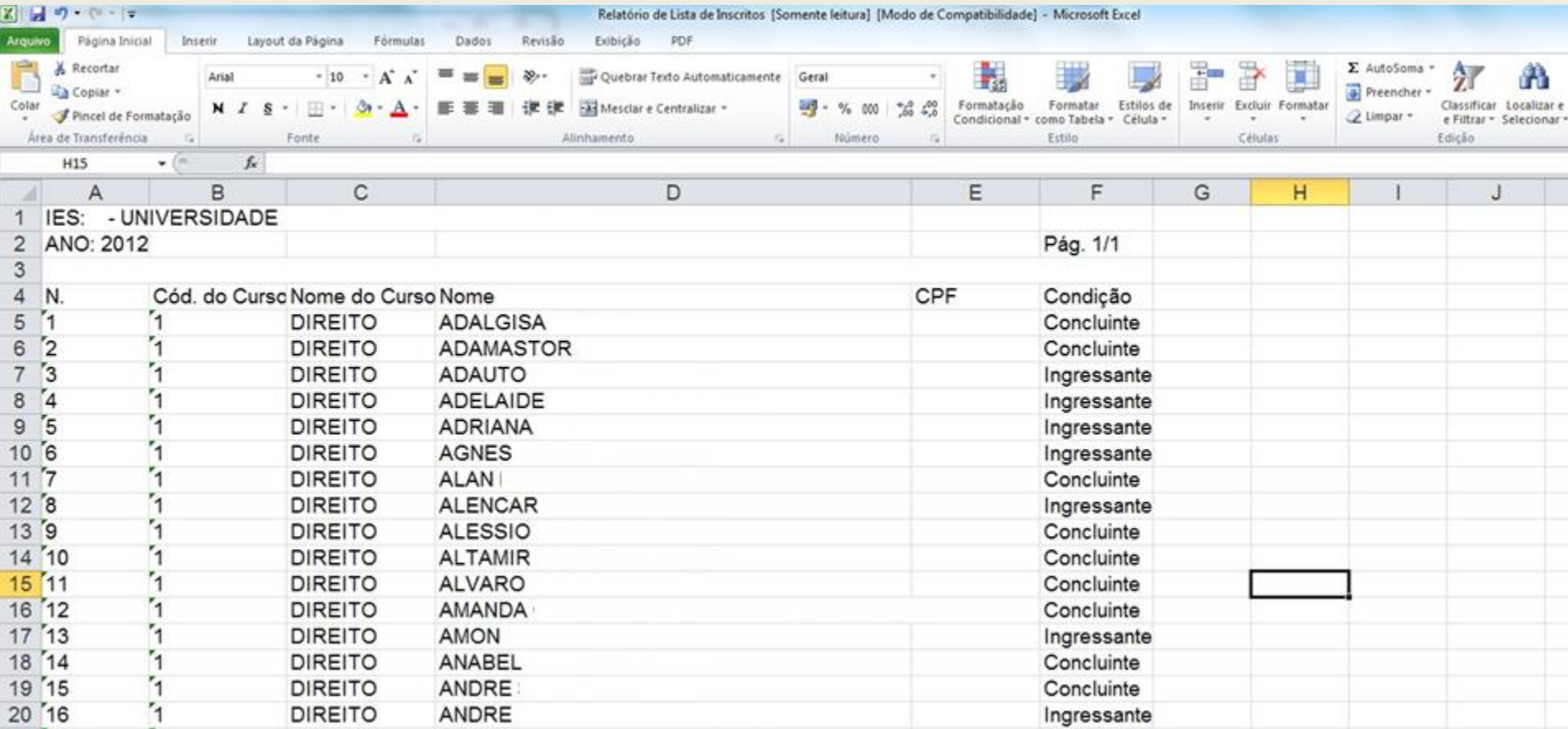

#### O relatório é gerado em formato de planilha do Excel.

#### **Sair**

Encerra as atividades do PI no Sistema Enade.

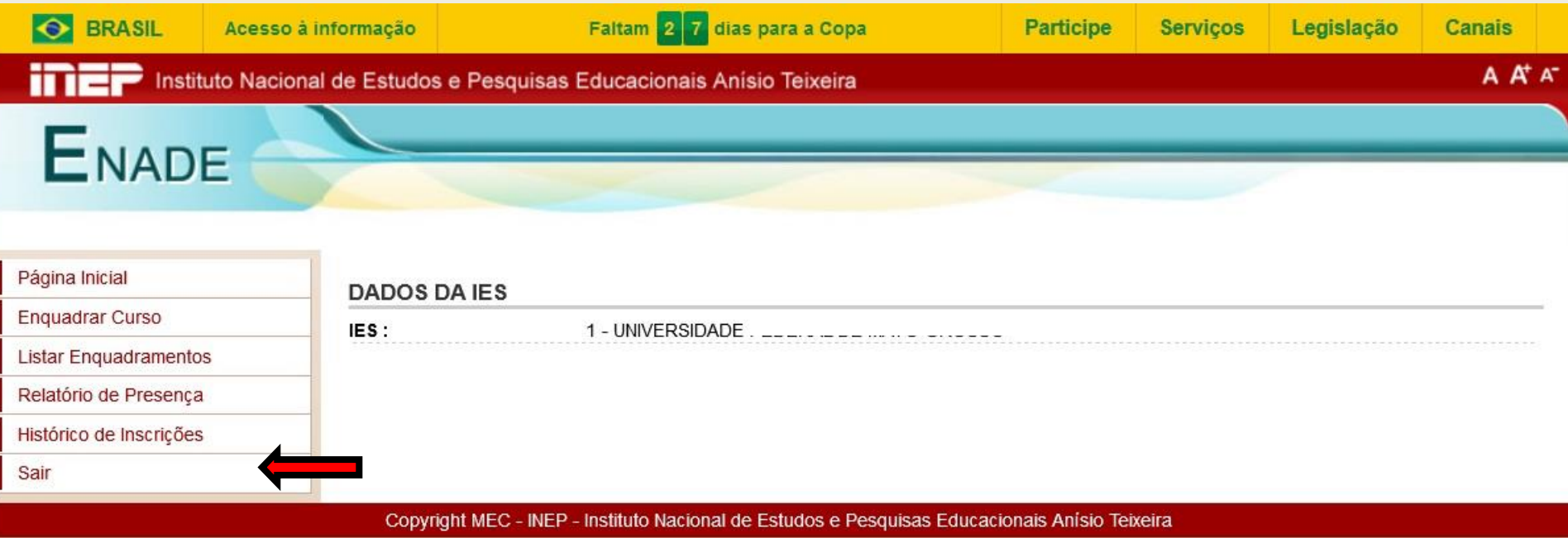

#### **Funcionalidades do Ambiente do Coordenador de Curso**

- **Primeiro Acesso**
- Alterar Senha
- **Inscrição**
- **Inscrição em Lote**
- **Solicitar Inscrição de Estrangeiros**
- **Estudantes Inscritos**
- **Estudantes Selecionados**
- **Estudantes Não Selecionados**
- Alteração Localidade de Prova
- Local de Prova

#### **Funcionalidades do Ambiente do Coordenador de Curso (cont.)**

- Questionário do Estudante
- Questionário do Coordenador
- **Encerrar Inscrições**
- **Reabrir Inscrições**
- Alterar Status da Inscrição
- **Dispensa de Estudantes**
- **Estudantes Dispensados**

#### **Tela de Acesso ao Sistema - coordenador**

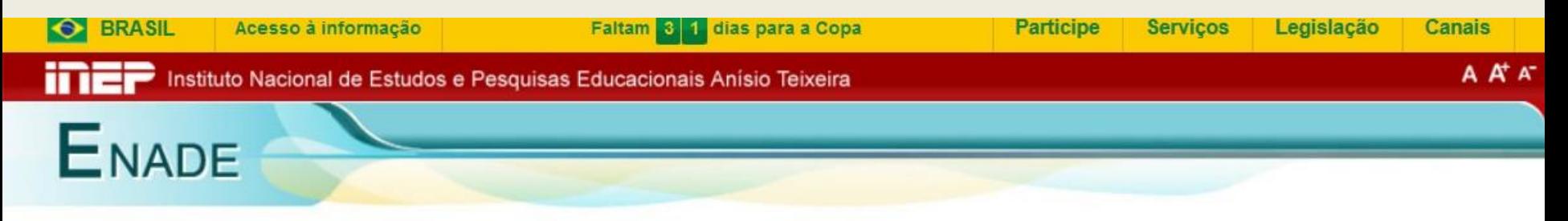

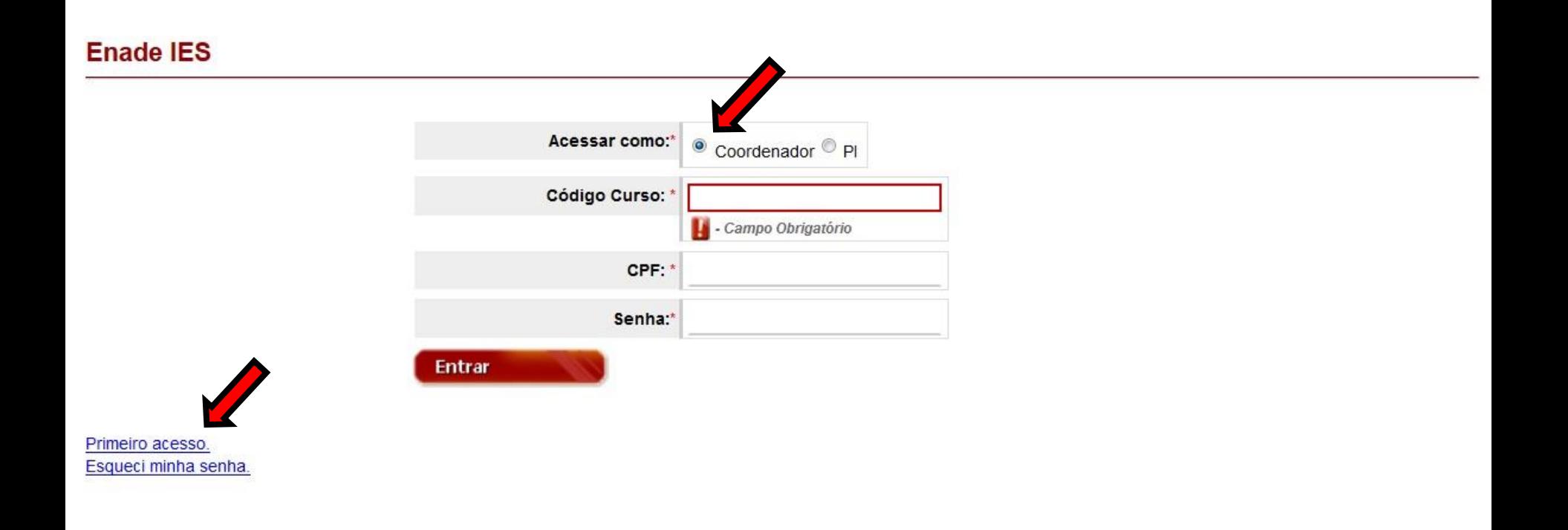

#### **Primeiro Acesso**

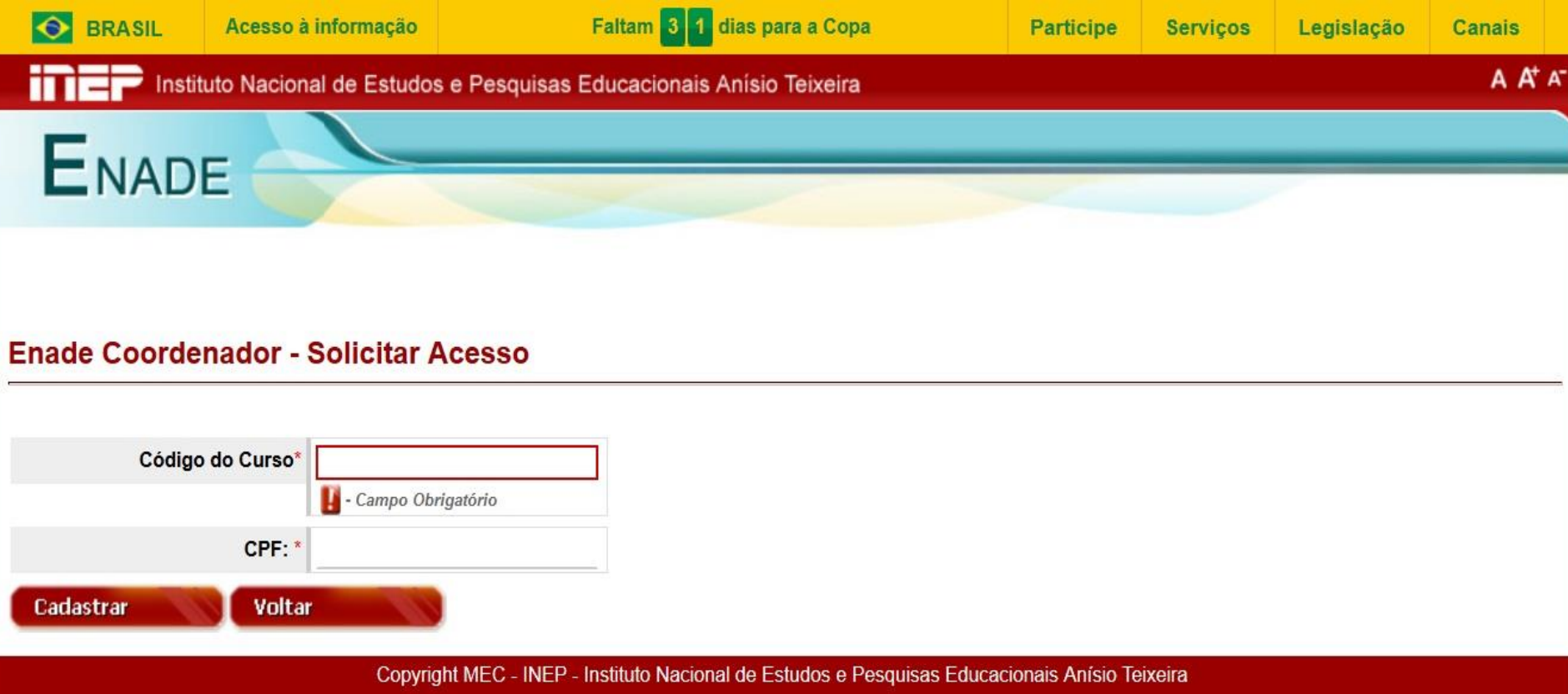

Permite a criação de senha de acesso, viabilizando o acesso a todos os cursos do mesmo coordenador já enquadrados pelo PI.

#### **Primeiro Acesso**

#### **Enade Coordenador - Ativar acesso**

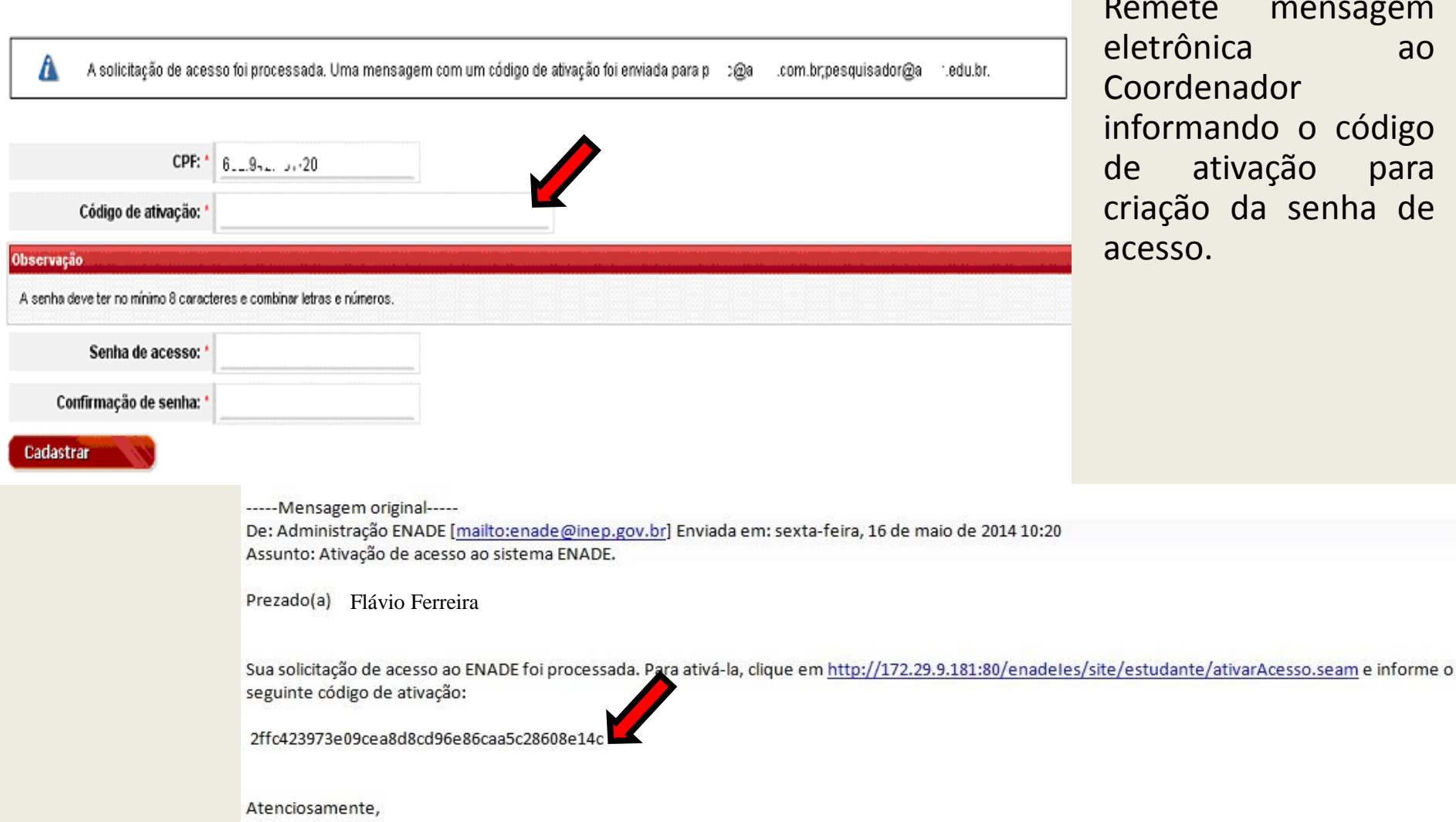

ete mensagem ônica ao denador mando o código ativação para ão da senha de  $50.$ 

#### **Problemas no Primeiro Acesso**

#### **Atenção**

Não foi possível solicitar o acesso devido ao(s) seguinte(s) motivo(s):

- Nenhum registro de coordenação de curso encontrado no sistema e-MEC para os dados informados.

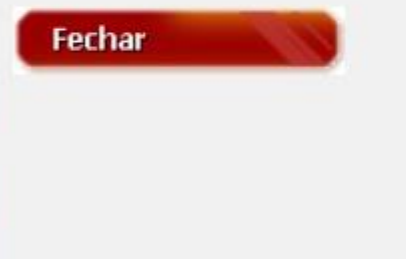

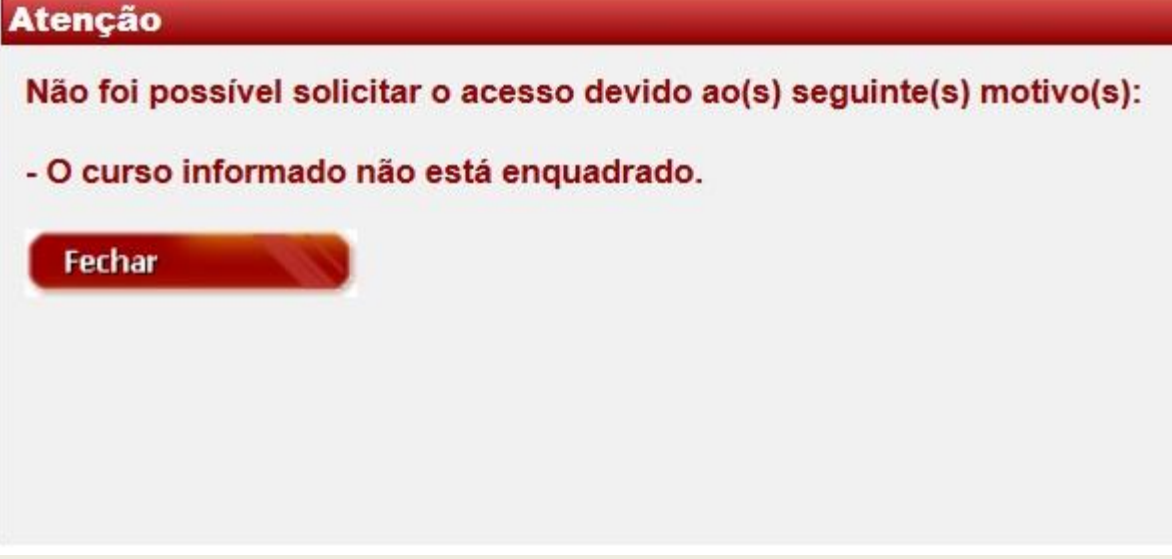

## **Esqueci minha senha**

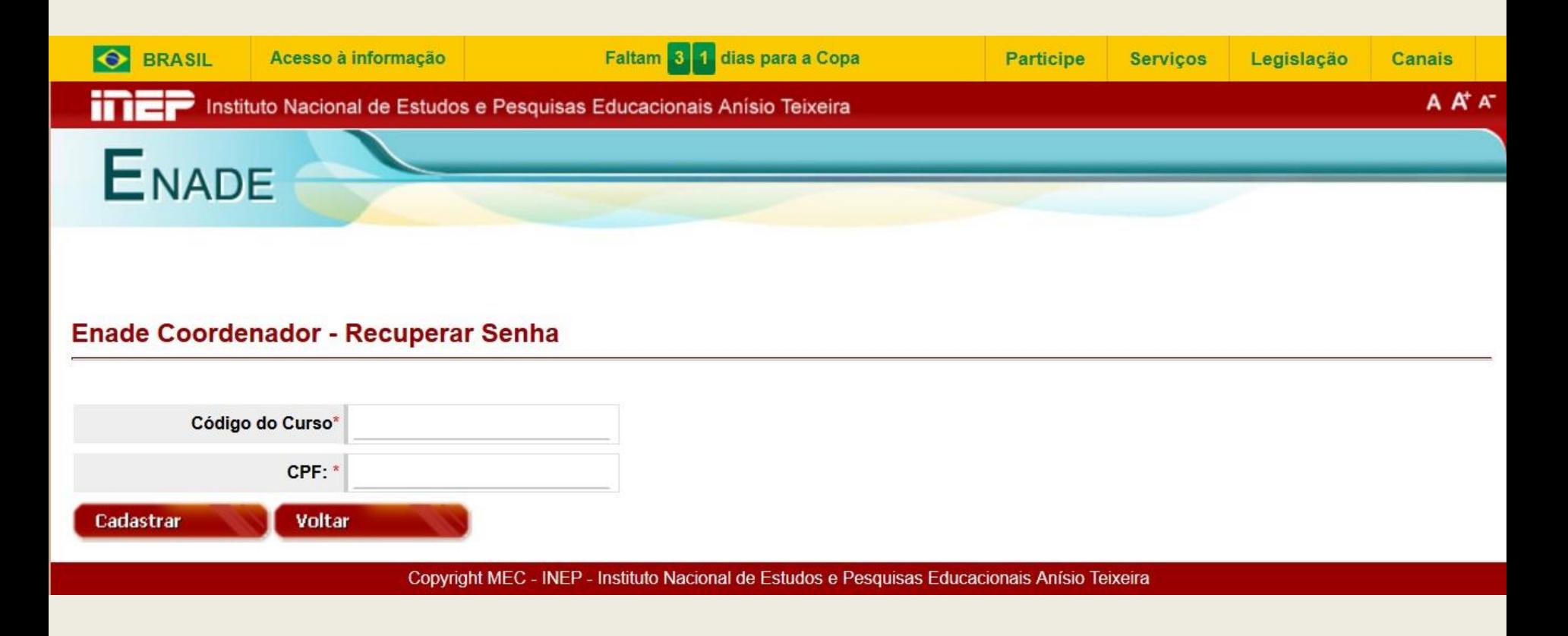

Executa procedimentos análogos à opção 'primeiro acesso', permitindo ao Coordenador de Curso criar uma nova senha de acesso ao Sistema Enade.

### **Tela Inicial do Ambiente do Coordenador**

Instituto Nacional de Estudos e Pesquisas Educacionais Anísio Teixeira

me

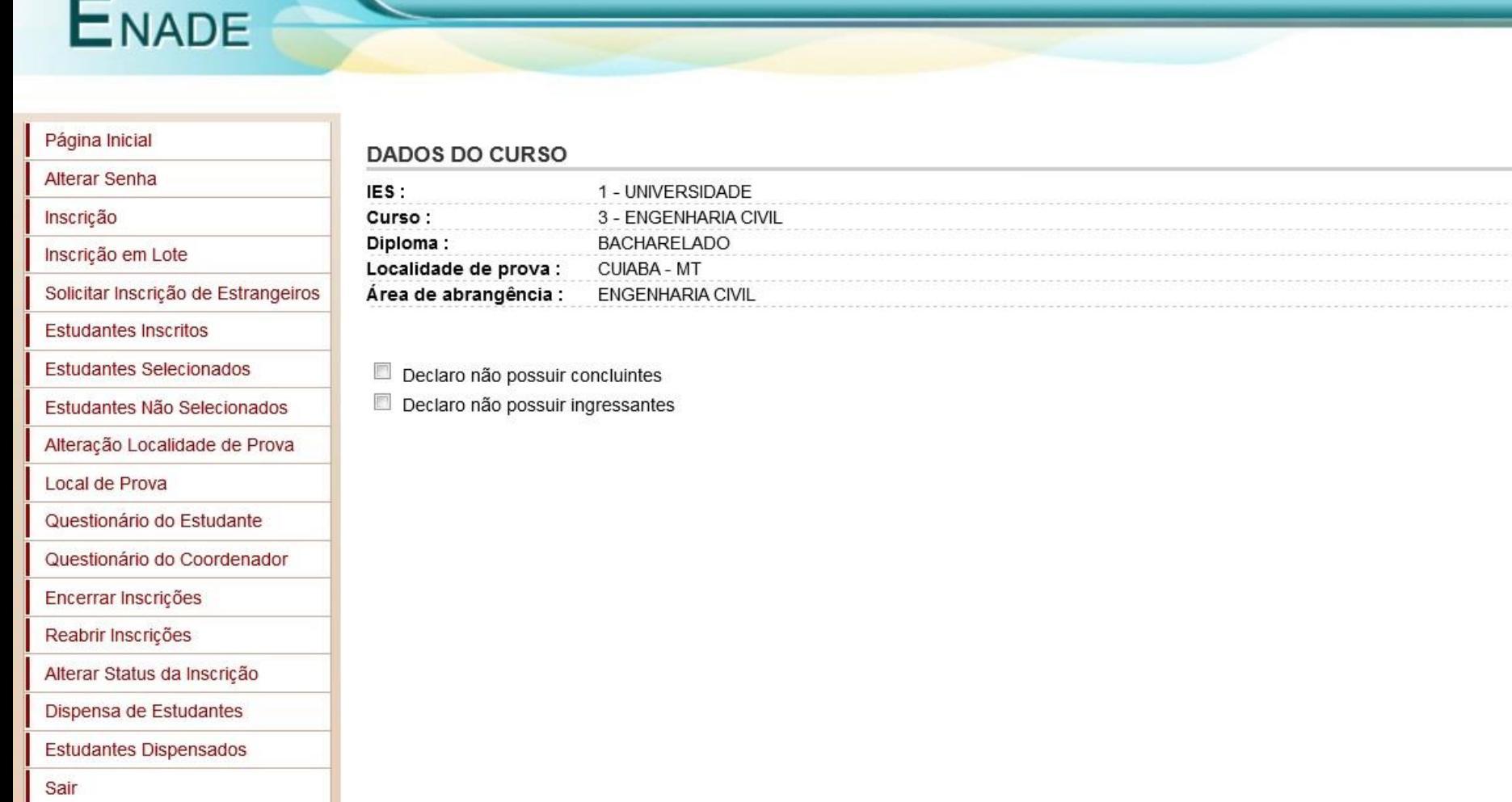

A A A

#### **Alterar Senha**

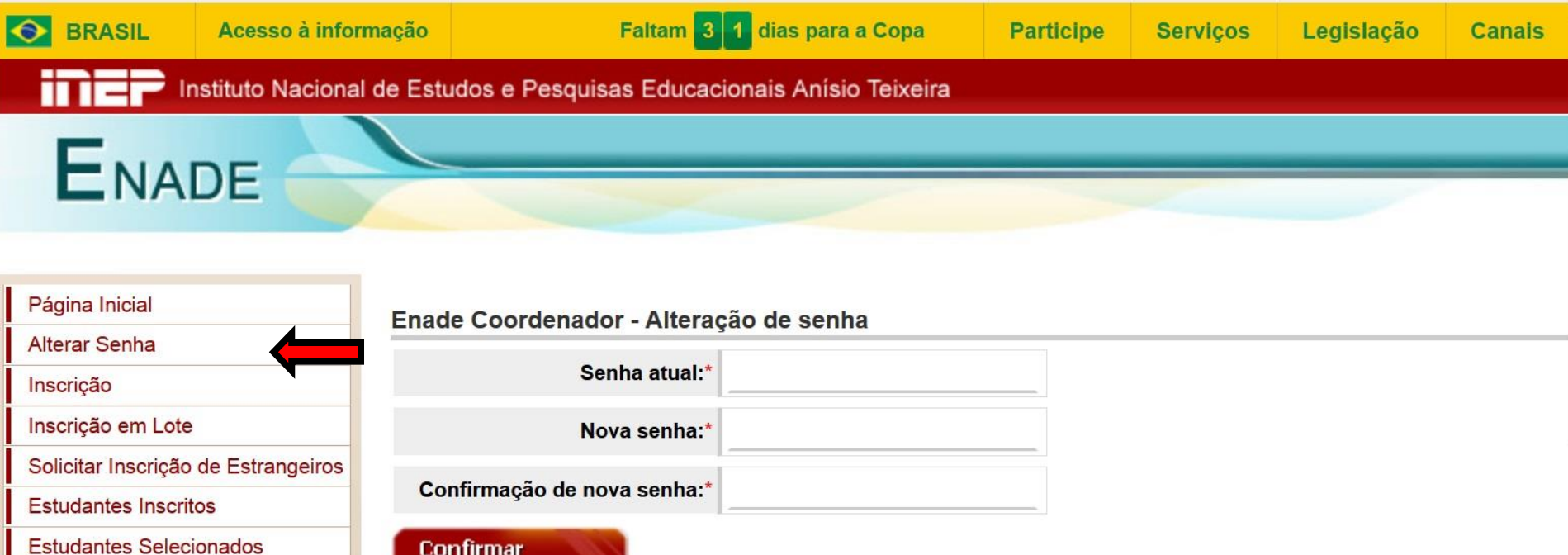

- Permite ao Coordenador de Curso a alteração da própria senha de acesso ao Sistema Enade.
- A senha de acesso é vinculada ao CPF do Coordenador de Curso.

**Confirmar** 

Estudantes Não Selecionados

 Um coordenador que acumula a função em mais de um curso terá apenas uma senha de acesso ao Sistema Enade.

#### **Alterar Senha – mensagem de sucesso**

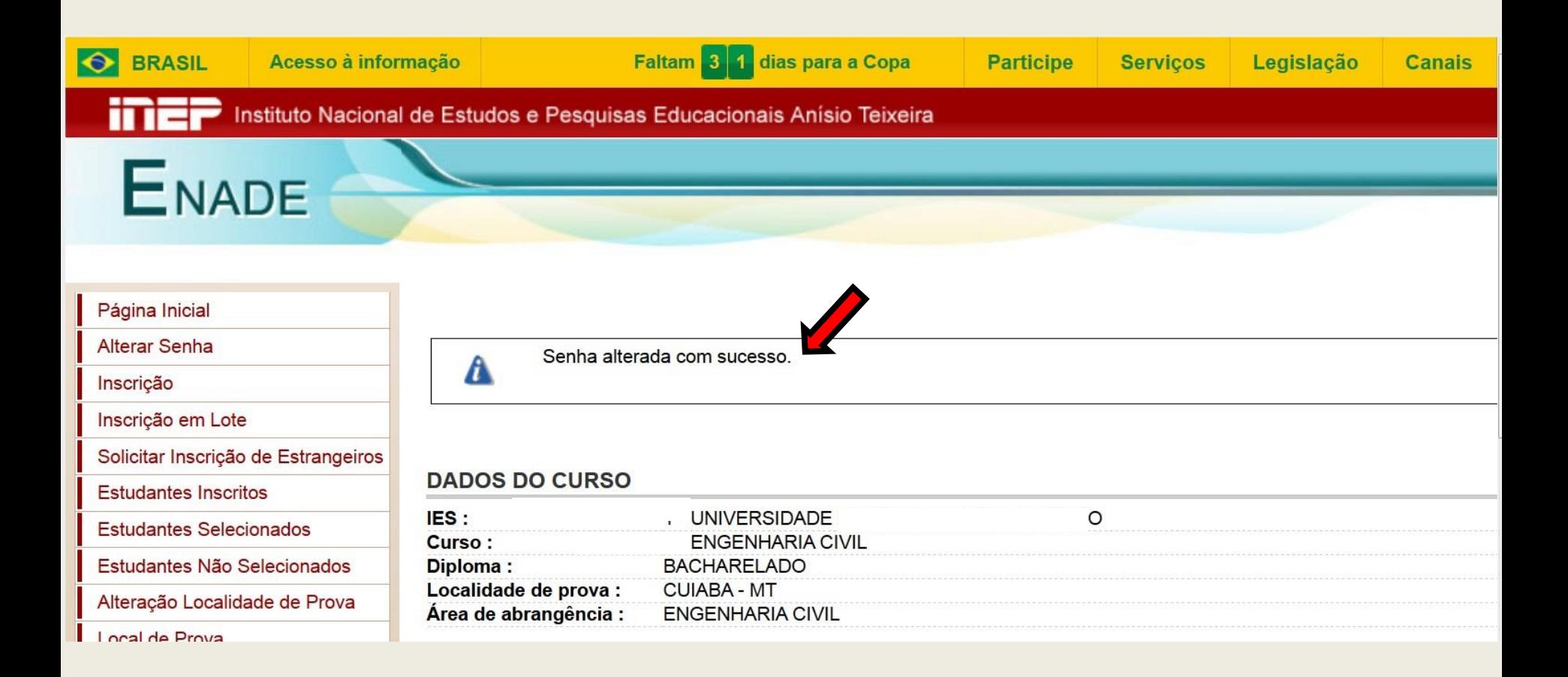

A inscrição de estudantes irregulares e regulares é feita em períodos distintos.

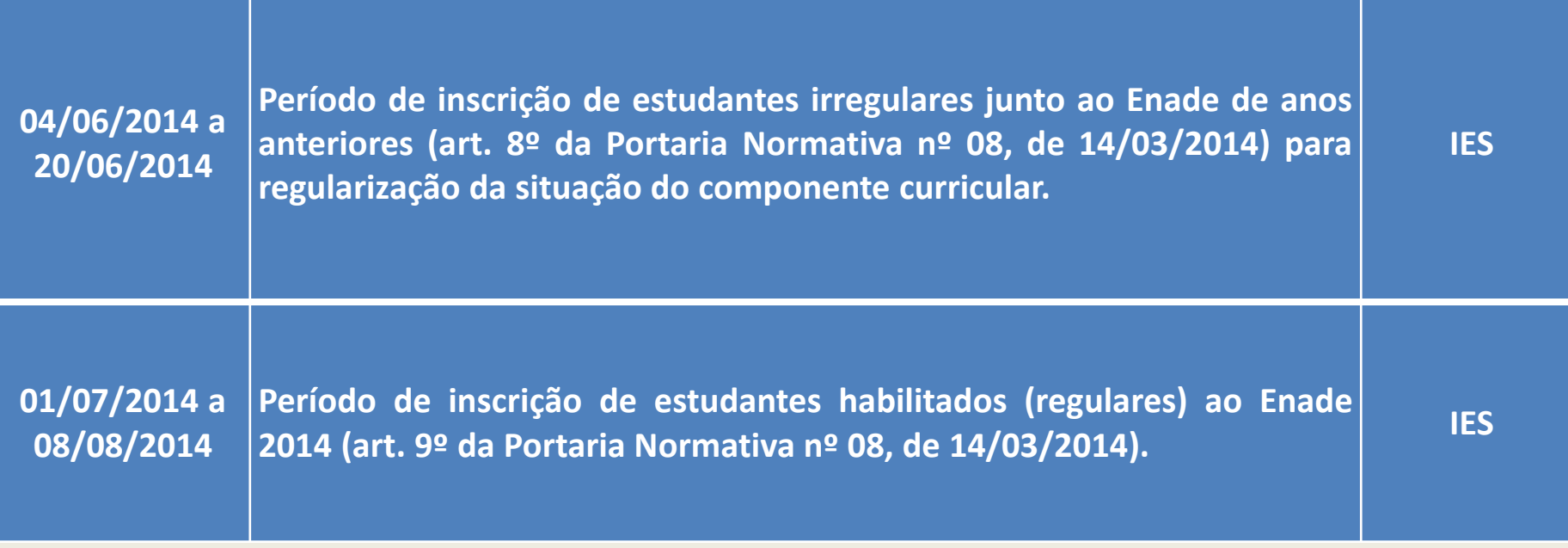

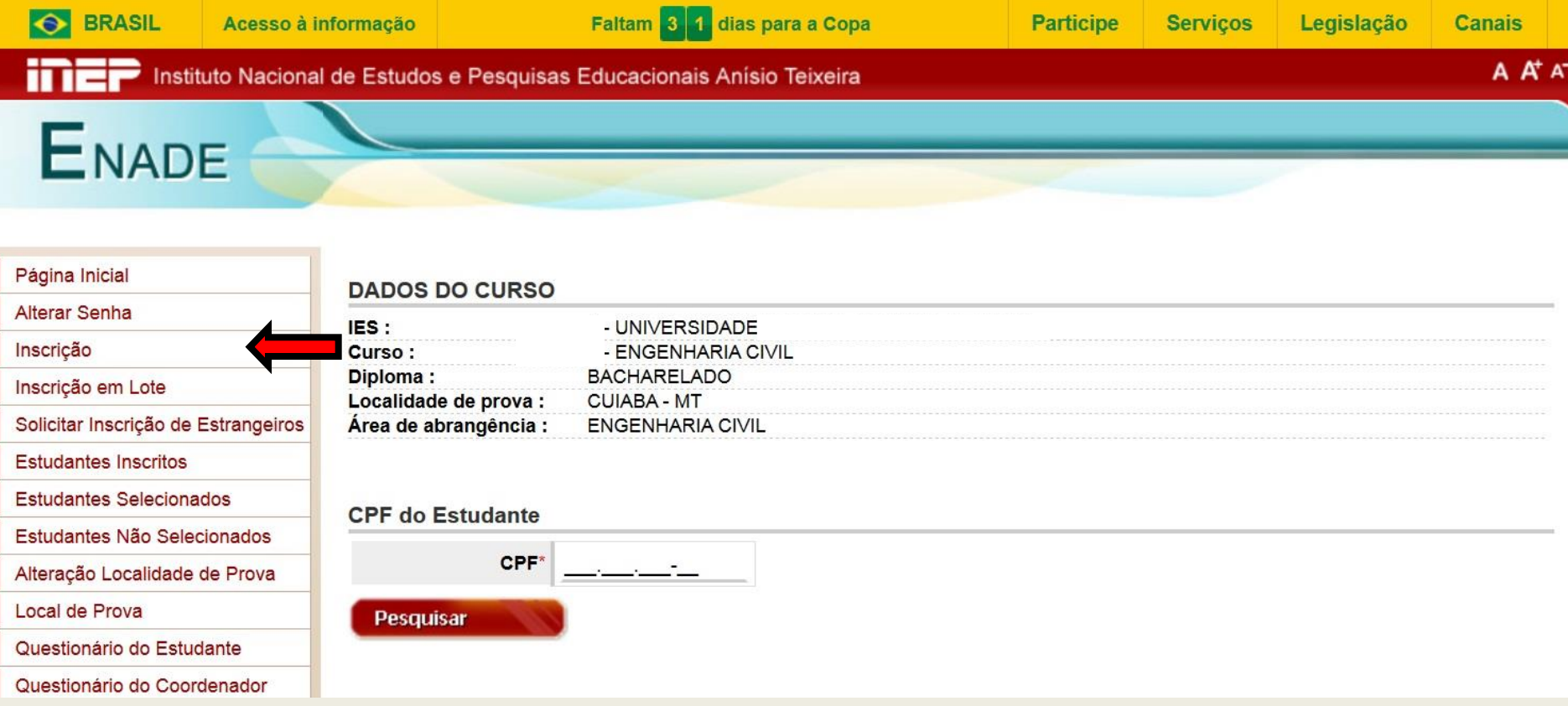

Permite a inscrição individualizada de ingressante ou concluinte para cada curso enquadrado no Enade.

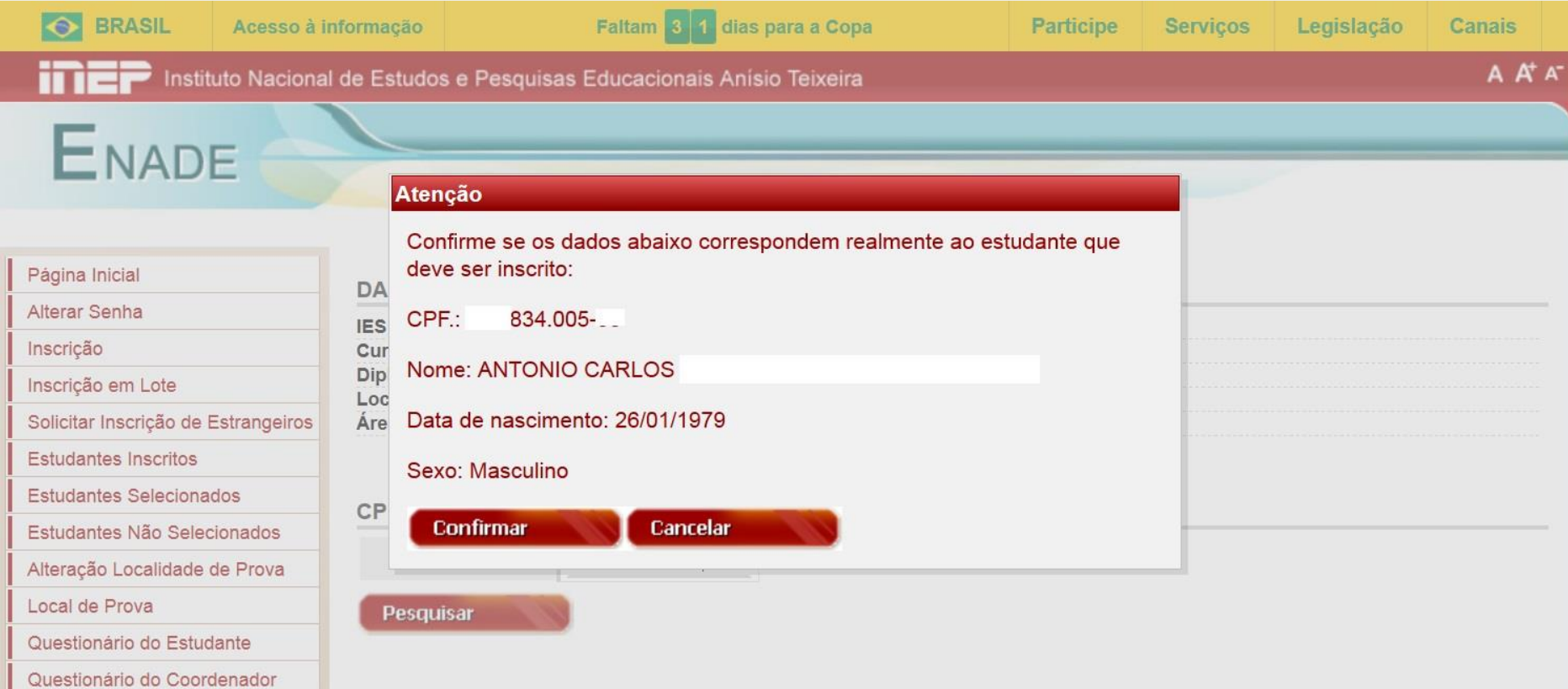

A partir do CPF informado, o Sistema Enade consulta os dados da Receita Federal e emite mensagens de alerta para a continuidade do procedimento de inscrição do estudante.

ENADE

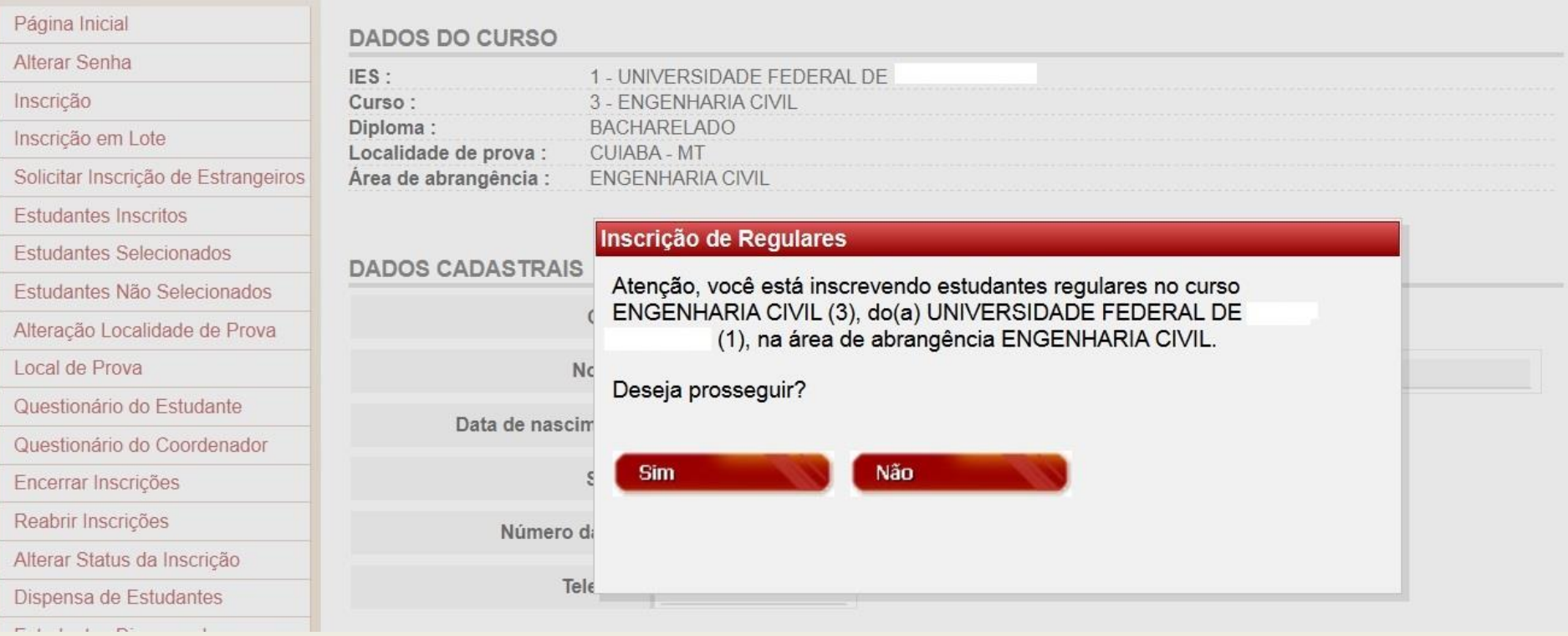

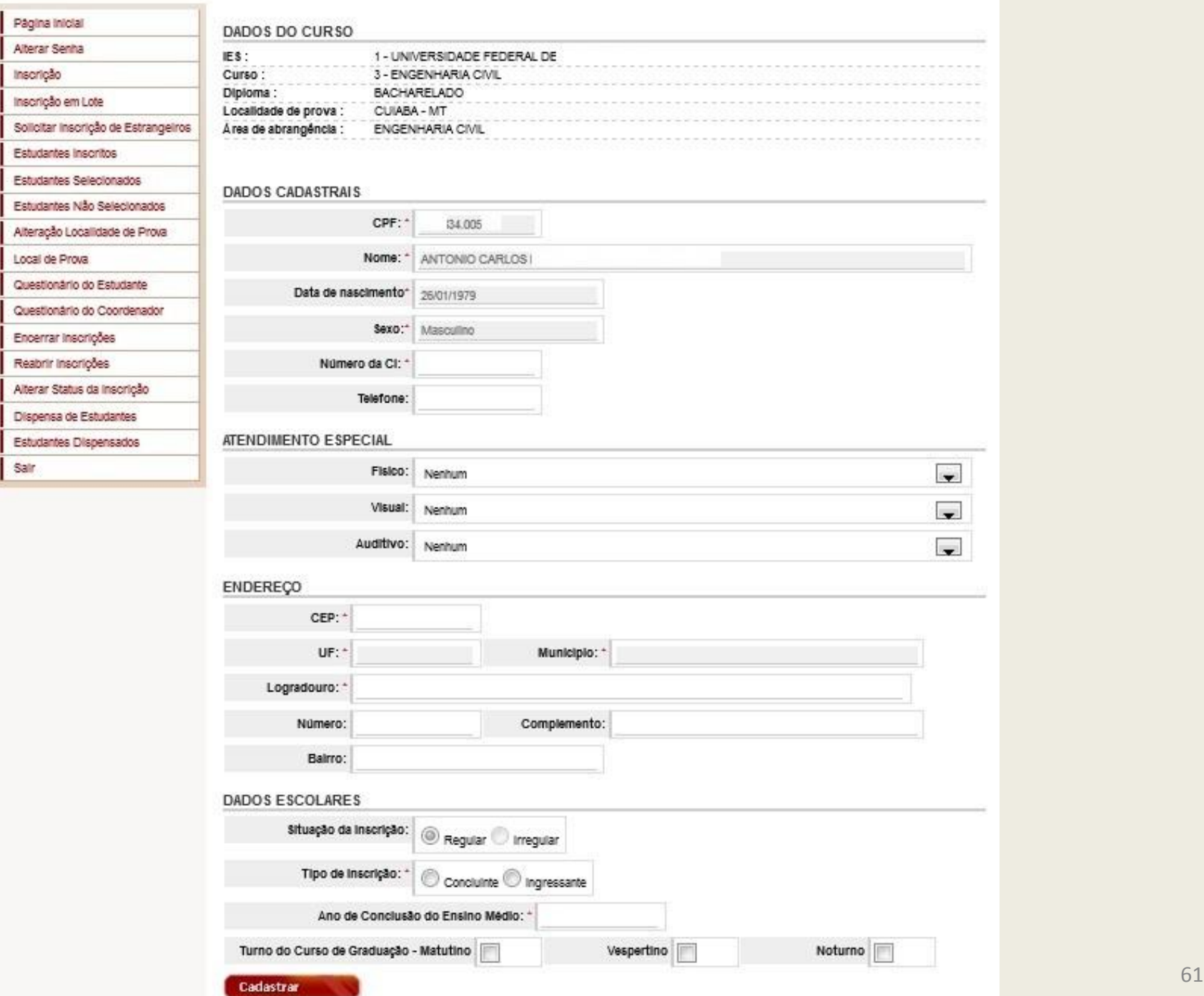

#### **Inscrição – Dados Cadastrais**

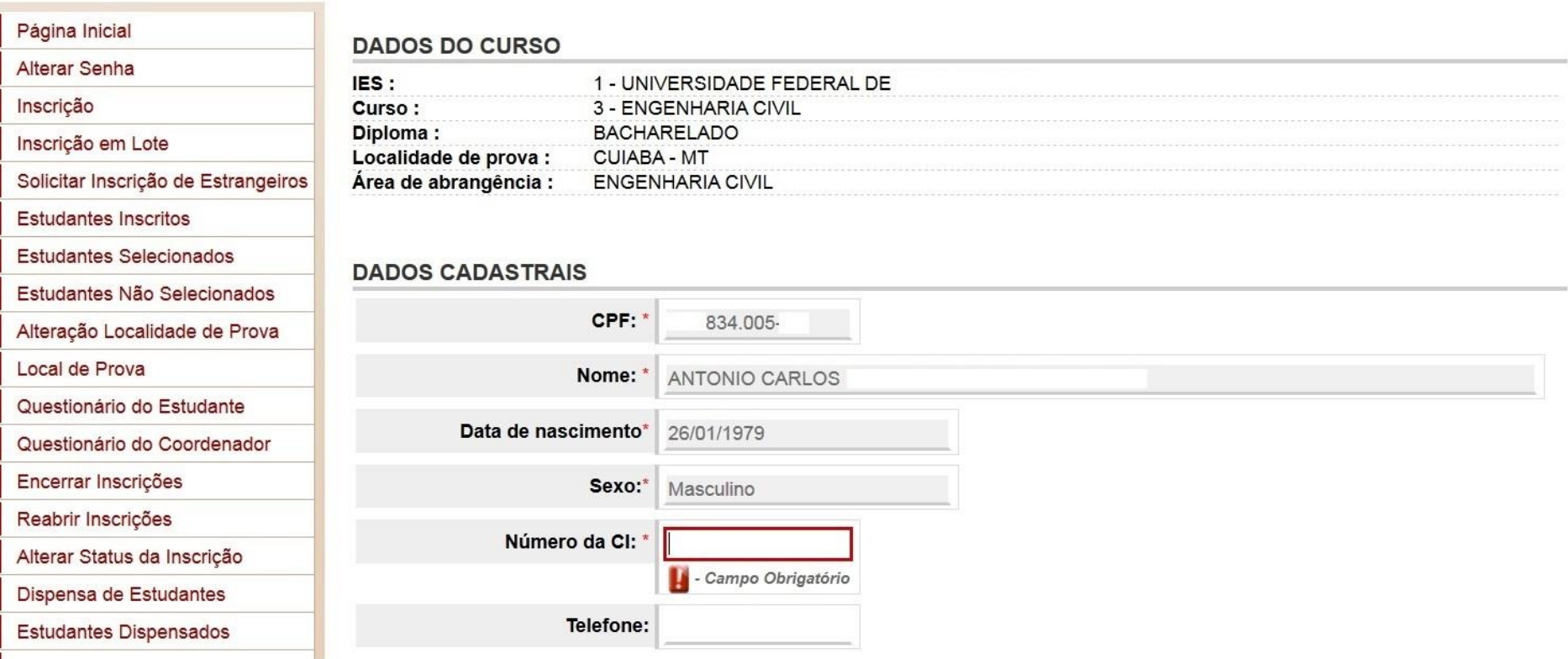

O campo CI (carteira de identidade) é de preenchimento obrigatório e o telefone opcional.

#### **Inscrição – Atendimento especial e endereço**

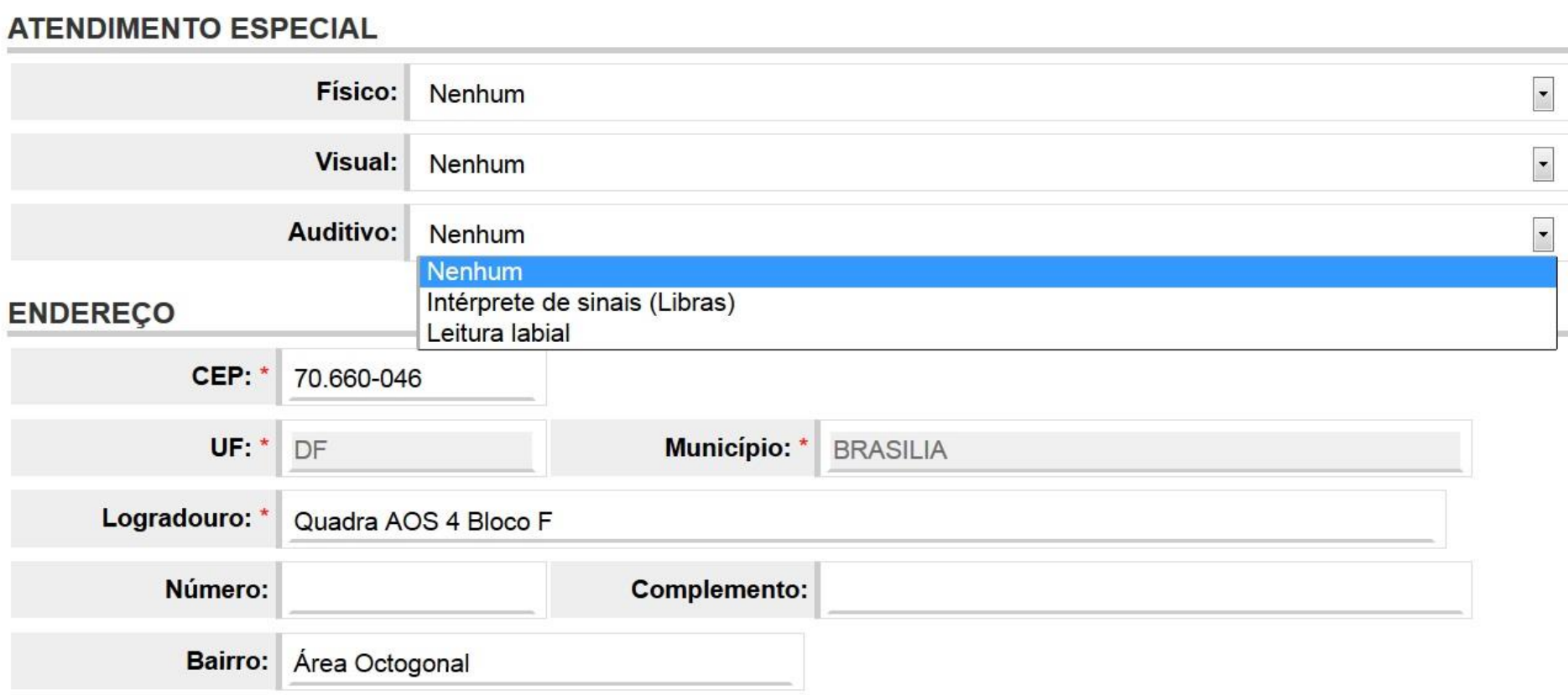

A partir do CEP informado, o Sistema Enade consulta os dados da Empresa Brasileira de Correios e Telégrafos e preenche os campos UF, Município e Logradouro. O campo Logradouro pode ser editado.

#### **Inscrição – Dados escolares - Ingressante**

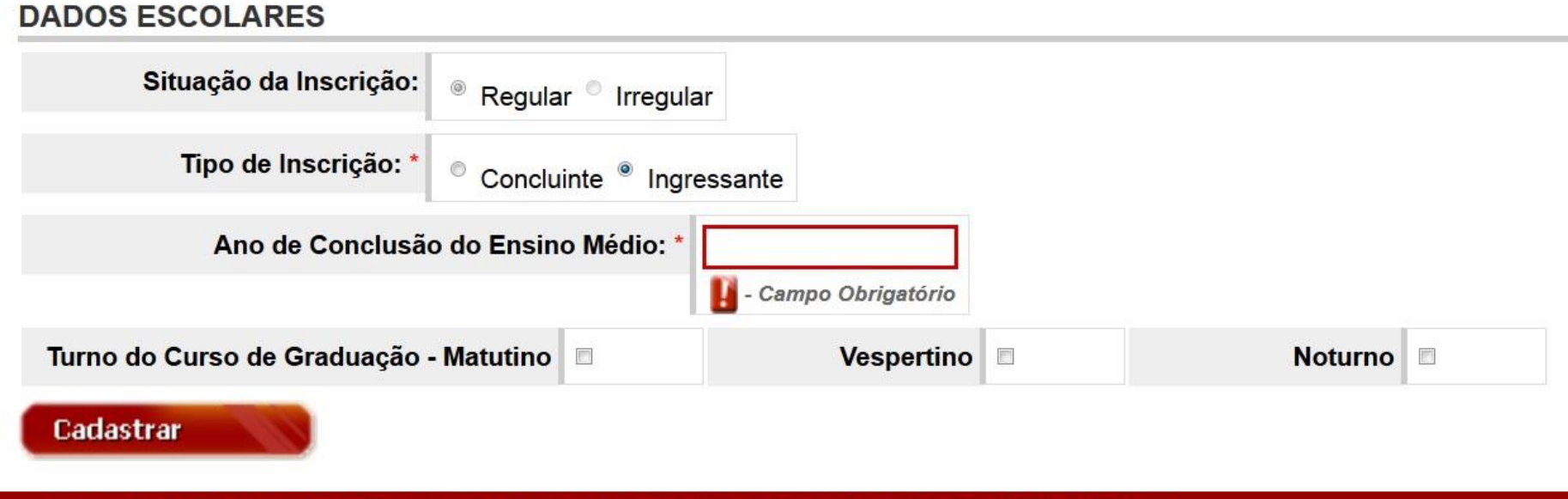

Copyright MEC - INEP - Instituto Nacional de Estudos e Pesquisas Educacionais Anísio Teixeira

A situação da inscrição (regular ou irregular) é preenchida automaticamente pelo sistema, conforme o período de inscrição e não permite alterações.

Se o tipo de inscrição for ingressante, o ano de conclusão do ensino médio é de preenchimento obrigatório.

# **Inscrição – Dados escolares - Concluinte**

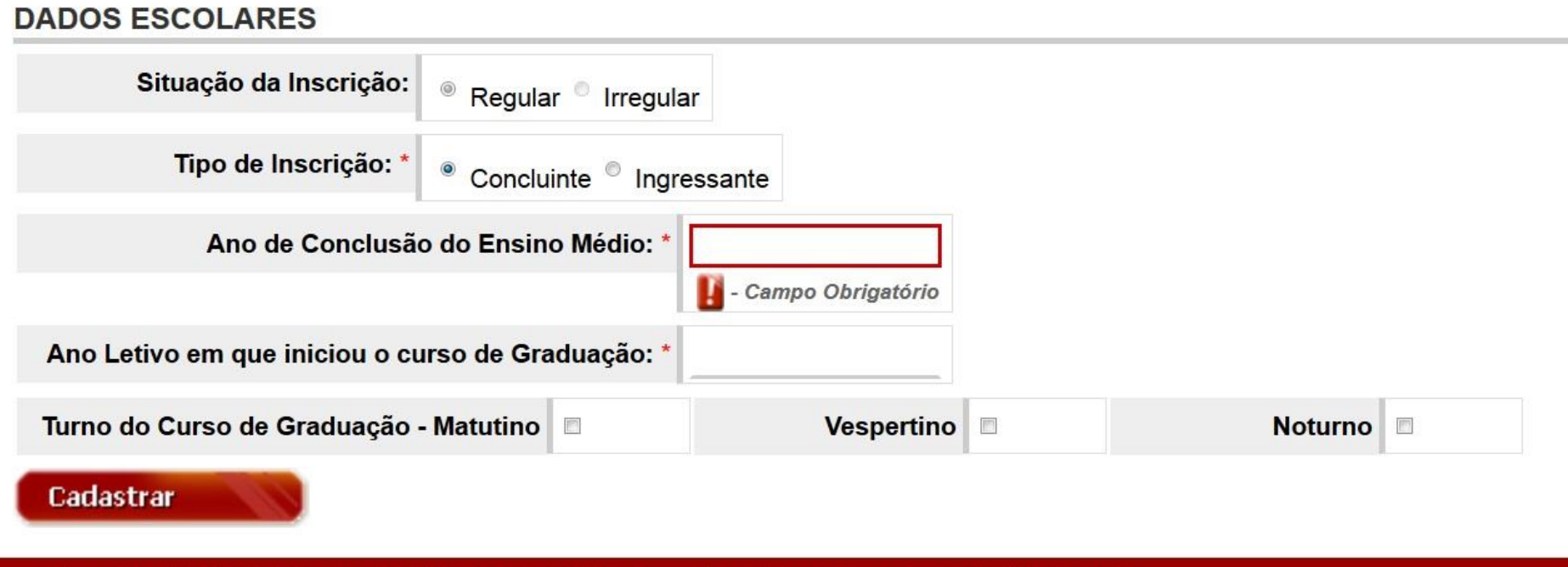

Copyright MEC - INEP - Instituto Nacional de Estudos e Pesquisas Educacionais Anísio Teixeira

Se o tipo de inscrição for concluinte, o ano de conclusão do ensino médio e o ano letivo em que iniciou o curso de graduação são de preenchimento obrigatório. O ano de conclusão do ensino médio deve ser anterior ao ano de início do curso de graduação.

### **Inscrição – Dados escolares – Polo EaD**

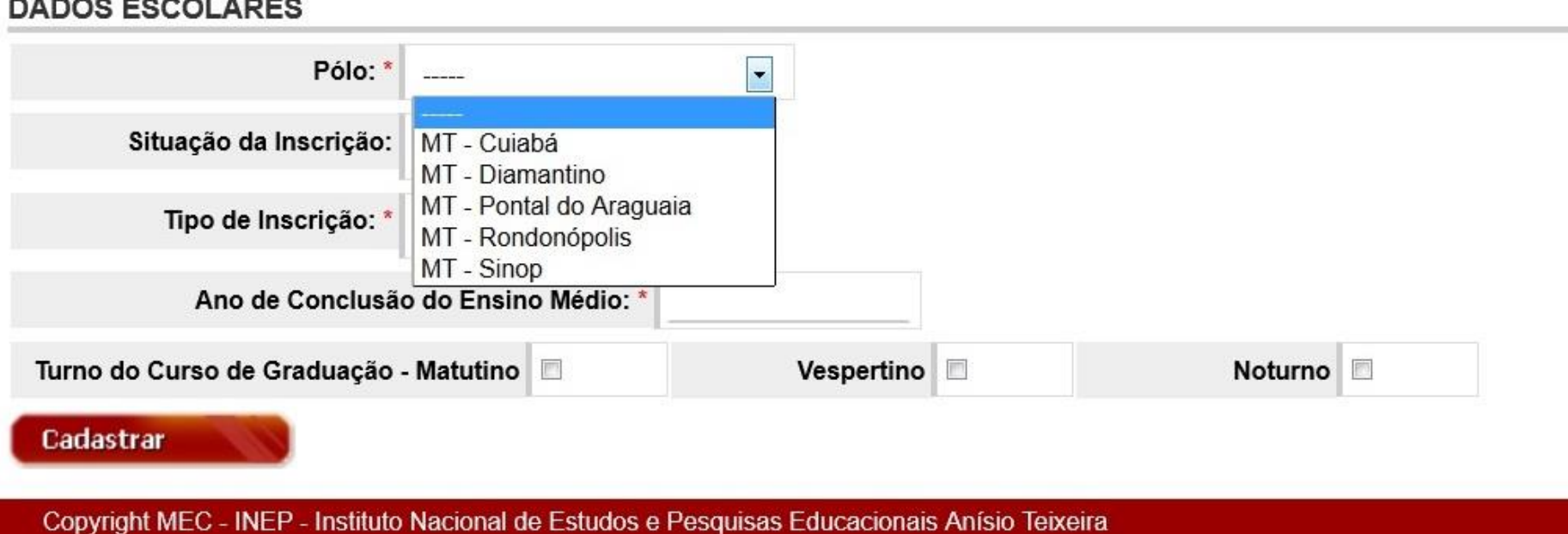

No caso de cursos EaD, é necessário informar o polo do curso para cada estudante. Esta escolha definirá o local de aplicação da prova.

## **Inscrição – Mensagem de confirmação**

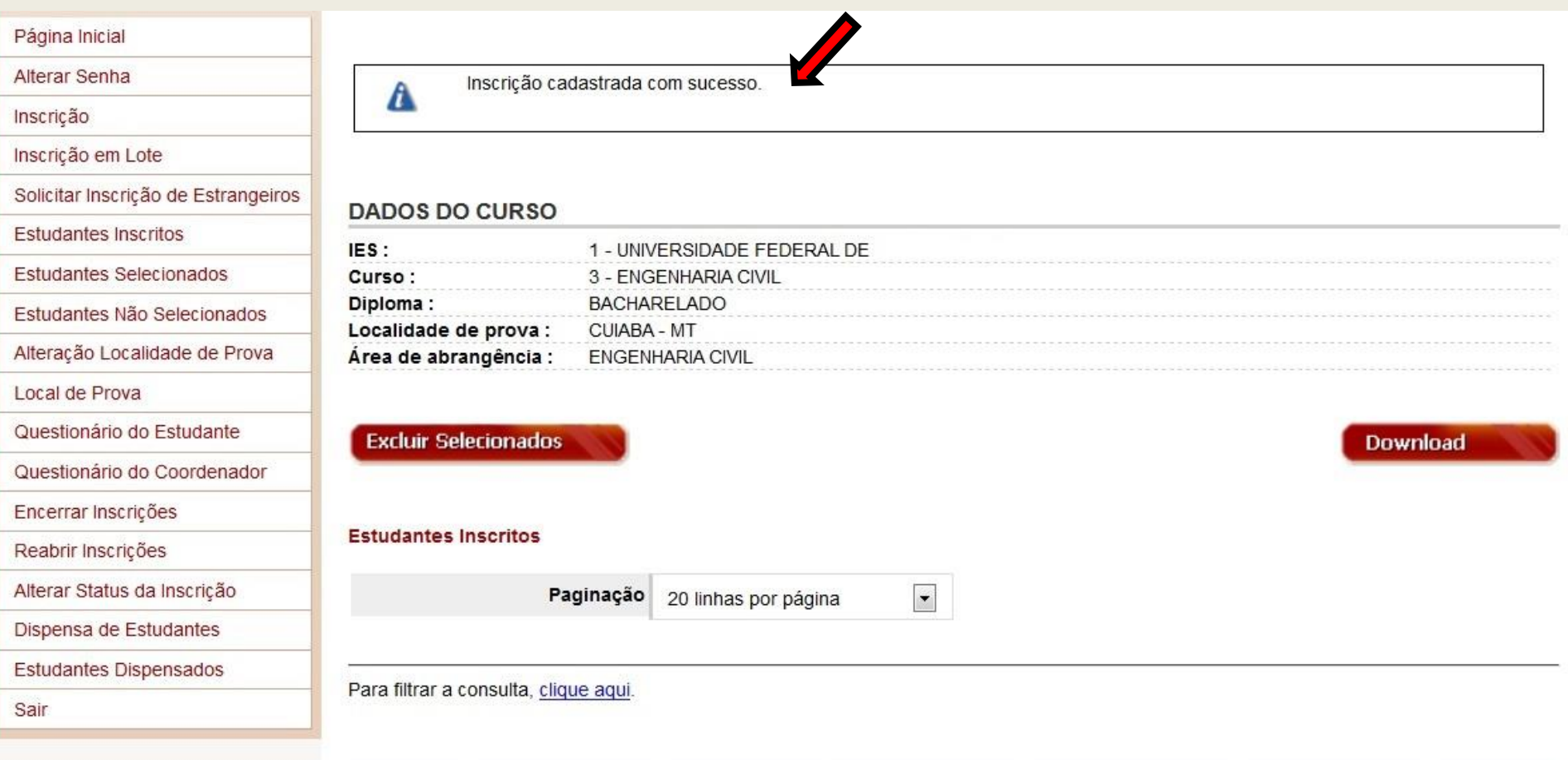

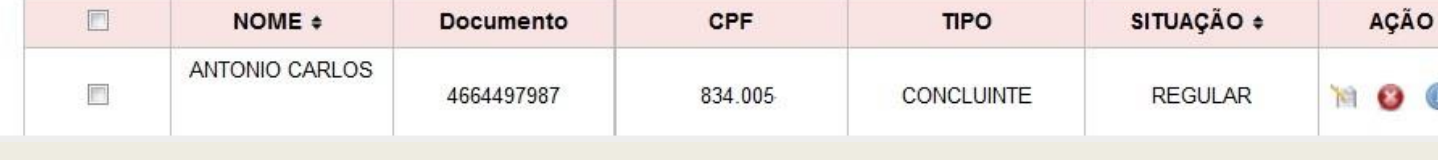

# **Inscrição em Lote**

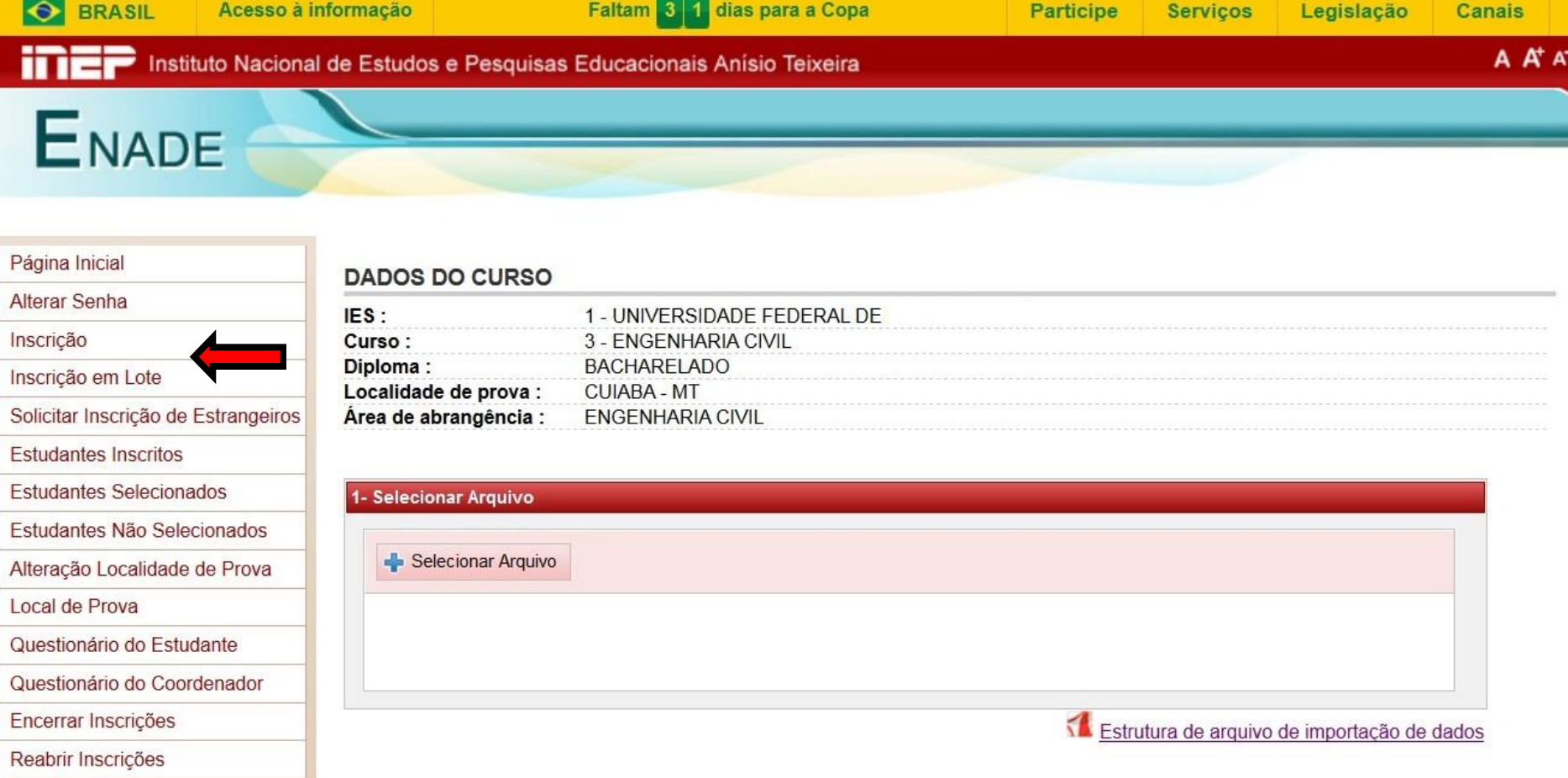

Permite a inscrição de dois ou mais estudantes do mesmo curso, num mesmo lote. É indispensável a preparação de arquivo texto, segundo as orientações do Manual do Enade 2014.

## **Inscrição em Lote – mensagem de alerta**

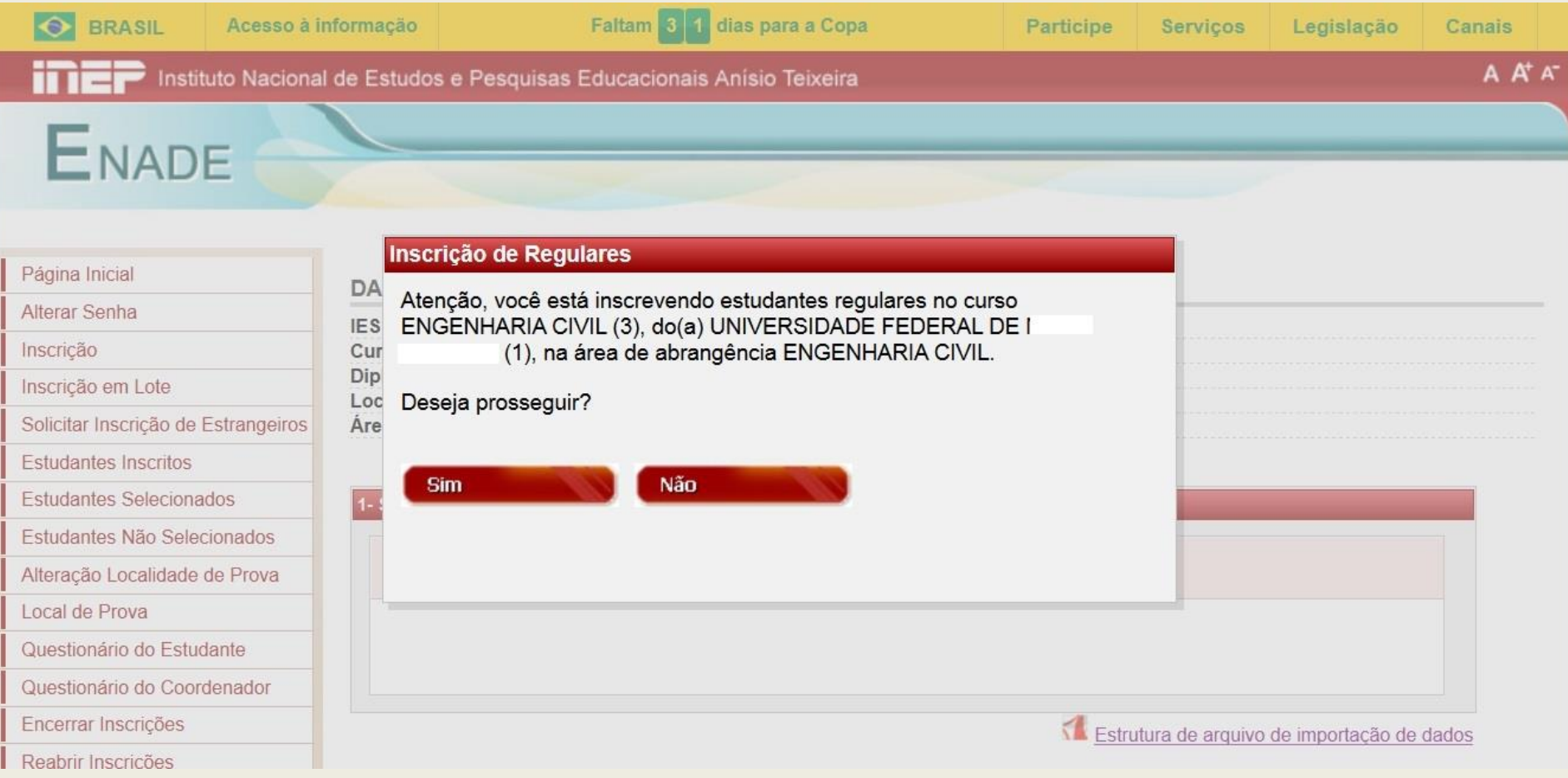

#### **Inscrição em Lote – Estrutura de arquivo de importação de dados**

#### Estrutura de Arquivo de Dados - Tabela de Ordem e Formato

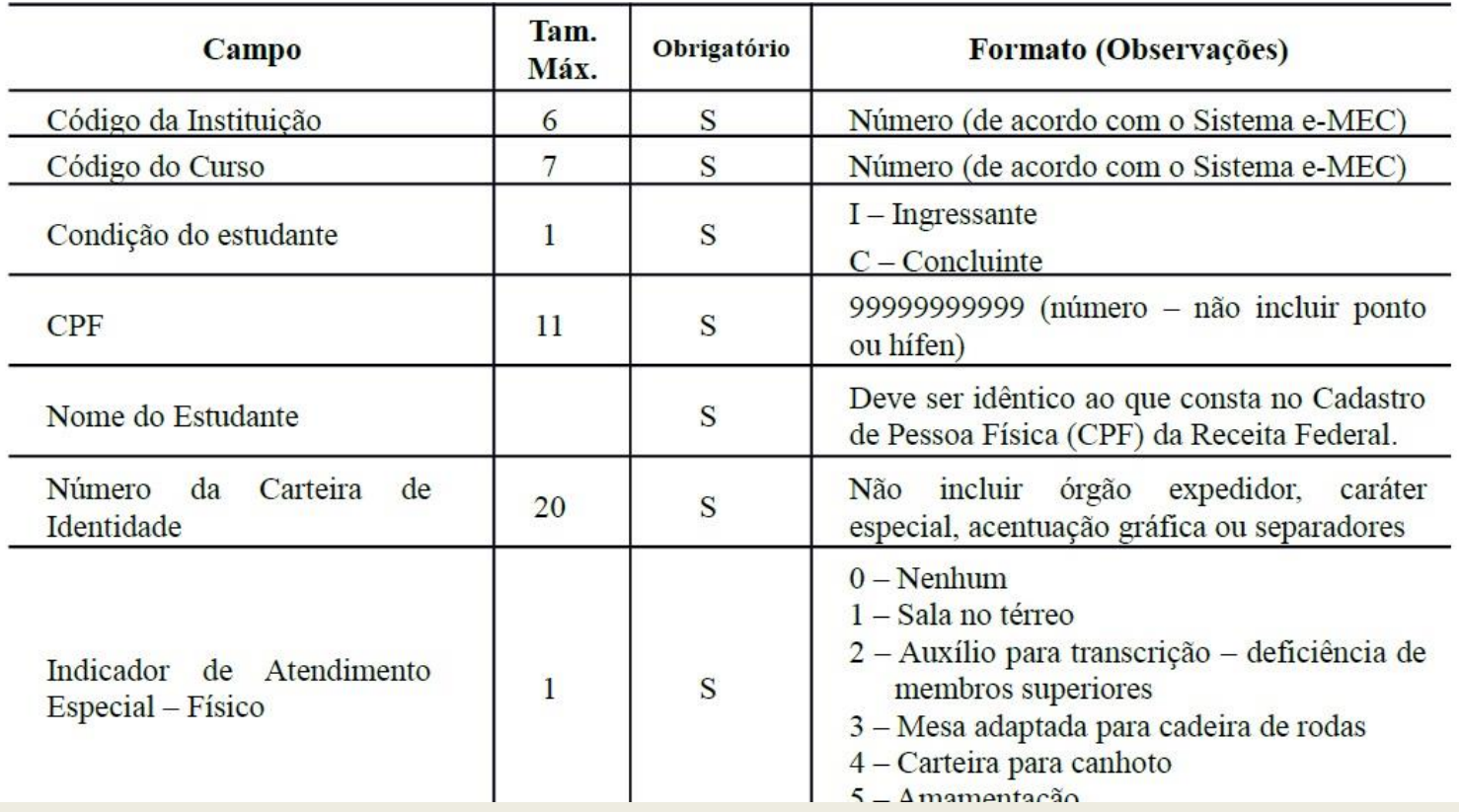

#### **Importante – Alteração no arquivo de importação de dados**

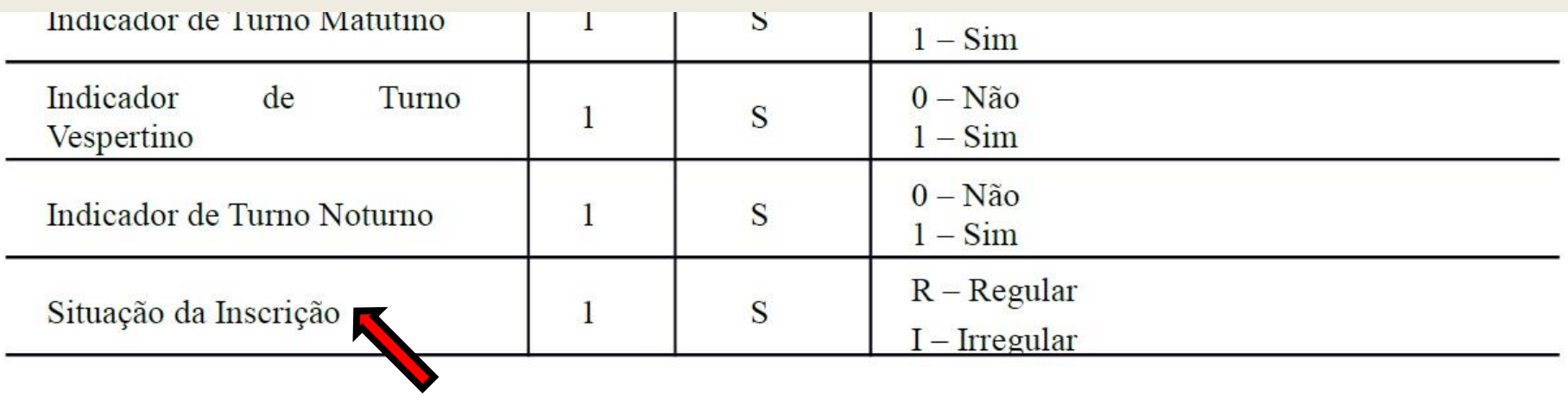

Inclusão da coluna **Situação da Inscrição,** de caráter obrigatório, a ser preenchida com os valores:

R – Regular I – Irregular

#### **Inscrição em Lote – selecionar arquivo**

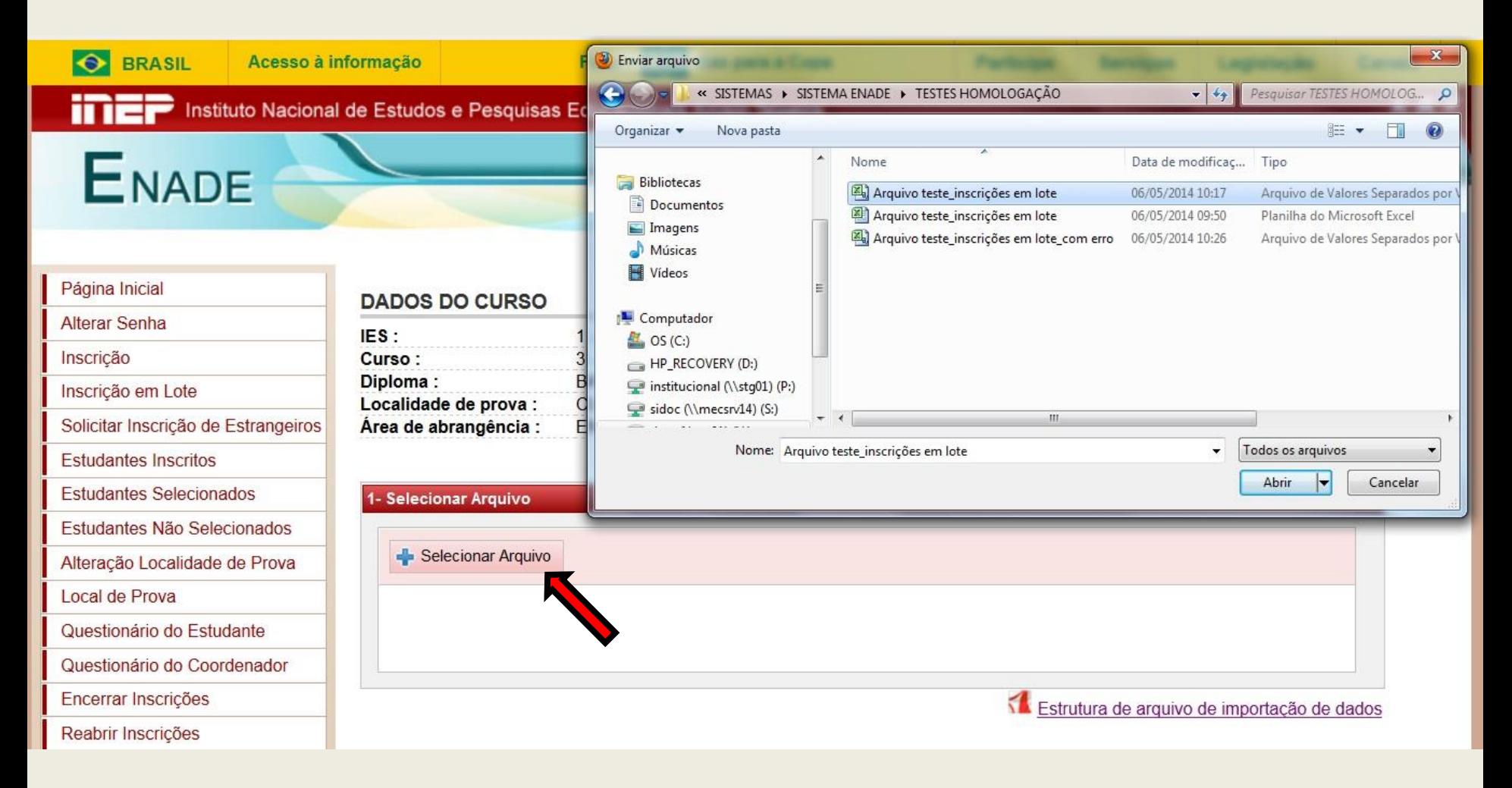

O arquivo pode ter os formatos **txt** ou **csv**.
## **Inscrição em Lote – carregar dados**

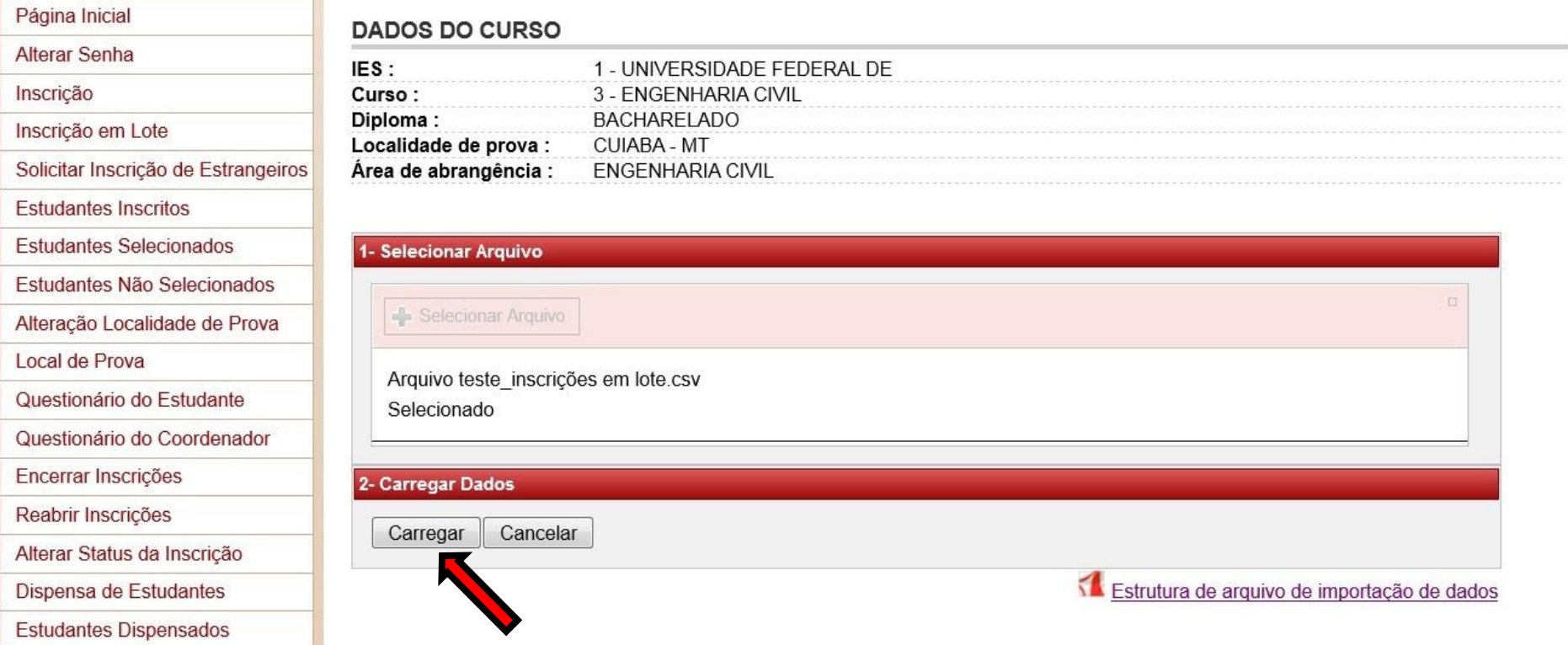

Como o sistema consulta as bases da Receita Federal e da EBCT, esta operação pode levar alguns minutos. Recomenda-se que o arquivo tenha no máximo 500 linhas.

### **Inscrição em Lote – mensagem de sucesso**

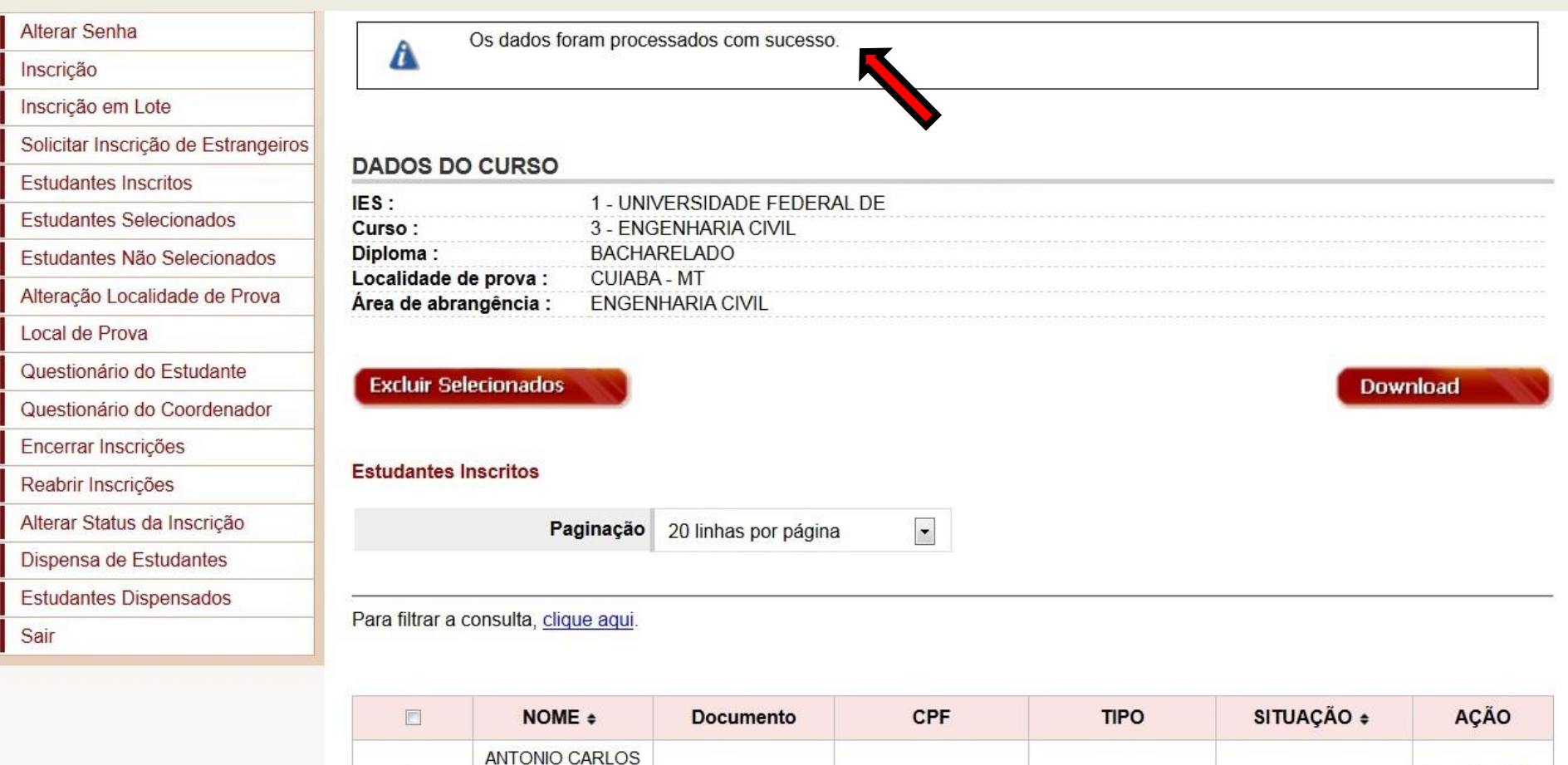

4664497987

834.00

CONCLUINTE

**REGULAR** 

 $\left\lbrack \cdot \right\rbrack$ 

### **Inscrição em Lote – mensagem de erros**

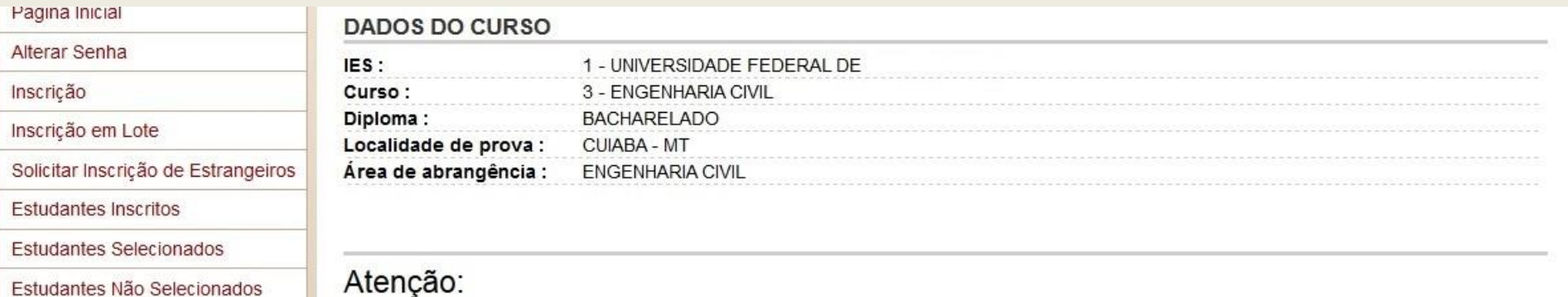

Alenção. Total de linhas do arquivo: 4 Inscrições realizadas: 0 Inscrições não realizadas: 4

Alter Inscr Inscr Solic

Alteração Localidade de Prova

Questionário do Estudante Questionário do Coordenador

Alterar Status da Inscrição Dispensa de Estudantes Estudantes Dispensados

Local de Prova

Encerrar Inscrições Reabrir Inscrições

Sair

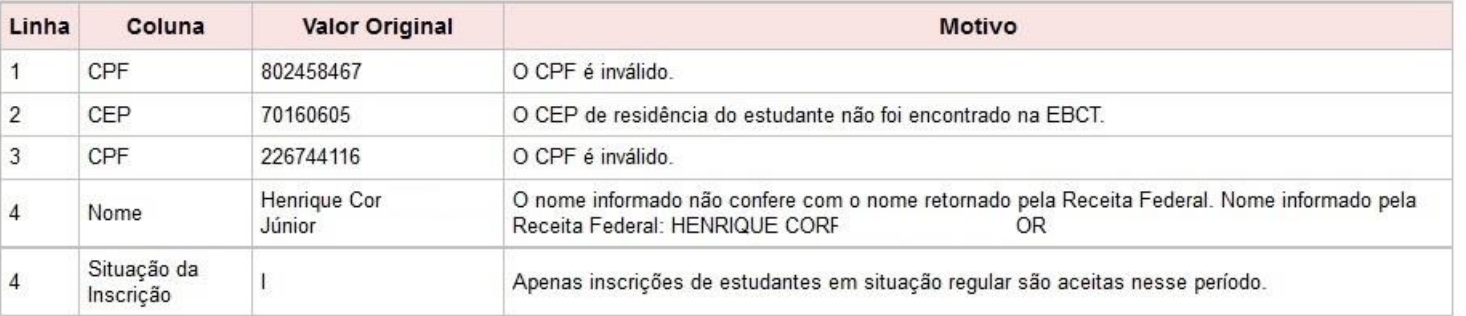

\*A linha do arquivo está correta, mas a inscrição não foi validada.

#### Voltar

Gere aqui arquivo texto contendo as linhas com inscrições não realizadas

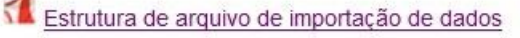

#### **Inscrição em Lote – gerar arquivo texto com os erros das inscrições não realizadas**

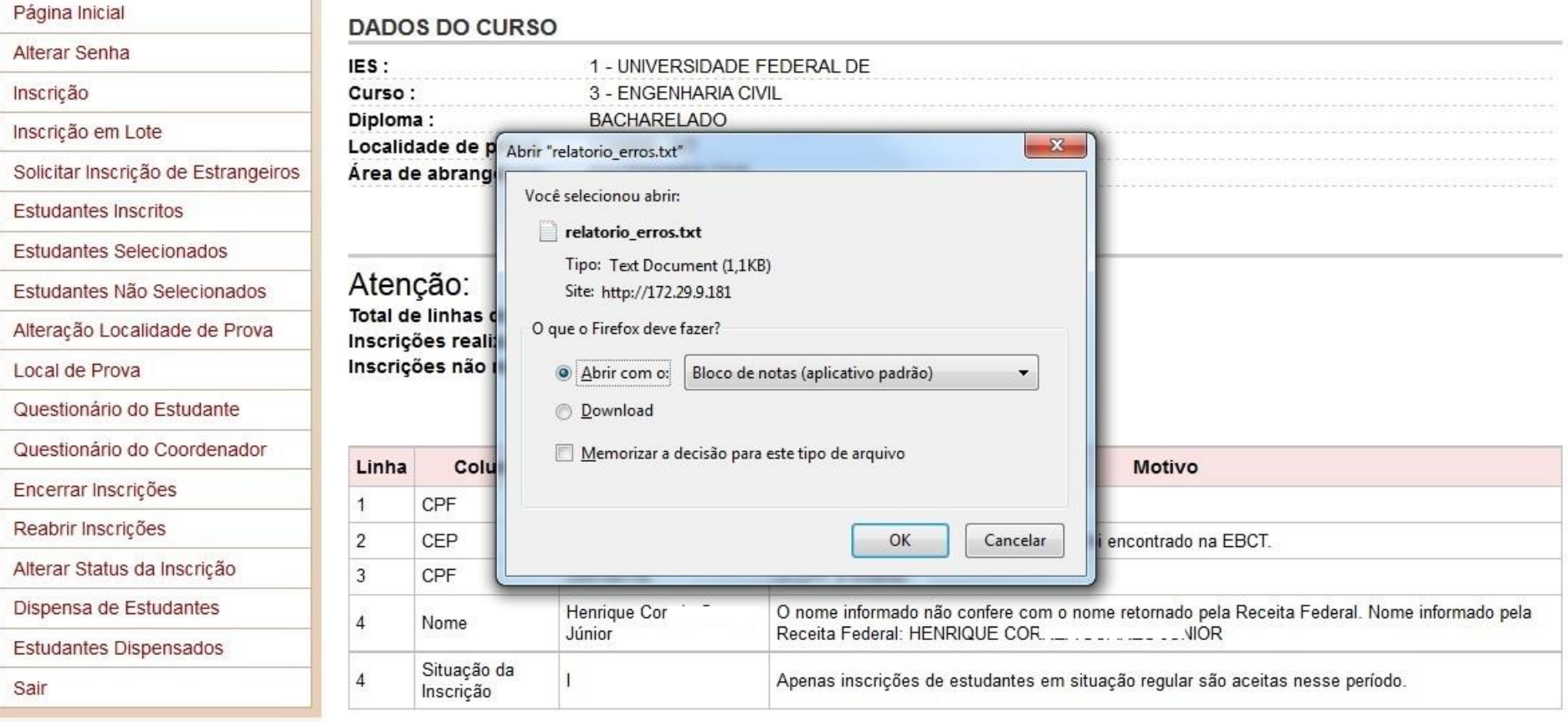

\* A linha do arquivo está correta, mas a inscrição não foi validada.

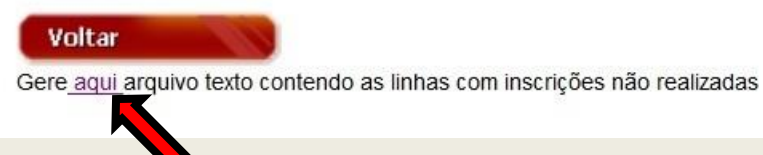

Estrutura de arquivo de importação de dados

### Inscrição em Lote - relatório de erros

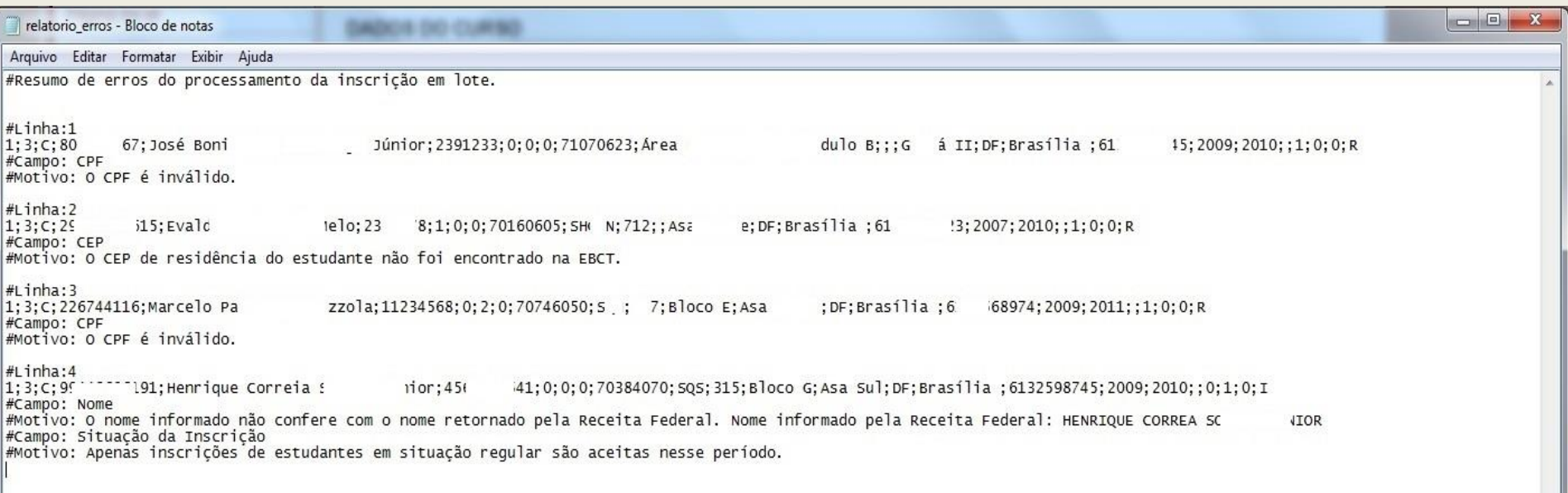

# **Solicitar Inscrição de Estrangeiros**

Permite a inscrição do ingressante ou concluinte estrangeiro que não possui CPF.

Anexar cópia do passaporte ou documento de identidade do estudante estrangeiro, emitido nos termos da Lei nº. 6.815/1980.

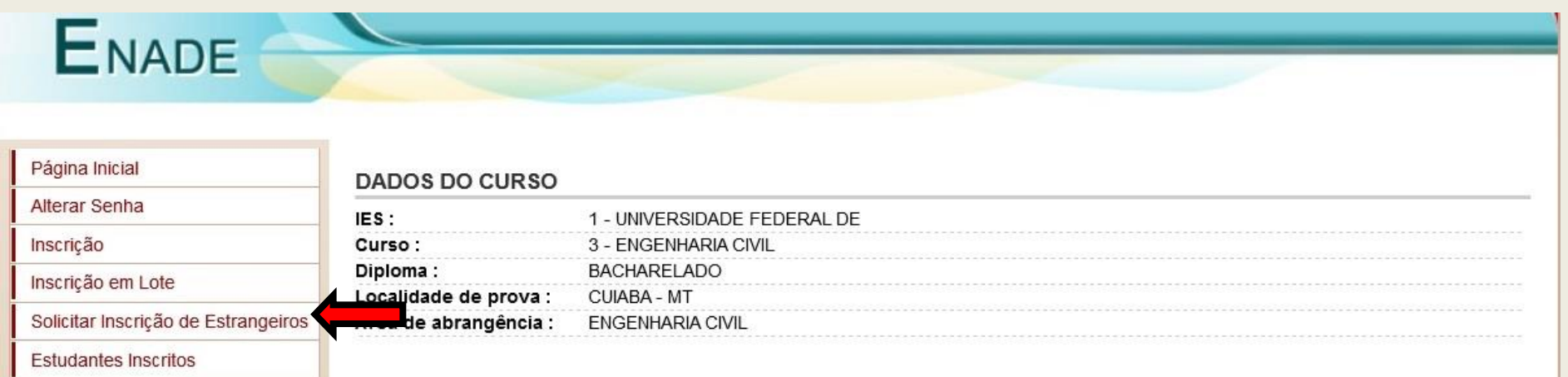

#### Solicitação de Inscrição de Estudantes Estrangeiros

**Estudantes Selecionados** 

Local de Prova

Encerrar Inscrições Reabrir Inscrições

Sair

Estudantes Não Selecionados Alteração Localidade de Prova

Questionário do Estudante Questionário do Coordenador

Alterar Status da Inscrição Dispensa de Estudantes Estudantes Dispensados

Na solicitação de inscrição de estudantes estrangeiros, é necessário que seja enviada uma imagem digitalizada do documento de identificação do estudante. Siga o procedimento abaixo para anexar tal imagem.

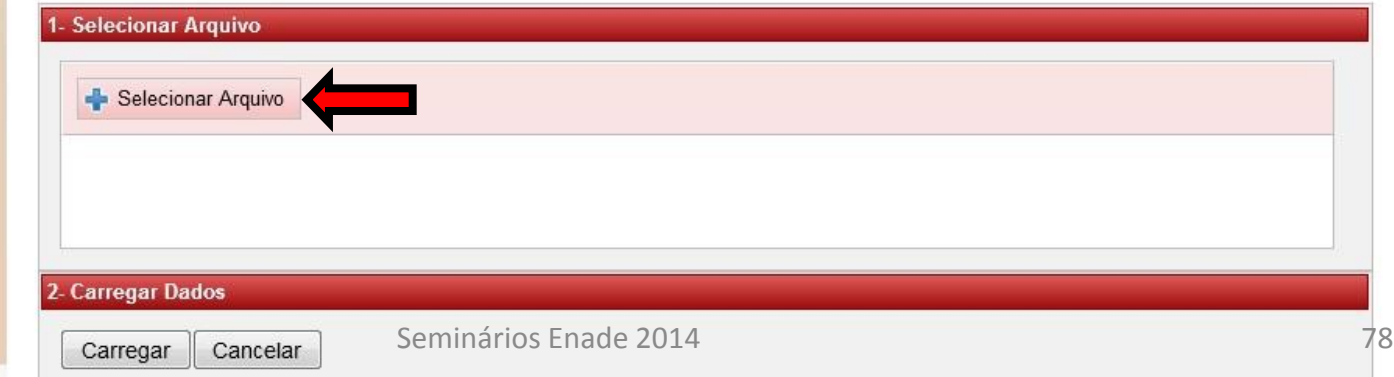

# **Solicitar Inscrição de Estrangeiros**

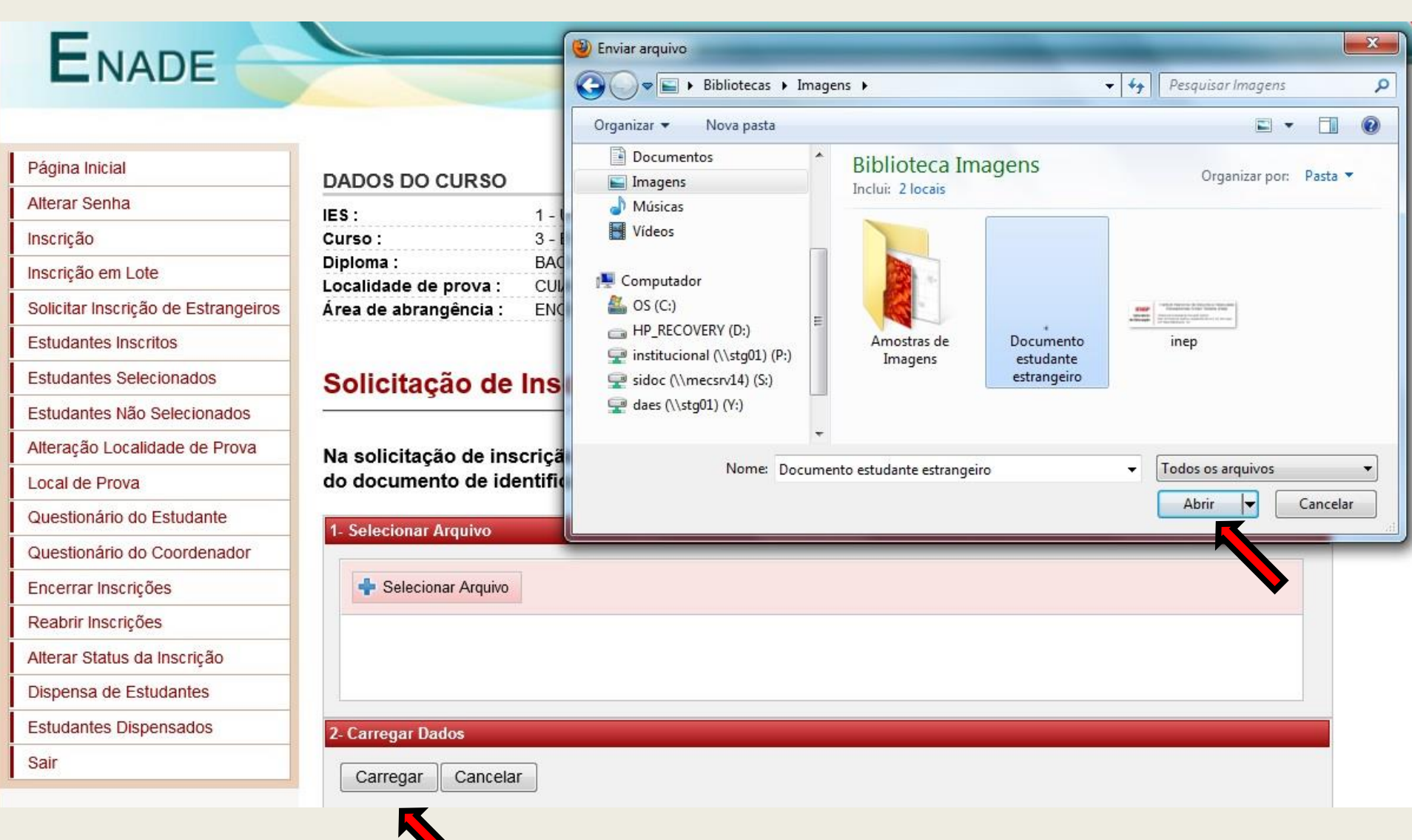

#### **Solicitar Inscrição de Estrangeiros – mensagem de confirmação**

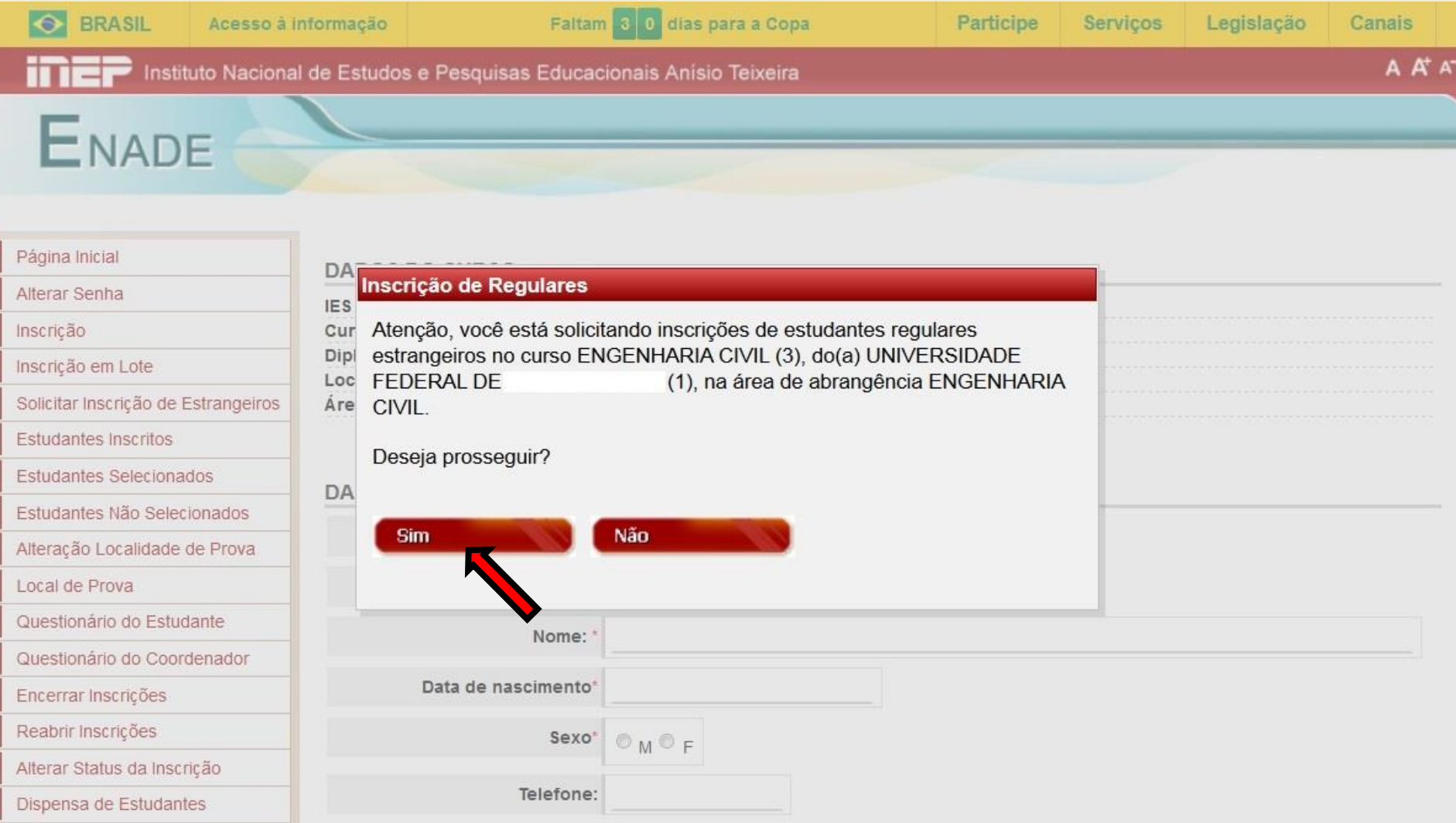

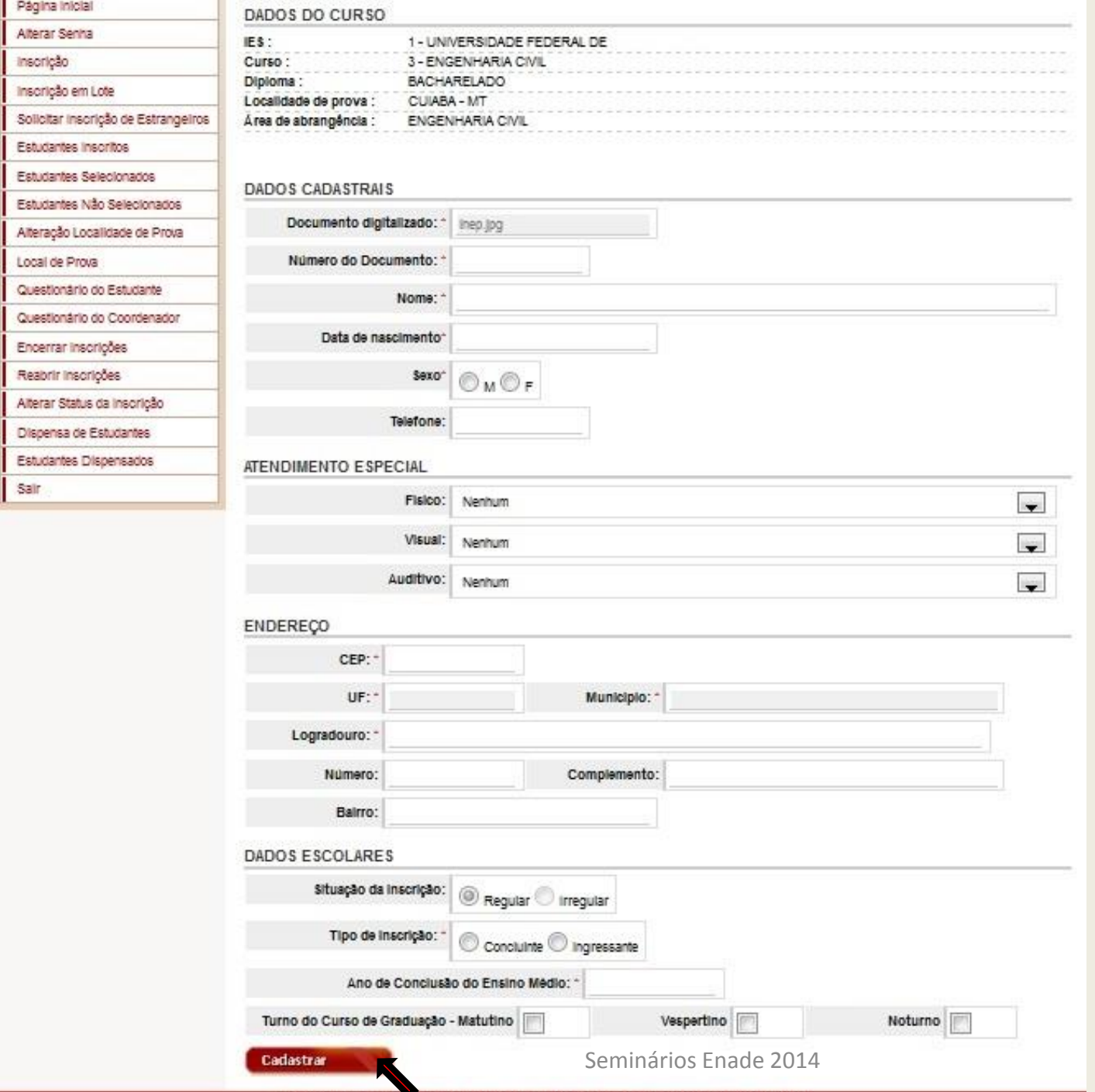

Copyright MEC - INEP - Instituto Nacional de Estudos e Pesquisas Educacionais Anísio Telveira

#### **Estudantes Inscritos**

- Exibe a lista completa de todos os estudantes inscritos no curso, sejam irregulares de anos anteriores ou estudantes habilitados ao Enade 2014.
- Para cada estudante, disponibiliza as opções de alteração, exclusão ou visualização dos dados.
- As opções de alteração e exclusão dependem do período de inscrição (irregulares, regulares ou retificação).

#### **Estudantes Inscritos**

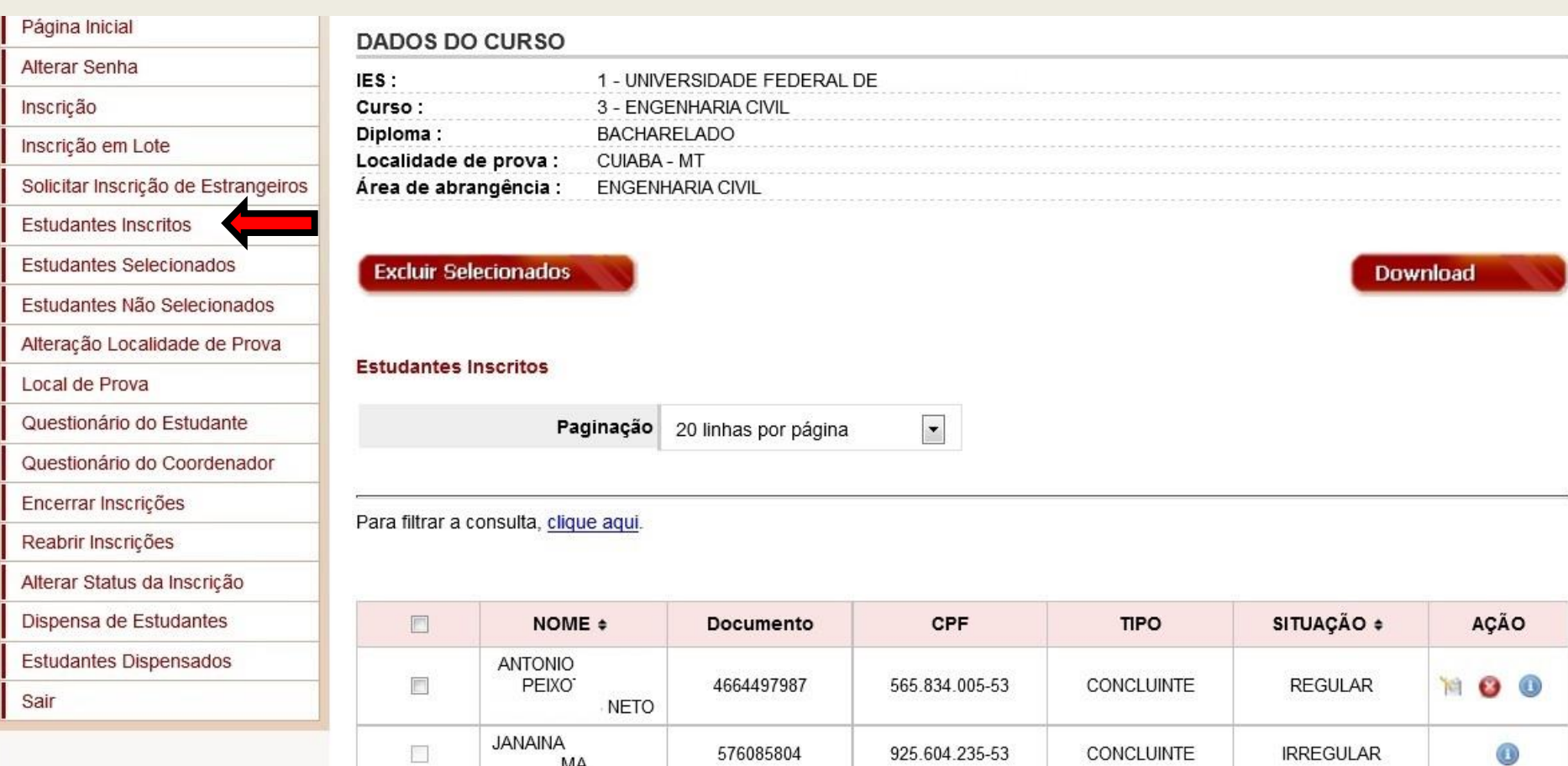

Copyright MEC - INEP - Instituto Nacional de Estudos e Pesquisas Educacionais Anísio Teixeira

CONCLUINTE

REGULAR

2348579794

MA

.KOVICH

**JOHN** 

 $\Box$ 

NOO

## **Estudantes Selecionados**

- Exibe, a partir de 19 de setembro de 2014, a lista dos estudantes convocados a participar do Enade 2014.
- Antes disso, vai exibindo a lista conforme o andamento das inscrições.
- É responsabilidade da IES, nos termos da legislação vigente, a ampla divulgação da lista de estudantes selecionados para o Enade 2014.

#### **Estudantes Selecionados**

#### **ENADE**

#### Página Inicial

Alterar Senha

Inscrição

Inscrição em Lote

Solicitar Inscrição de Estrangeiros

**Estudantes Inscritos** 

Estudantes Selecionados

Estudantes Não Selecionados

Alteração Localidade de Prova

Local de Prova

Questionário do Estudante

Questionário do Coordenador

Encerrar Inscrições

Reabrir Inscrições

Alterar Status da Inscrição

Dispensa de Estudantes

Estudantes Dispensados

Sair

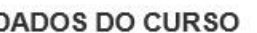

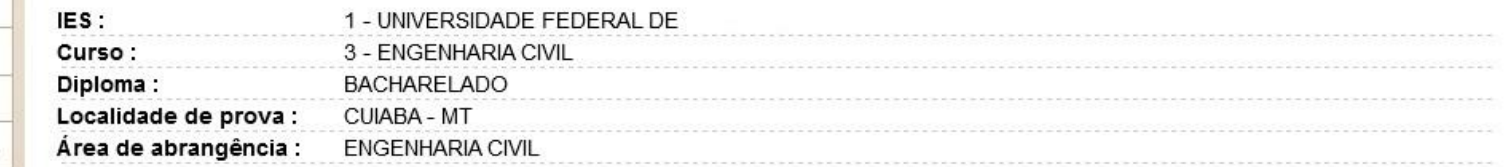

#### **Estudantes Selecionados**

**Download** 

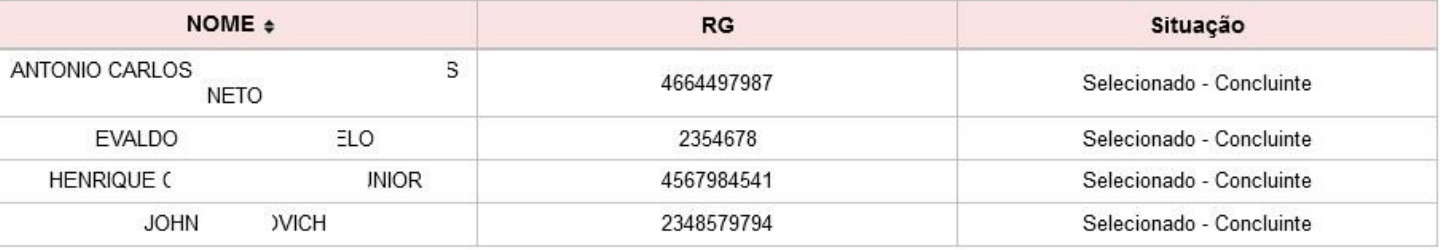

Copyright MEC - INEP - Instituto Nacional de Estudos e Pesquisas Educacionais Anísio Teixeira

# **Estudantes Não Selecionados**

Permite à IES conhecer a lista dos estudantes não selecionados (ingressantes e irregulares de anos anteriores) para o Enade 2014.

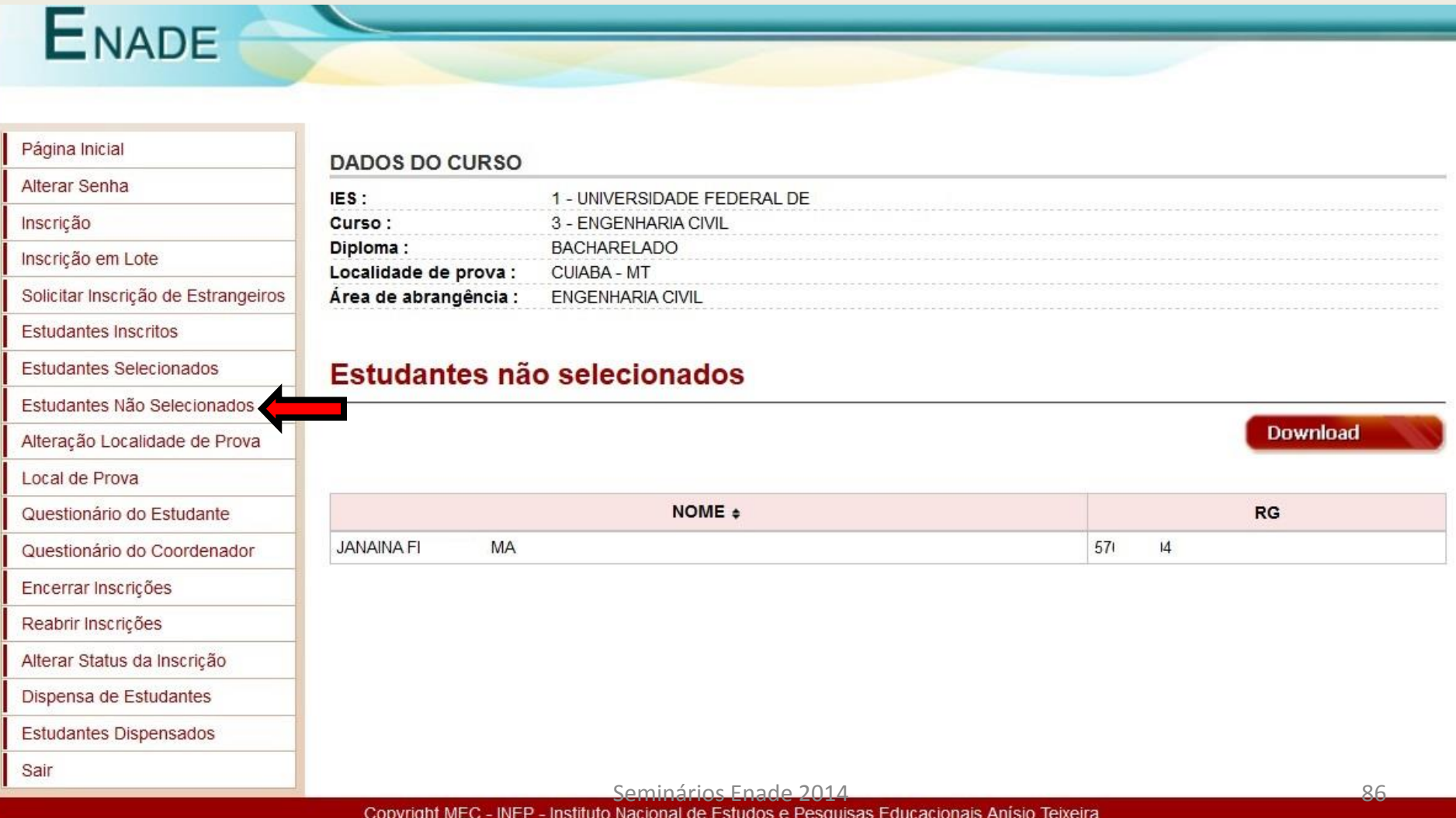

### **Alteração de Localidade de Prova**

- Estudantes em desenvolvimento de atividades curriculares obrigatórias fora da sede do curso e para estudantes da modalidade de educação a distância.
- A IES, durante o período de 12 a 29 de agosto de 2014, poderá alterar o local de prova do estudante, dentre as diversas opções previstas para a respectiva área de abrangência no Enade 2014.

# Alteração de Localidade de Prova

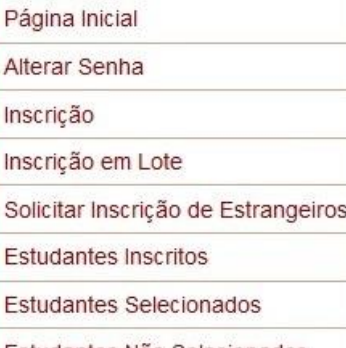

Estudantes Não Selecionados

Alteração Localidade de Prova

Local de Prova

Questionário do Estudante

Questionário do Coordenador

Encerrar Inscrições

Reabrir Inscrições

Alterar Status da Inscrição

Dispensa de Estudantes

Estudantes Dispensados

Sair

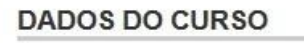

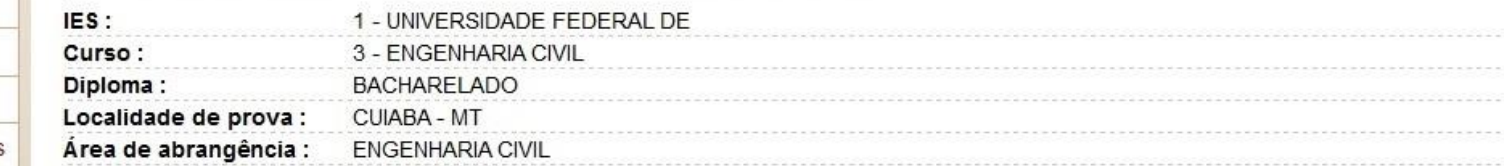

#### Alteração de local de prova

Antes de mudar de página, grave as alterações clicando no botão: Alterar Selecionados

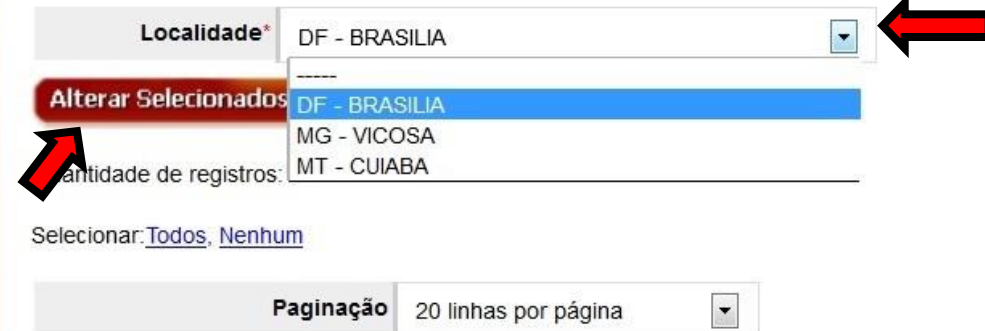

Para filtrar a consulta, clique aqui.

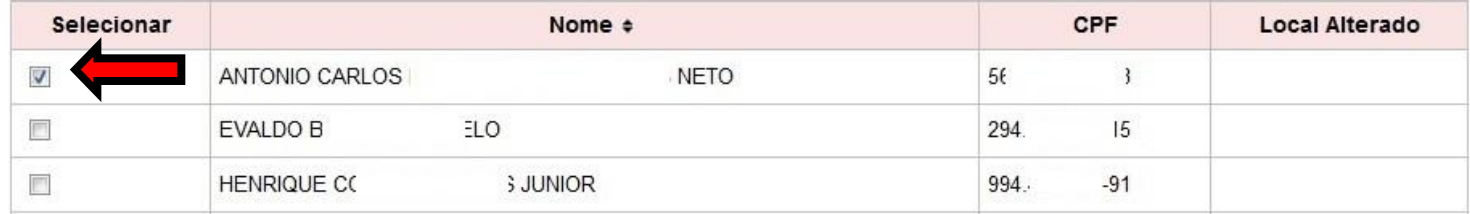

#### **Alteração de Localidade de Prova – Mensagem de sucesso**

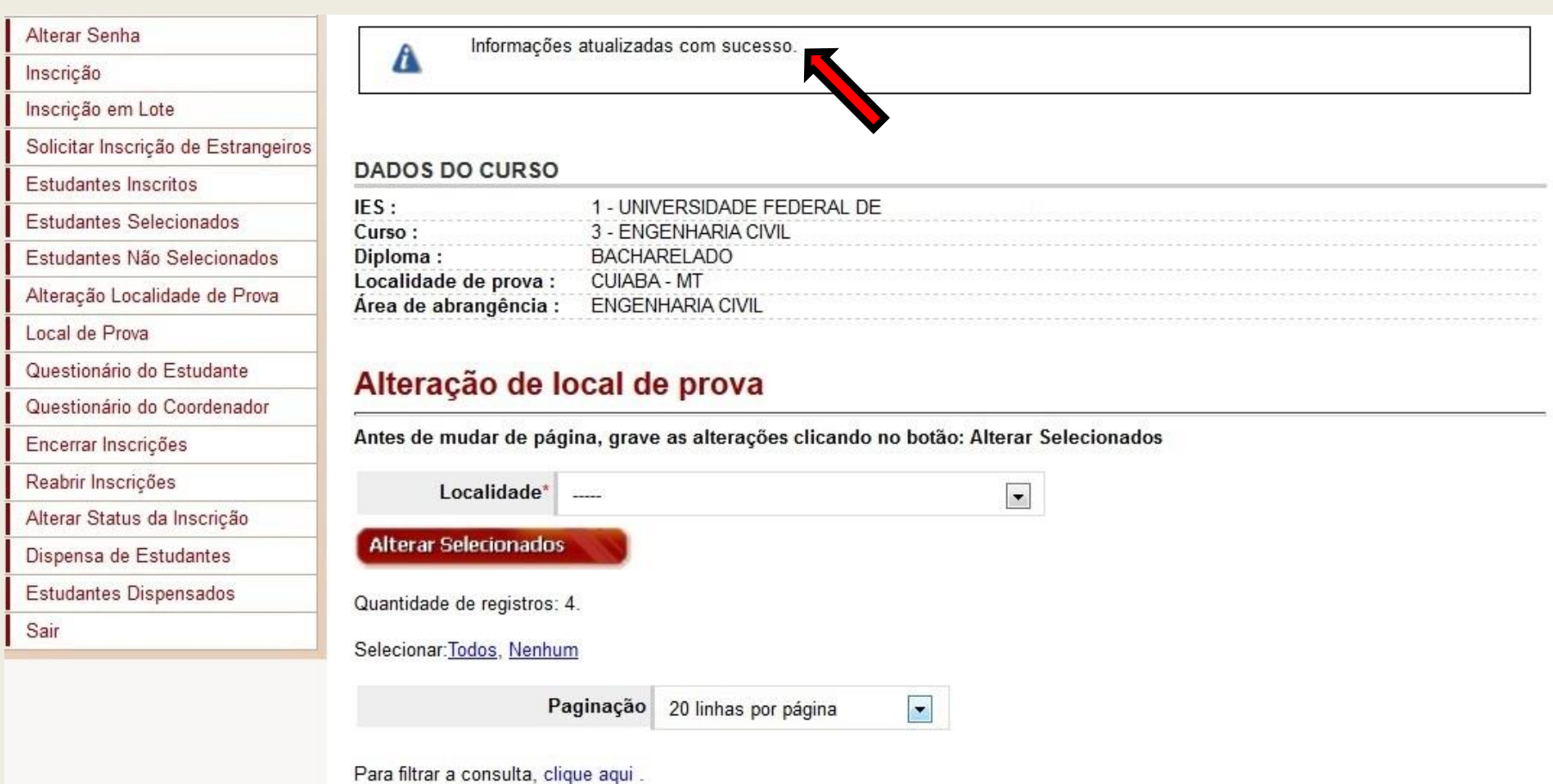

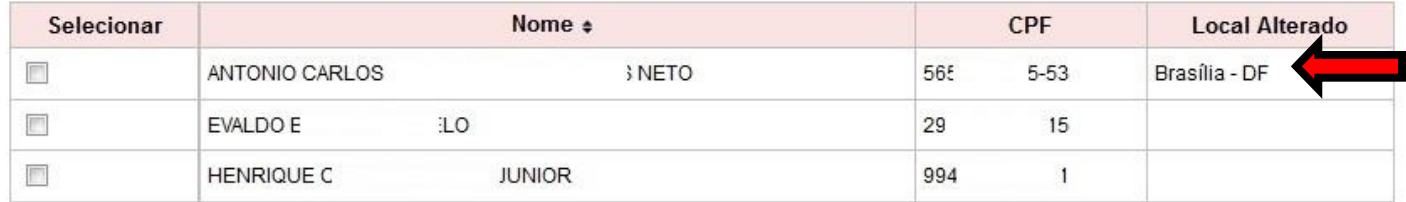

### **Local de Prova**

- Informará ao Coordenador de Curso a situação do estudante em relação ao acesso à informação do próprio local de prova.
- A informação do local de prova é sequenciada ao preenchimento do Questionário do Estudante.
- O município de funcionamento do curso (ou a informação de localidade de prova alterada) é determinante à alocação de estudantes.

#### **Local de Prova**

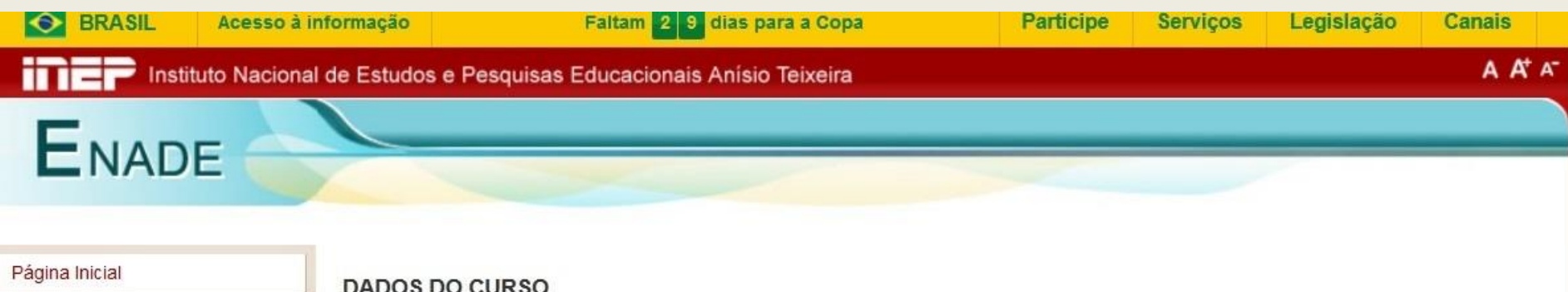

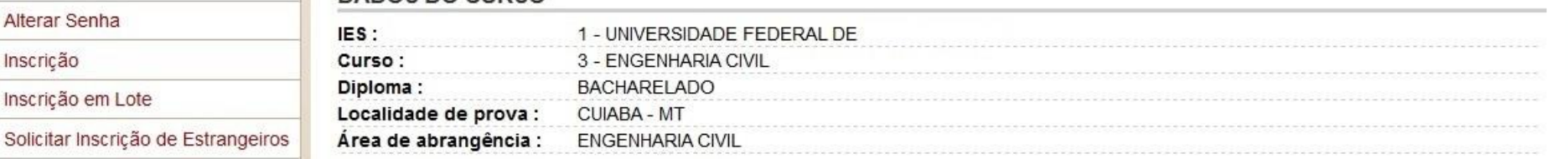

#### Local de prova

Alterar Senha

Inscrição em Lote

**Estudantes Inscritos** 

Local de Prova

Encerrar Inscrições Reabrir Inscrições

**Estudantes Selecionados** 

Estudantes Não Selecionados

Alteração Localidade de Prova

Questionário do Estudante Questionário do Coordenador

Alterar Status da Inscrição Dispensa de Estudantes Fetudantee Dieneneadoe

Inscrição

**Download** 

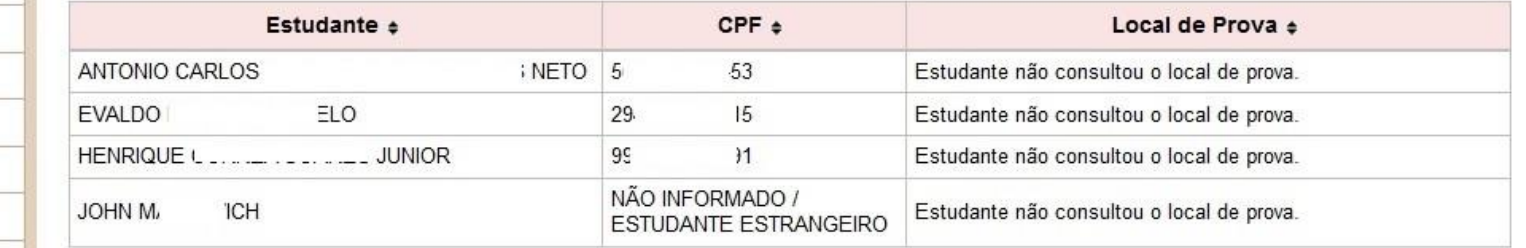

# **Questionário do Estudante**

Serão apresentadas, a partir do dia 21 de outubro de 2014 (início do período para resposta ao Questionário), informações quantitativas acerca da adesão dos concluintes do curso ao Questionário do Estudante.

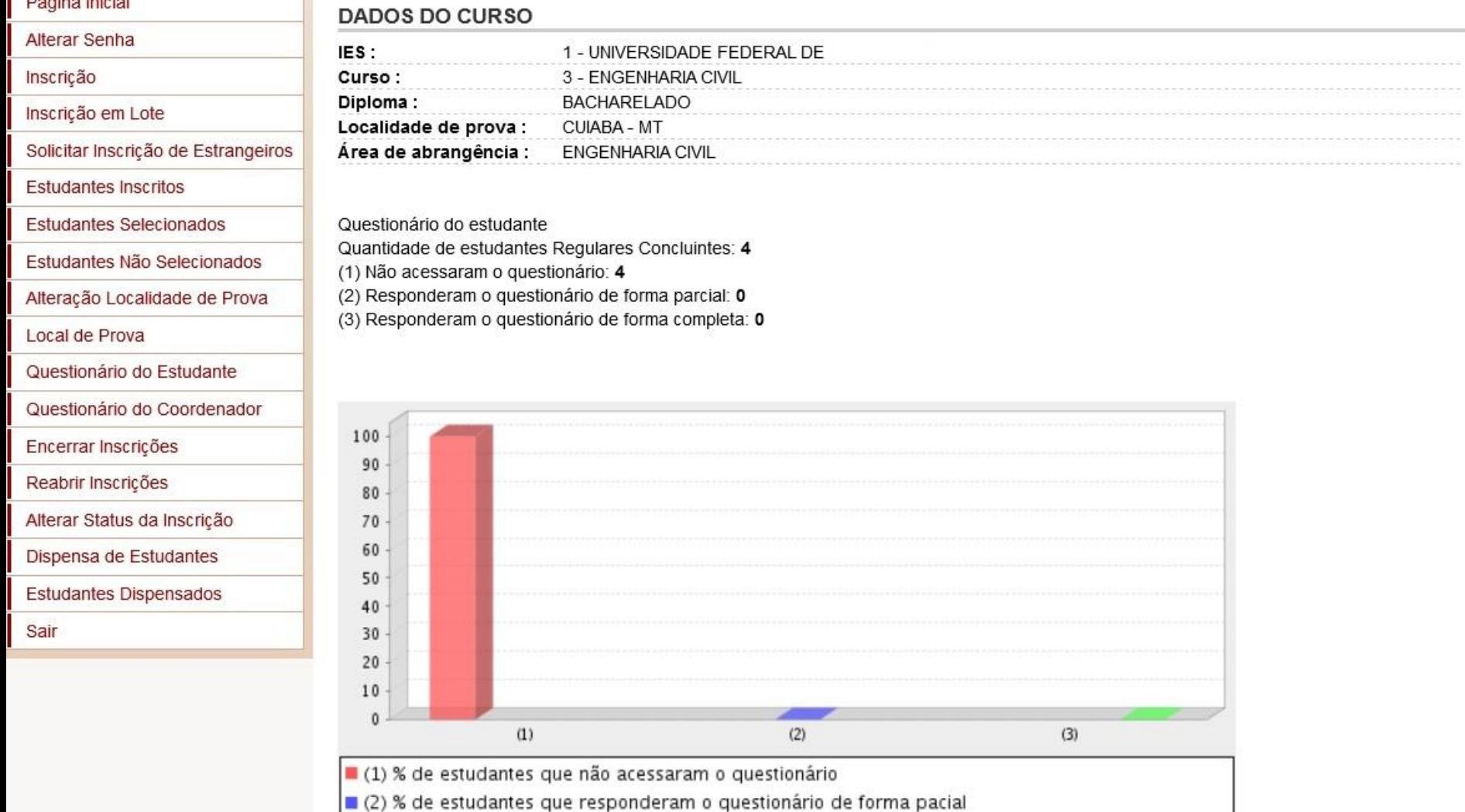

3) % de estudantes que responderam o questionário de forma completa

### **Questionário do Coordenador**

Disponibiliza o Questionário do Coordenador para preenchimento durante o período de 24 de novembro a 07 de dezembro de 2014.

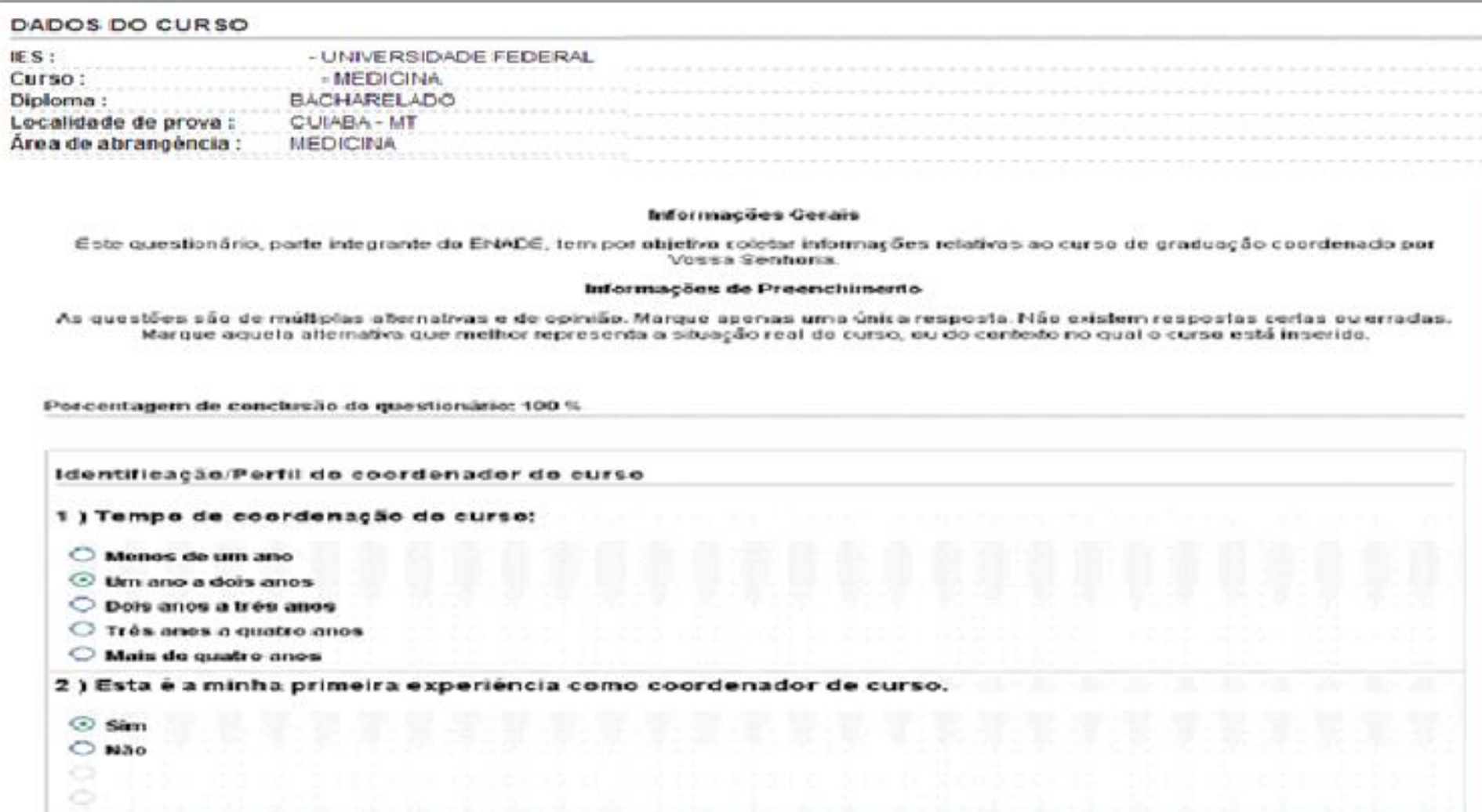

# **Encerrar Inscrições**

Permite ao Coordenador de Curso informar ao Inep o encerramento das atividades de inscrição de estudantes habilitados ao Enade 2014.

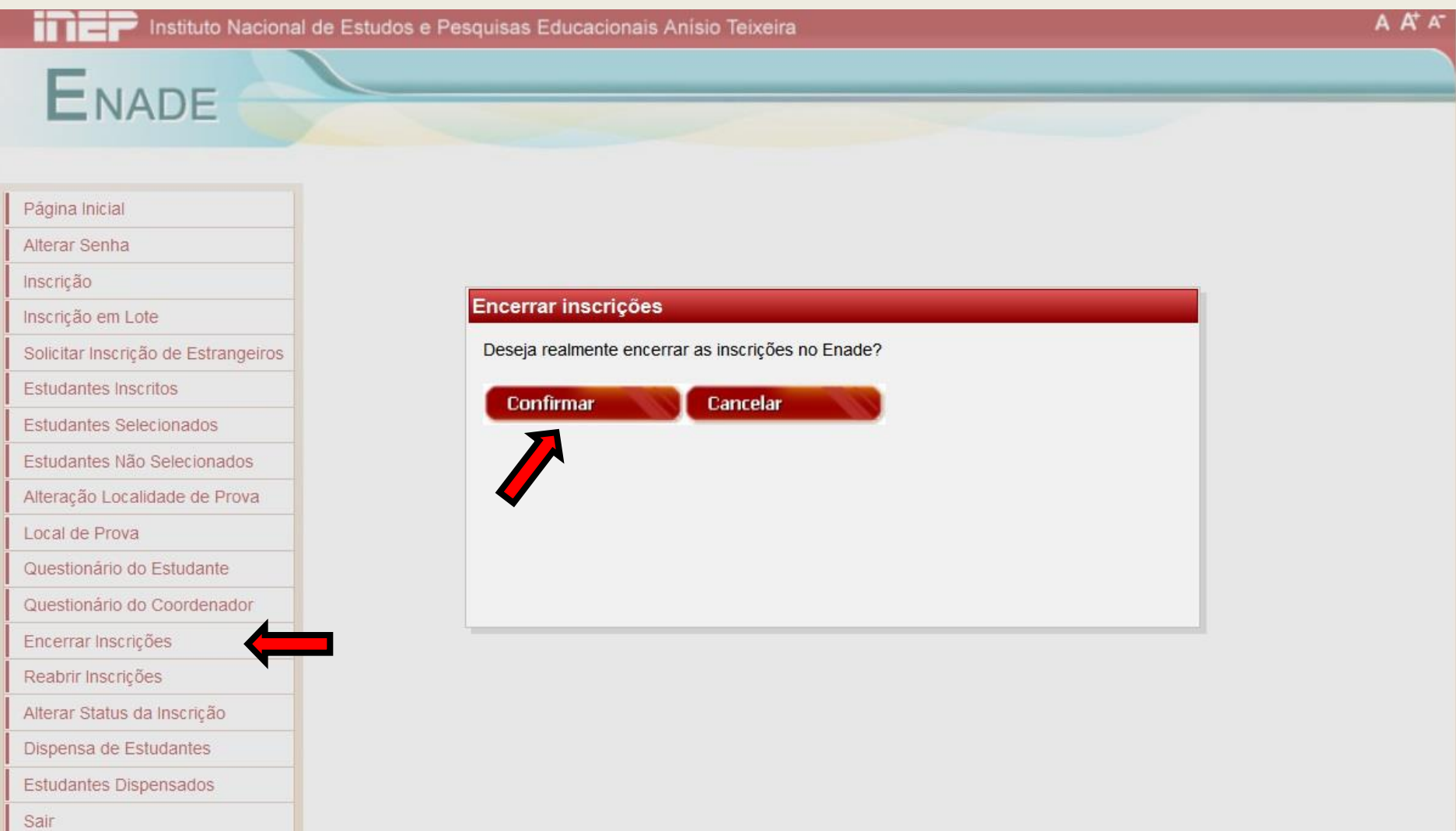

# **Encerrar Inscrições**

Gera um protocolo de encerramento, que é o documento oficial de conclusão das atividades de inscrição de estudantes habilitados ao Enade 2014.

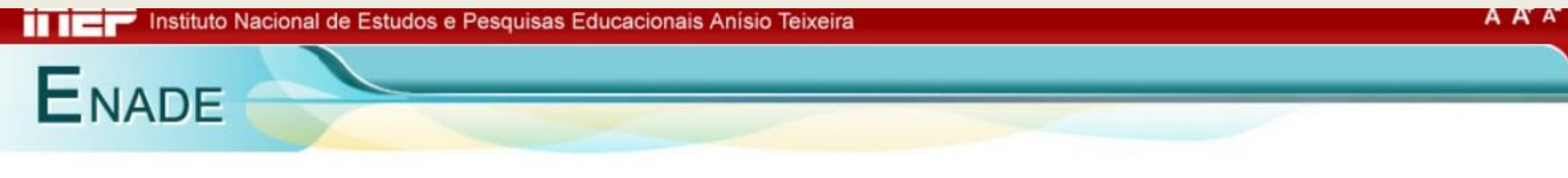

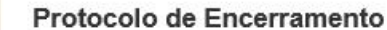

As inscrições do curso 3 - ENGENHARIA CIVIL foram encerradas em 15/05/2014 gerando o protocolo de encerramento número 56667.

Foi enviado para o e-mail:

flavio@ies.br

o protocolo de encerramento número 56667 com o resumo quantitativo das inscrições realizadas no âmbito dessa coordenação de curso.

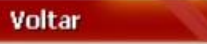

Questionário do Coordenador

Questionário do Estudante

Encerrar Inscrições

Local de Prova

Página Inicial

Alterar Senha

Inscrição em Lote

**Estudantes Inscritos** 

**Estudantes Selecionados** 

Estudantes Não Selecionados

Alteração Localidade de Prova

Solicitar Inscrição de Estrangeiros

Inscricão

Reabrir Inscrições

Alterar Status da Inscrição

Dispensa de Estudantes

Estudantes Dispensados

Sair

# **Encerrar Inscrições – Mensagem de erro**

Caso não haja ingressantes ou concluintes inscritos, é necessário declarar na página inicial do sistema.

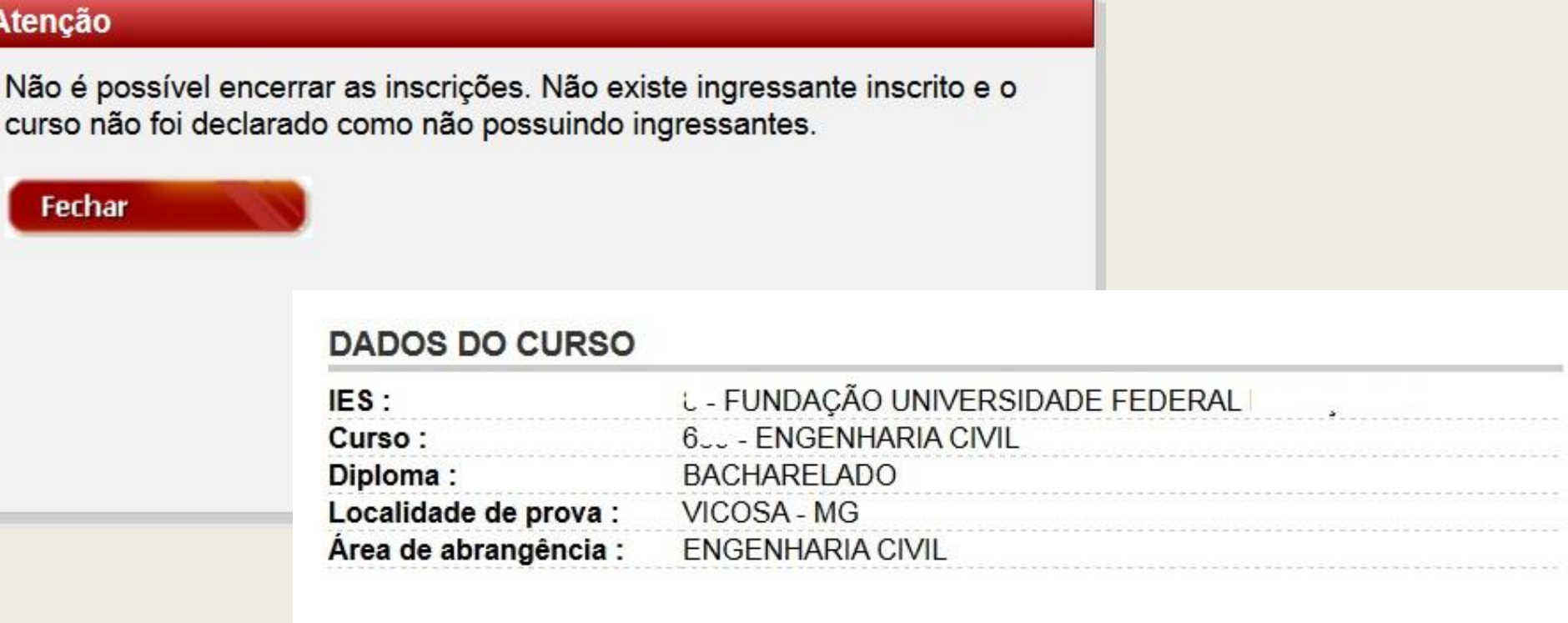

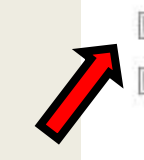

Declaro não possuir concluintes

Declaro não possuir ingressantes

## **Reabrir Inscrições**

Permite a reabertura do processo de inscrição pelo Coordenador de Curso, viabilizando novas inscrições alterações e/ou exclusões de estudantes, respeitados os períodos específicos de inscrição.

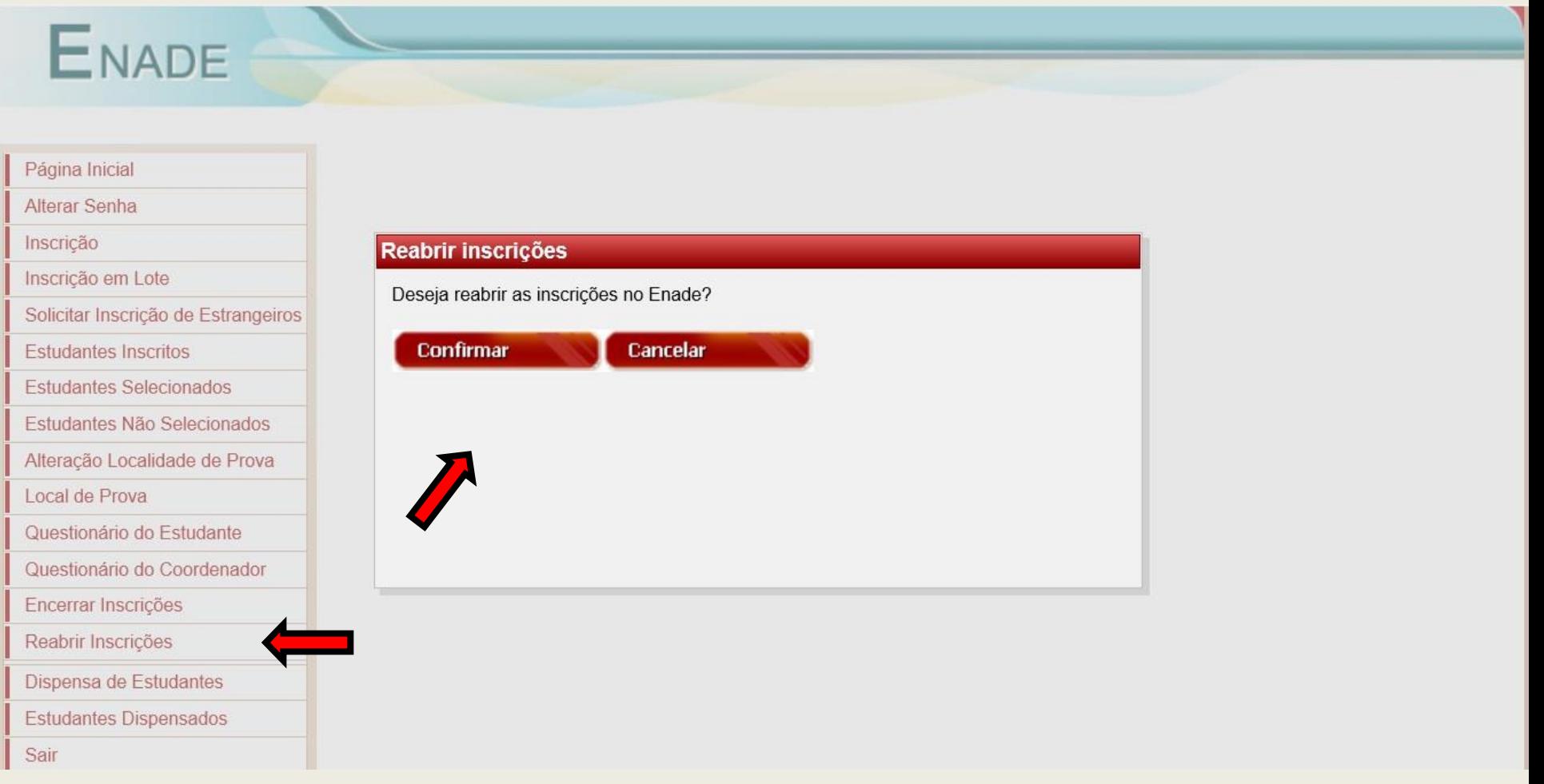

# **Reabrir Inscrições**

Após a reabertura das inscrições, o protocolo de encerramento gerado anteriormente tornase inválido. Novo protocolo deve ser gerado.

#### **ENADE** Página Inicial Reabertura de inscrições Alterar Senha

As inscrições do curso 3 - ENGENHARIA CIVIL foram reabertas, tornando sem efeito o protocolo de encerramento que havia sido gerado anteriormente.

Um novo protocolo de encerramento pode ser gerado após a conclusão das atividades que justificaram a reabertura das inscrições ao Enade 2014 no âmbito dessa coordenação de curso.

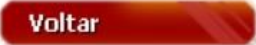

Inscricão

Inscrição em Lote

**Estudantes Inscritos** 

Local de Prova

Encerrar Inscrições Reabrir Inscrições

Sair

Dispensa de Estudantes **Estudantes Dispensados** 

**Estudantes Selecionados** 

Questionário do Estudante Questionário do Coordenador

Estudantes Não Selecionados Alteração Localidade de Prova

Solicitar Inscrição de Estrangeiros

## **Dispensa de Estudantes**

Art. 33-G - O ENADE é componente curricular obrigatório dos cursos superiores, devendo constar do histórico escolar de todo estudante a participação ou **dispensa da prova**, nos termos desta Portaria Normativa.

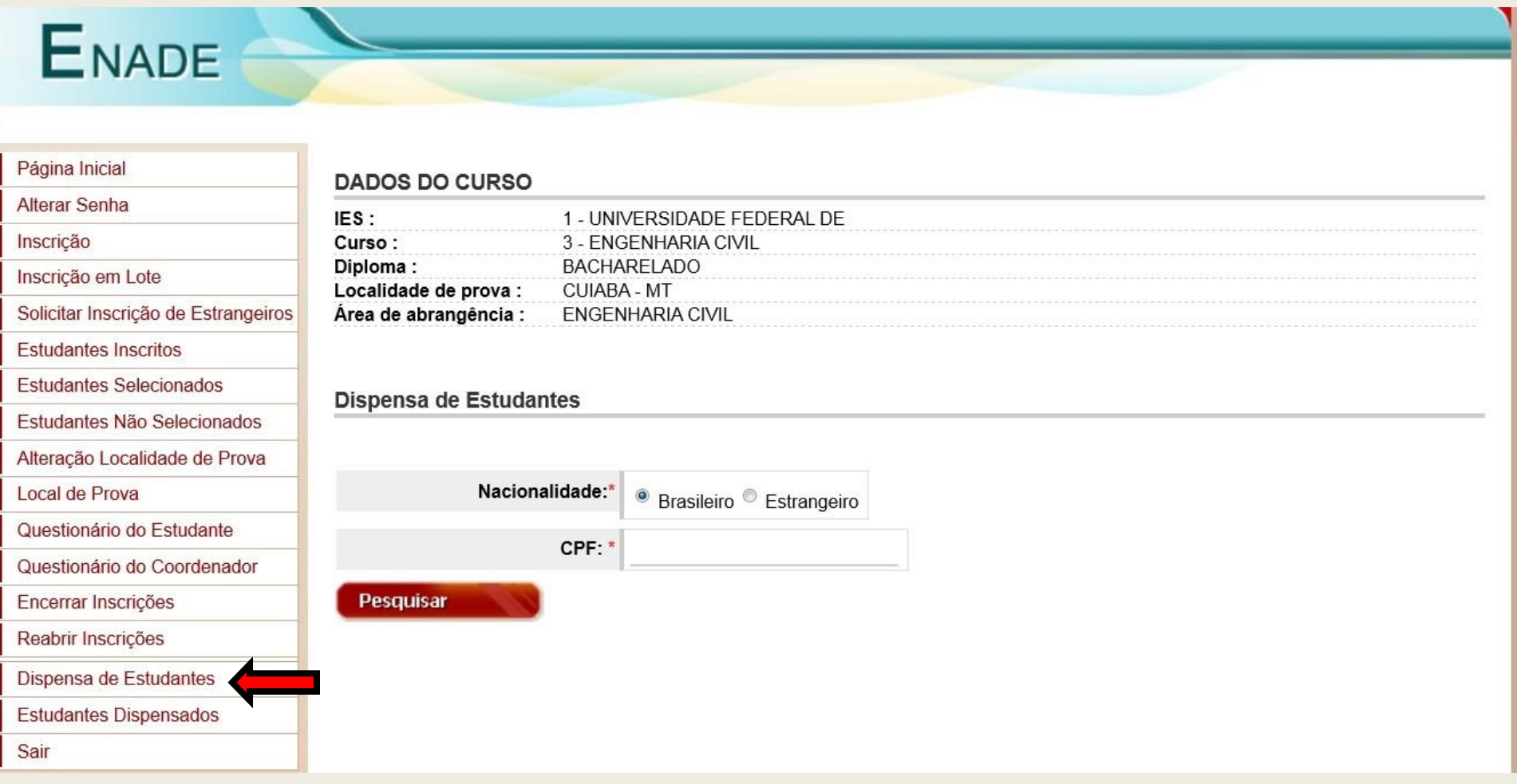

#### **Dispensa de Estudantes – conforme art. 33-G, §4º**

#### **Caso o estudante dispensado tenha sido inscrito no Enade 2014:**

§ 4º O estudante que não tenha participado do ENADE por motivos de saúde, mobilidade acadêmica ou outros impedimentos relevantes de caráter pessoal, devida e formalmente justificados perante a instituição, terá no histórico escolar a menção "estudante dispensado de realização do ENADE, por razão de ordem pessoal".

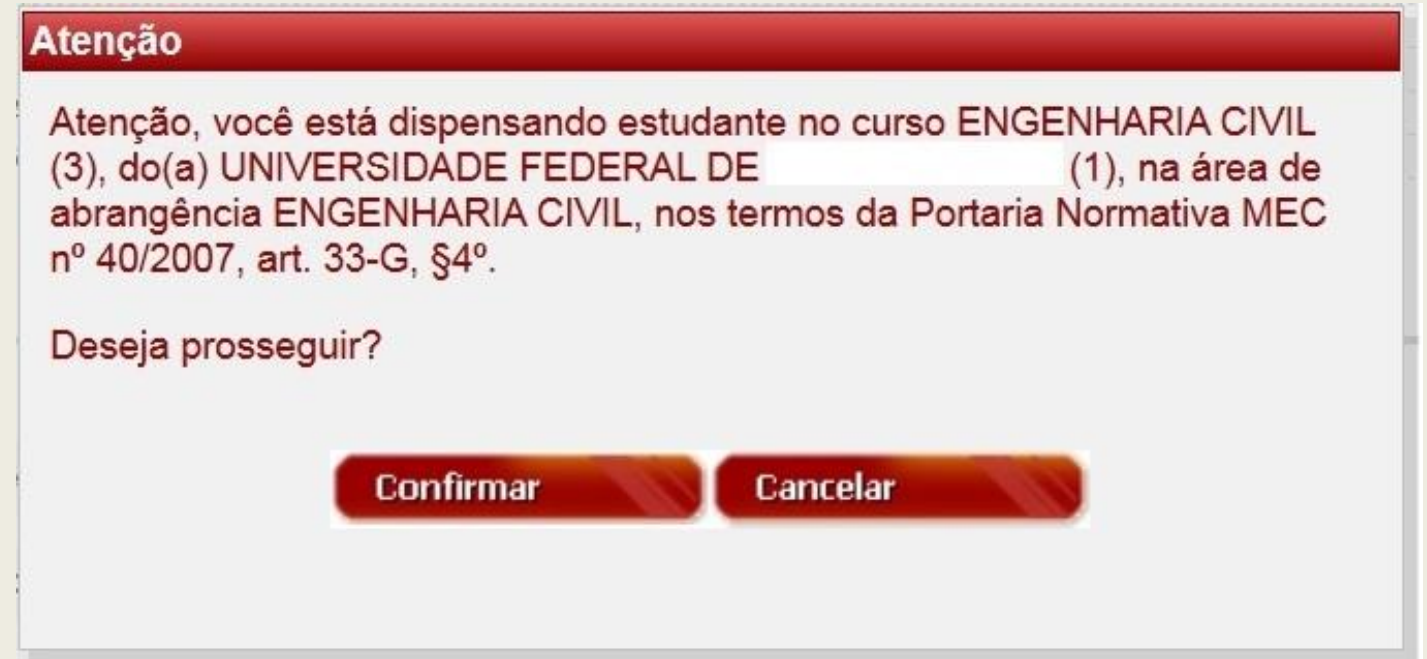

# **Dispensa de Estudantes**

#### O sistema atribui o motivo e solicita uma justificativa para a dispensa.

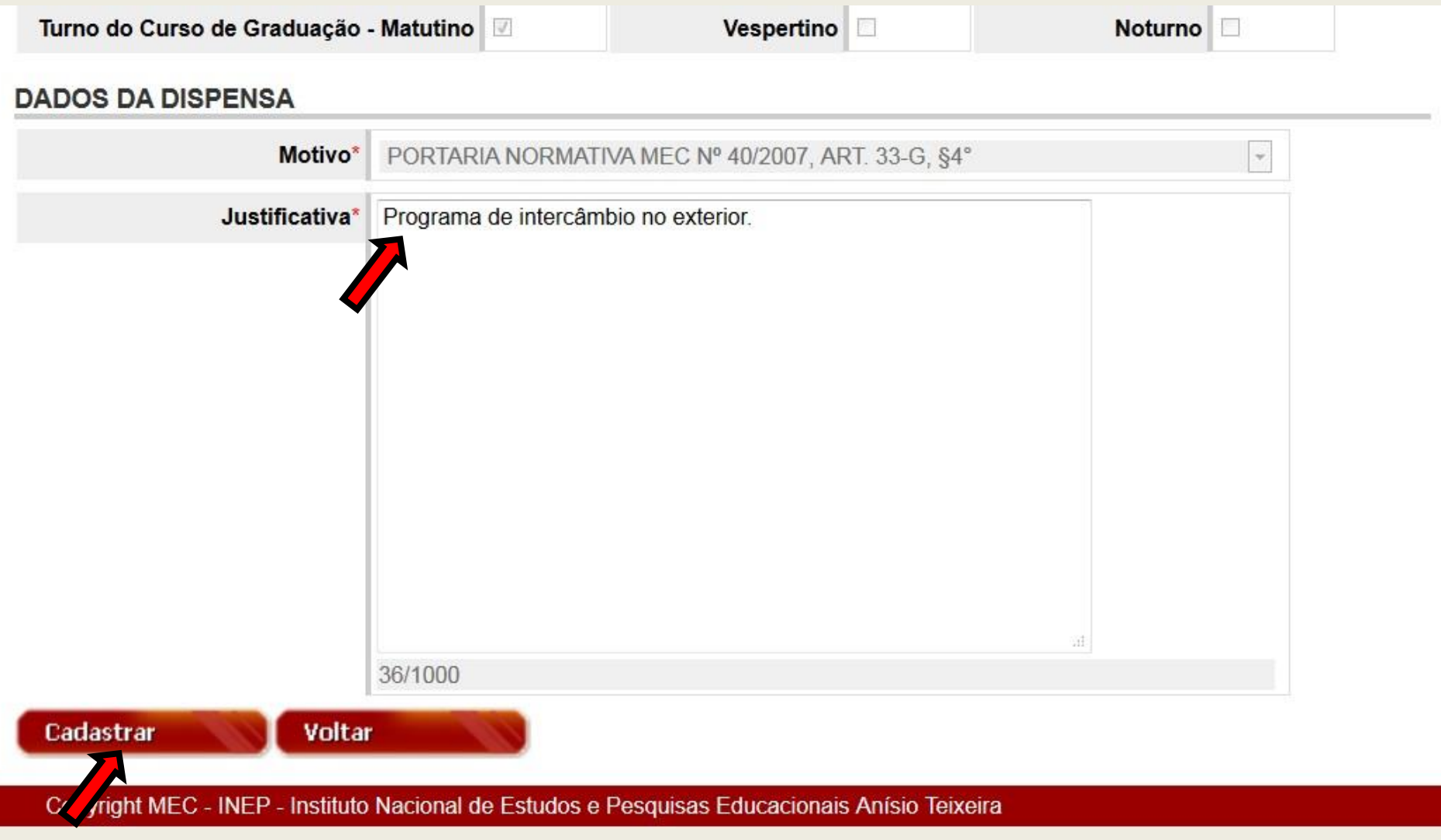

#### **Dispensa de Estudantes – Mensagem de sucesso**

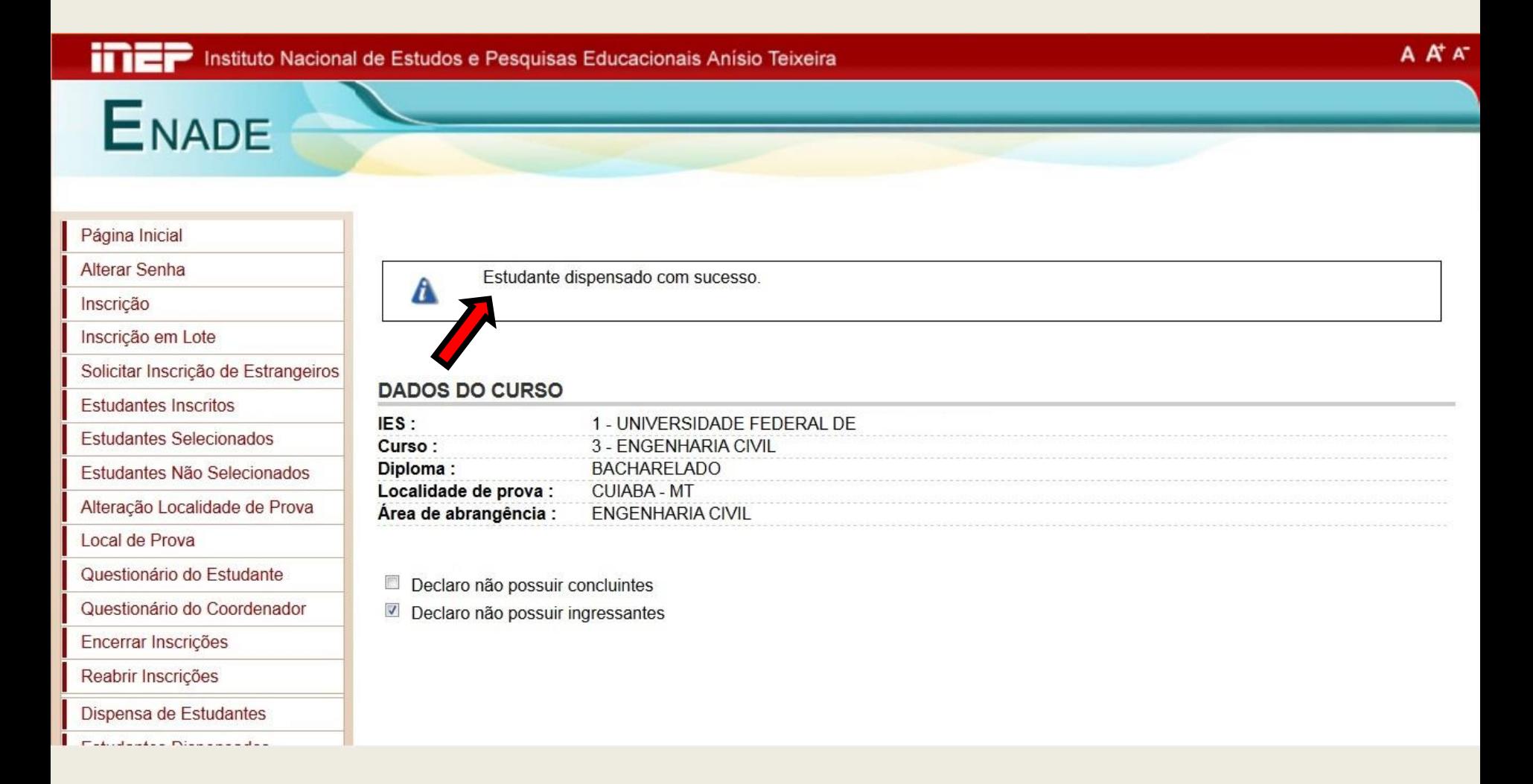

#### **Dispensa de Estudantes – conforme art. 33-G, §5º**

#### **Caso o estudante dispensado NÃO tenha sido inscrito no Enade 2014:**

§ 5º O estudante que não tiver sido inscrito no ENADE por ato de responsabilidade da instituição terá inscrito no histórico escolar a menção "estudante não participante do ENADE, por ato da instituição de ensino."

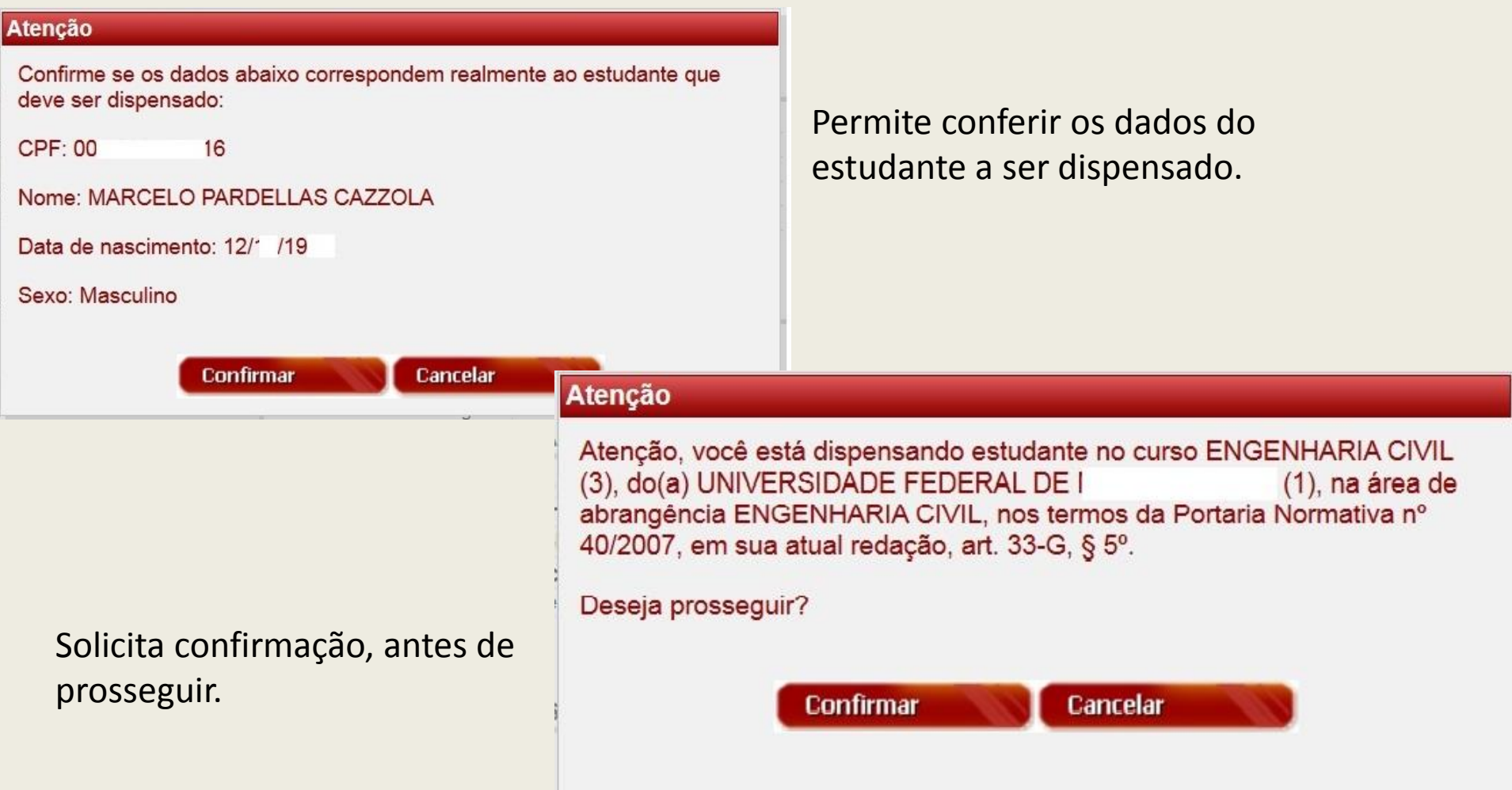

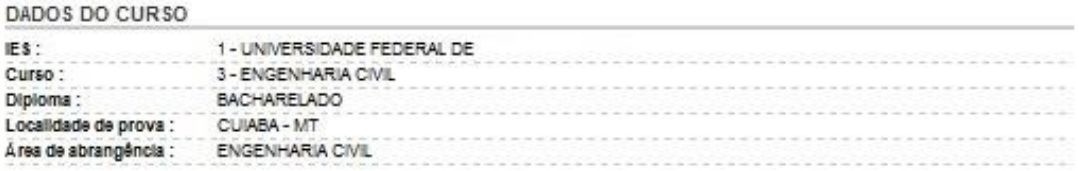

Motivo<sup>-</sup>

PORTARIA NORMATIVA MEC Nº

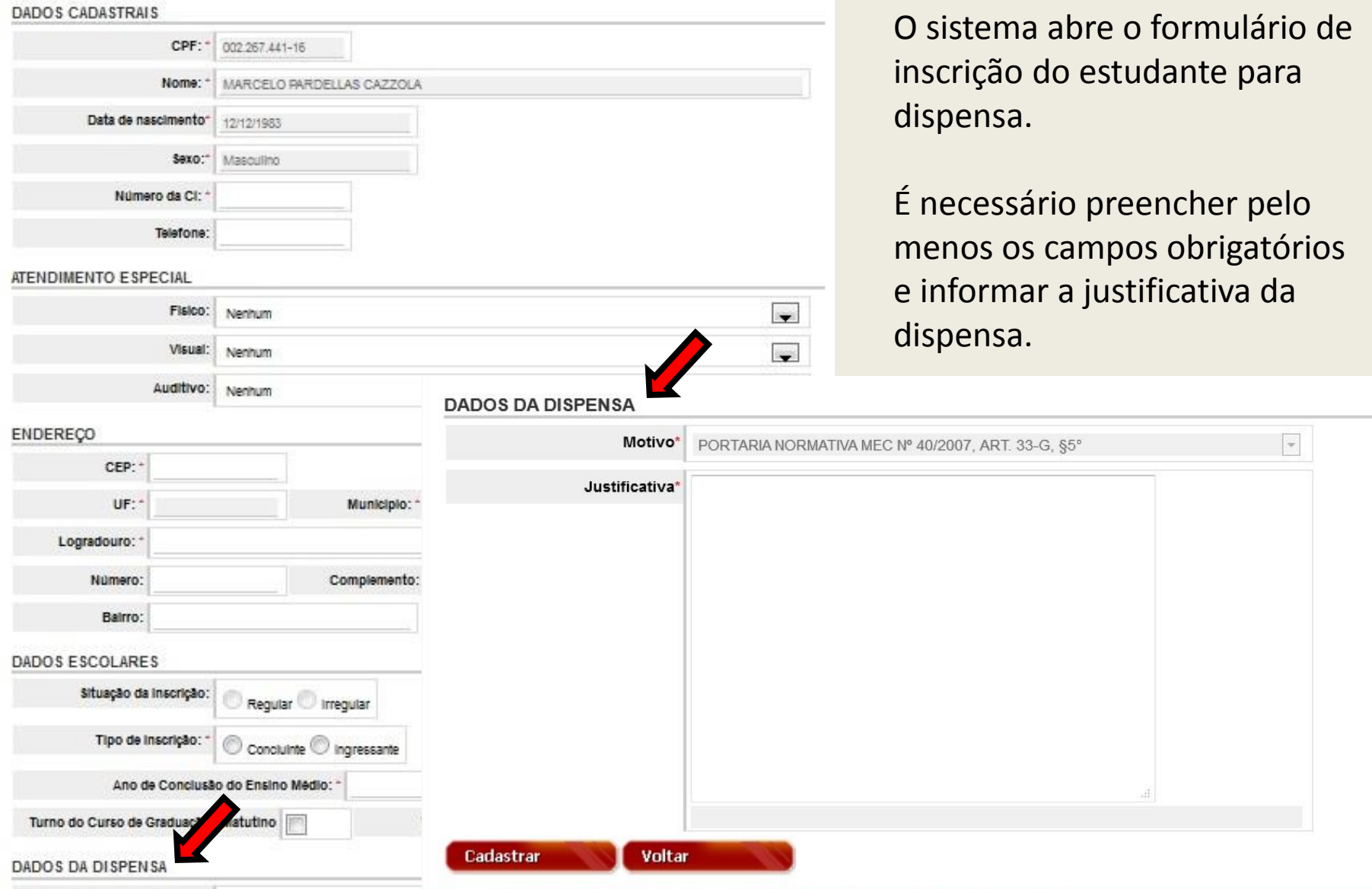

#### **Dispensa de Estudantes**

o formulário de udante para

eencher pelo os obrigatórios tificativa da

 $\overline{\phantom{a}}$ 

#### **Dispensa de Estudantes – Mensagem de sucesso**

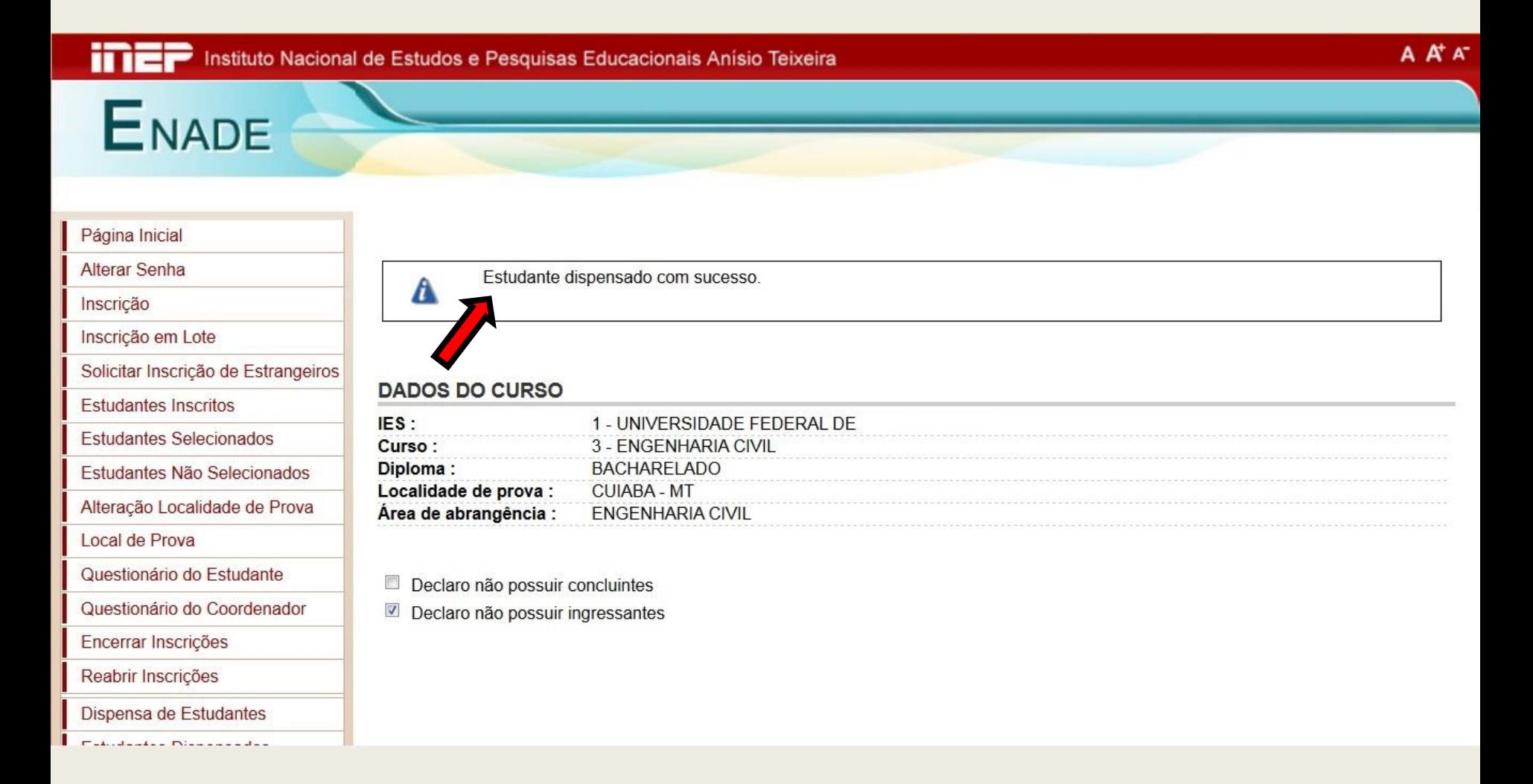

# **Estudantes Dispensados**

Apresenta a lista dos estudantes dispensados, explicitando os motivos da dispensa. Permite editar as informações preenchidas.

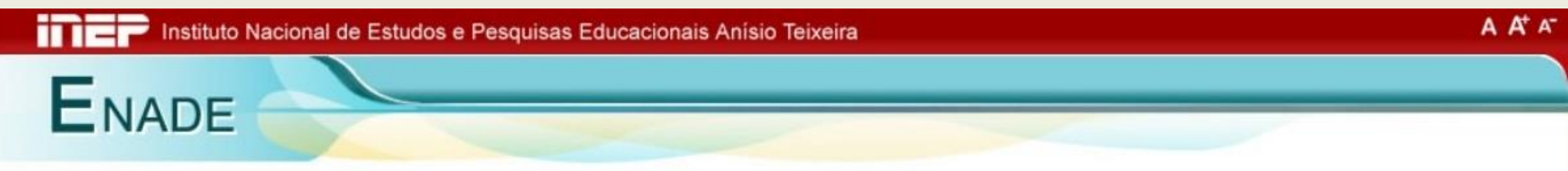

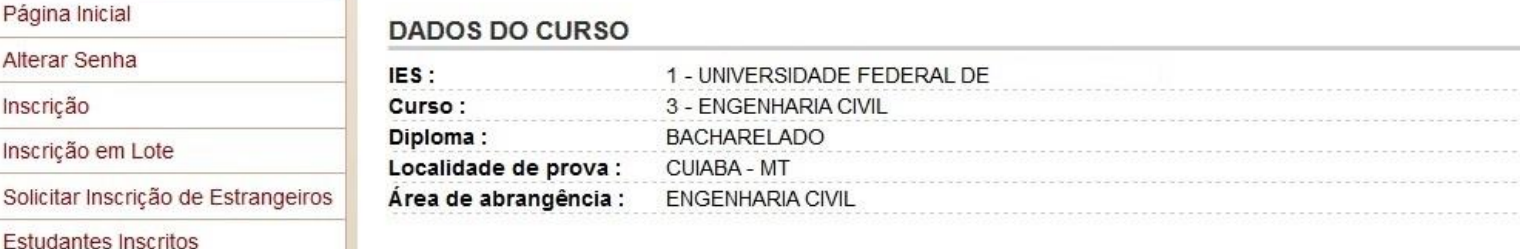

#### **Estudantes Dispensados pelo Coordenador**

Inscrição

**Estudantes Selecionados** 

Local de Prova

Encerrar Inscrições Reabrir Inscrições

Sair

Dispensa de Estudantes Estudantes Dispensados

Estudantes Não Selecionados Alteração Localidade de Prova

Questionário do Estudante Questionário do Coordenador

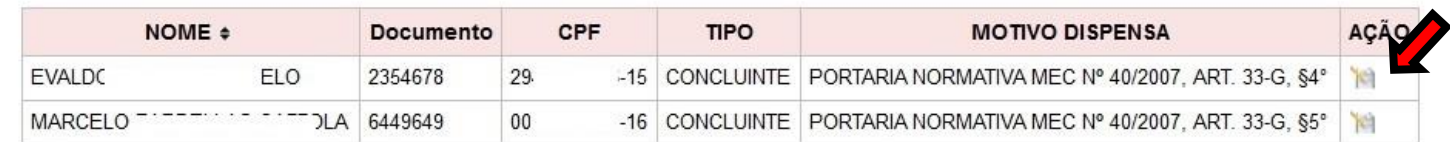

**Sair**

Encerra as atividades do Coordenador de Curso no Sistema Enade.

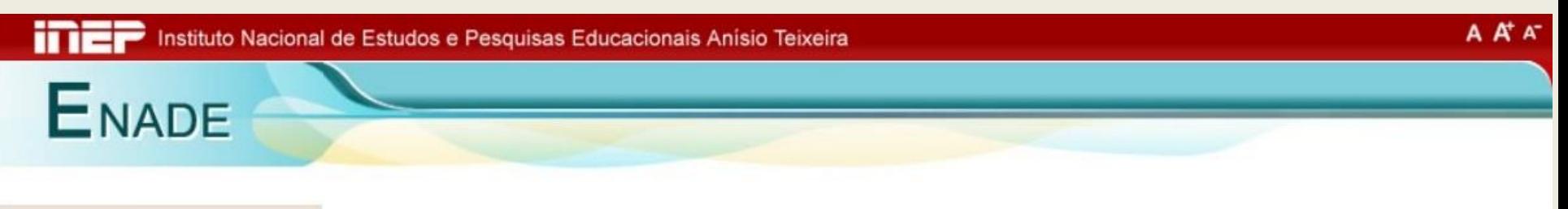

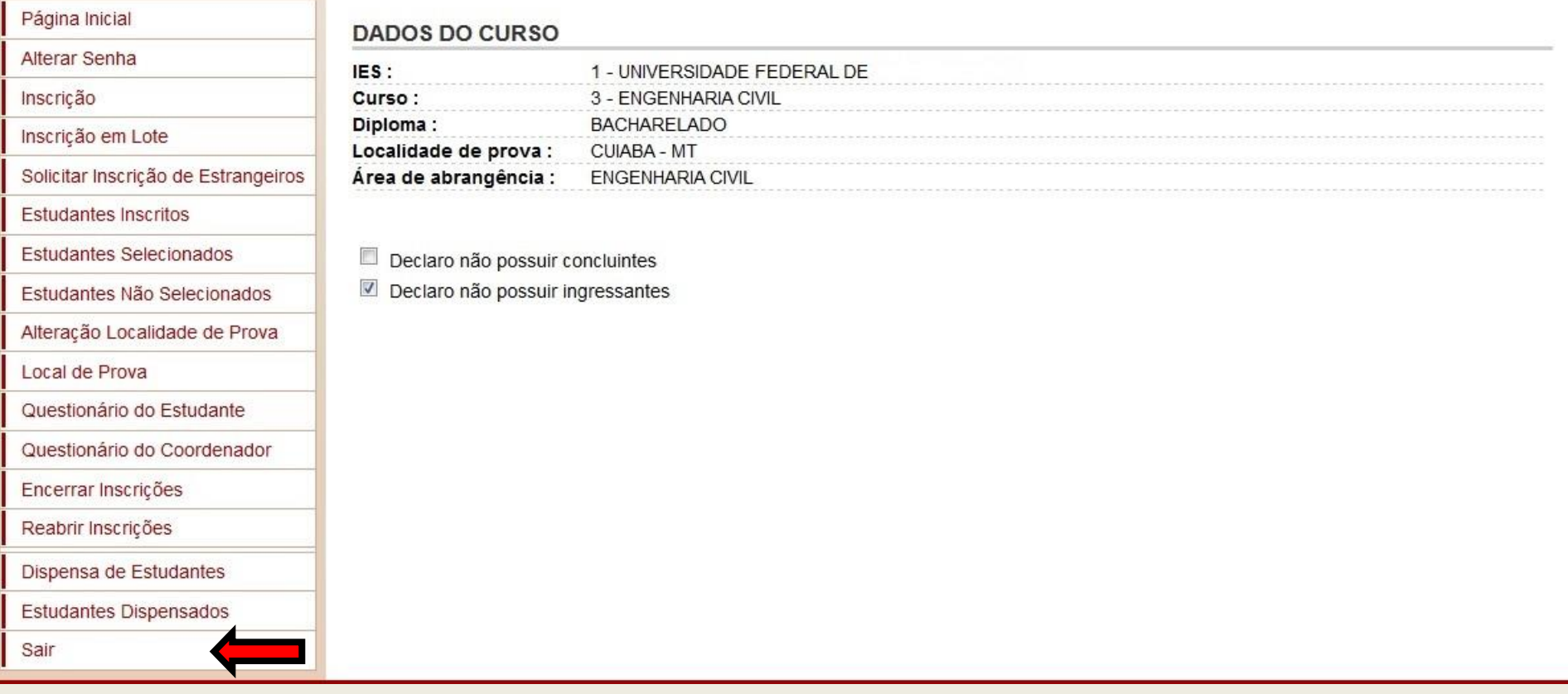

### **Contatos**

0800 61 61 61

Sobre o Enade [enade@inep.gov.br](mailto:enade@inep.gov.br)

Sobre os Indicadores de Qualidade [daes.indicadores@inep.gov.br](mailto:daes.indicadores@inep.gov.br)

Sobre o evento Seminários Enade 2014 [daes.eventos@inep.gov.br](mailto:daes.eventos@inep.gov.br)

> Atualizações no sistema e-MEC Regulação - (61) 2022-8220